# **RFD8500<br>USER GUIDE**

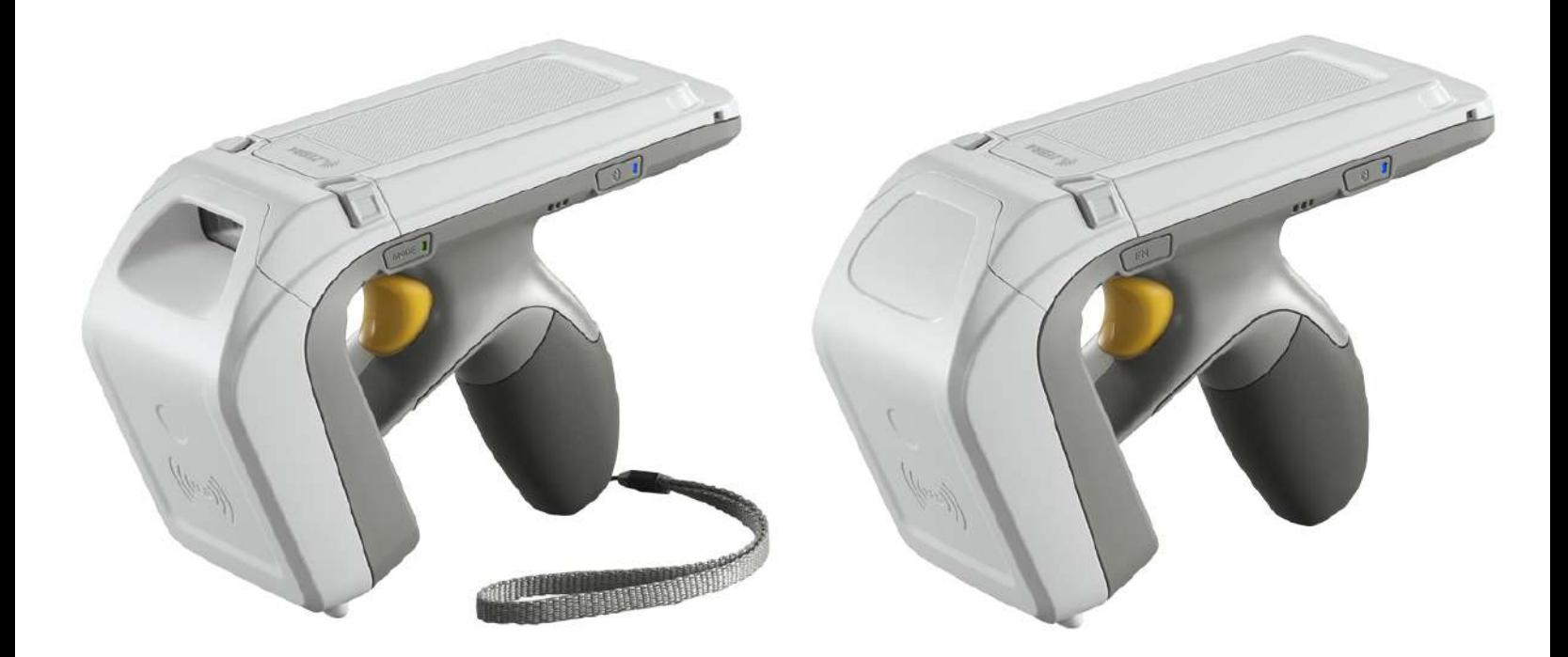

# **RFD8500 USER GUIDE**

MN002065A04 Revision A December 2016 No part of this publication may be reproduced or used in any form, or by any electrical or mechanical means, without permission in writing from Zebra. This includes electronic or mechanical means, such as photocopying, recording, or information storage and retrieval systems. The material in this manual is subject to change without notice.

The software is provided strictly on an "as is" basis. All software, including firmware, furnished to the user is on a licensed basis. Zebra grants to the user a non-transferable and non-exclusive license to use each software or firmware program delivered hereunder (licensed program). Except as noted below, such license may not be assigned, sublicensed, or otherwise transferred by the user without prior written consent of Zebra. No right to copy a licensed program in whole or in part is granted, except as permitted under copyright law. The user shall not modify, merge, or incorporate any form or portion of a licensed program with other program material, create a derivative work from a licensed program, or use a licensed program in a network without written permission from Zebra. The user agrees to maintain Zebra's copyright notice on the licensed programs delivered hereunder, and to include the same on any authorized copies it makes, in whole or in part. The user agrees not to decompile, disassemble, decode, or reverse engineer any licensed program delivered to the user or any portion thereof.

Zebra reserves the right to make changes to any software or product to improve reliability, function, or design. Zebra does not assume any product liability arising out of, or in connection with, the application or use of any product, circuit, or application described herein.

No license is granted, either expressly or by implication, estoppel, or otherwise under any Zebra Technologies Corporation, intellectual property rights. An implied license only exists for equipment, circuits, and subsystems contained in Zebra products.

# <span id="page-3-0"></span>**Warranty**

For the complete Zebra hardware product warranty statement, go to:

[http://www.zebra.com/warranty.](http://www.zebra.com/warranty)

# <span id="page-4-0"></span>**Revision History**

Changes to the original manual are listed below:

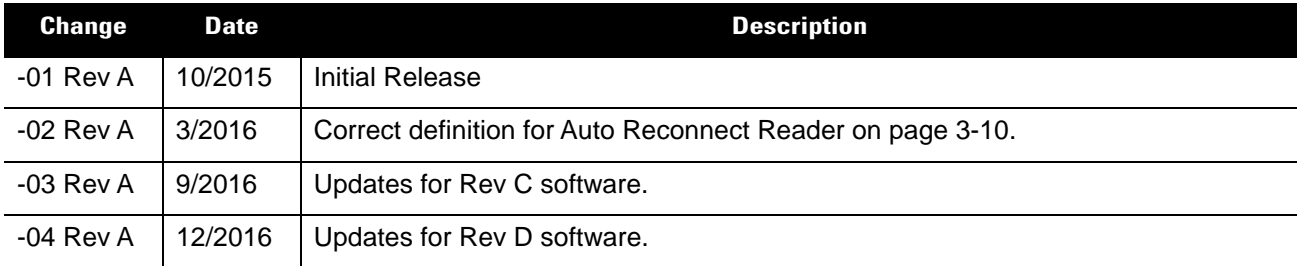

# **TABLE OF CONTENTS**

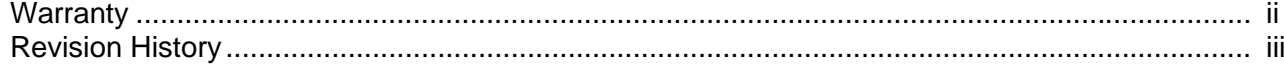

#### **About This Guide**

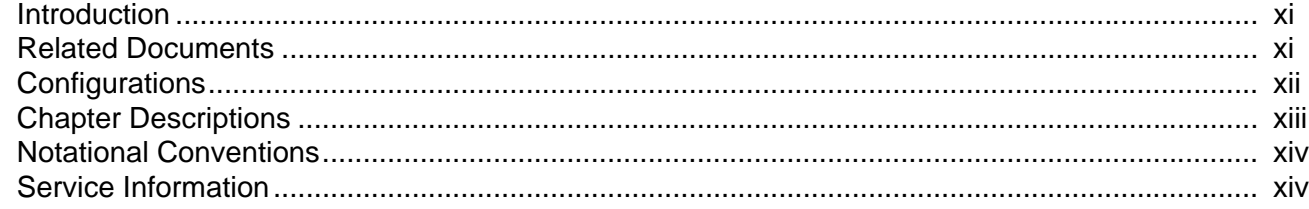

#### **Chapter 1: GETTING STARTED**

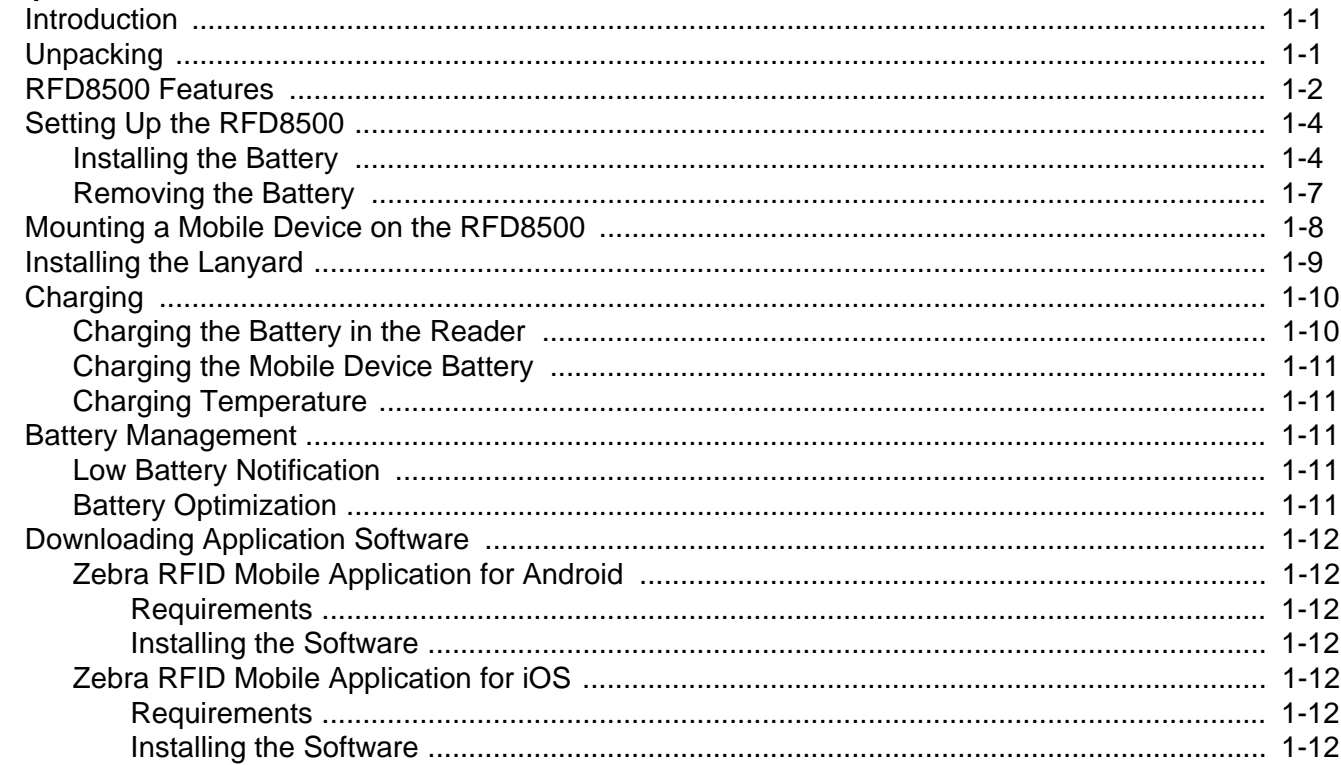

#### **Chapter 2: USING the RFD8500**

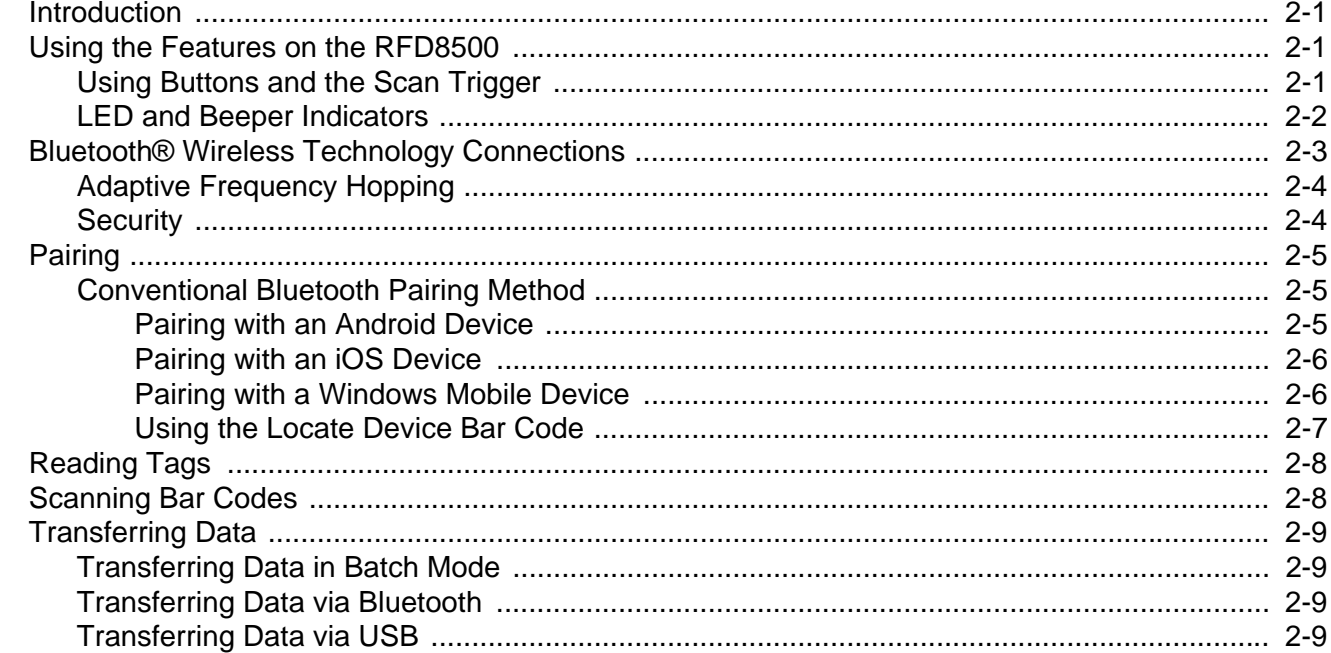

# **Chapter 3: ZEBRA RFID MOBILE APPLICATION for ANDROID**

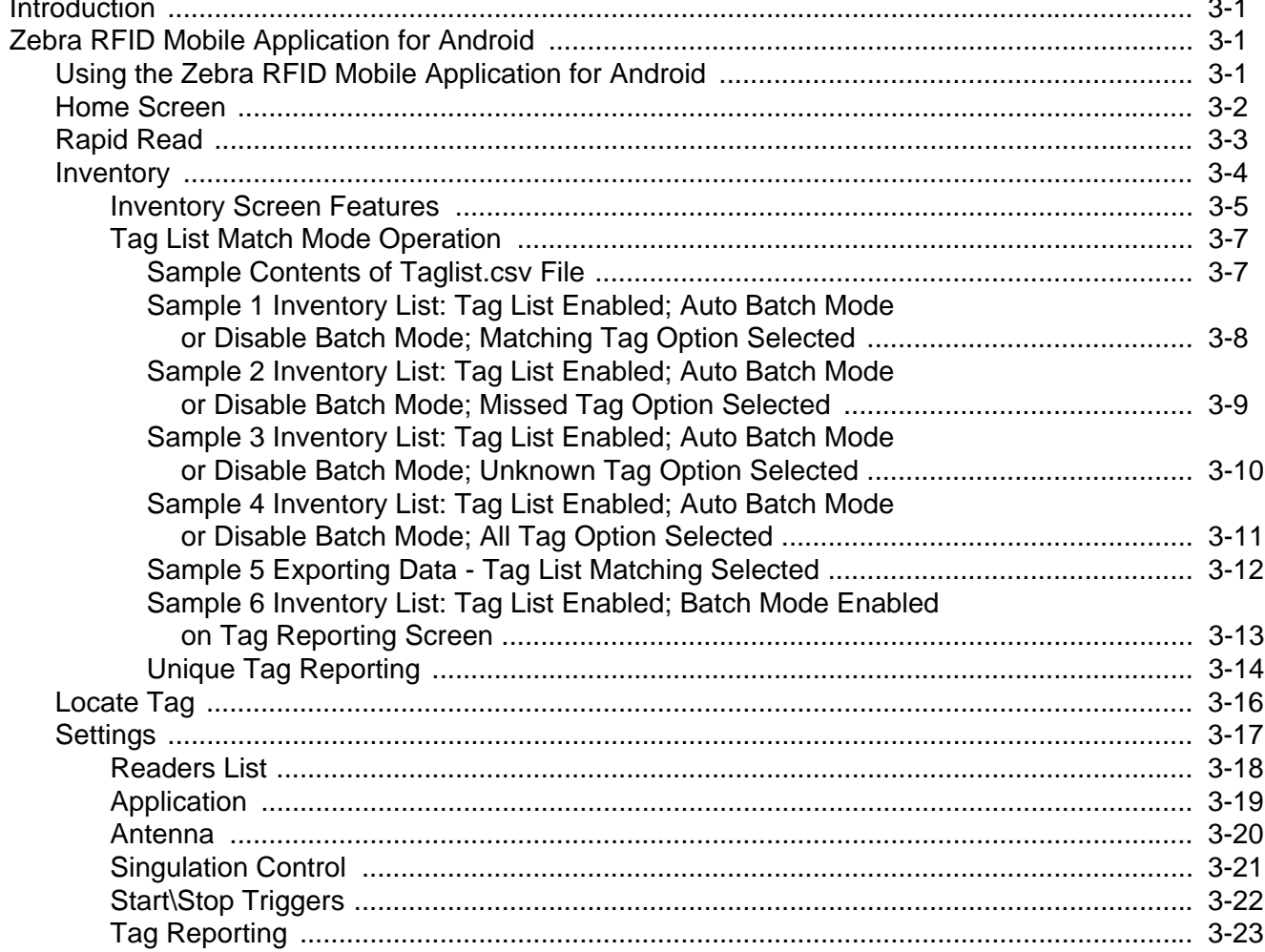

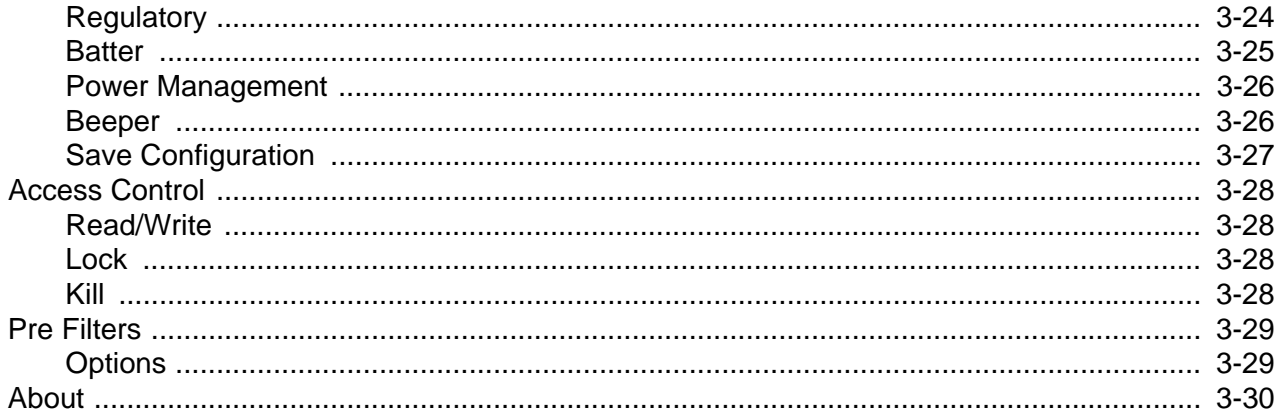

# **Chapter 4: ZEBRA RFID MOBILE APPLICATION for iOS**

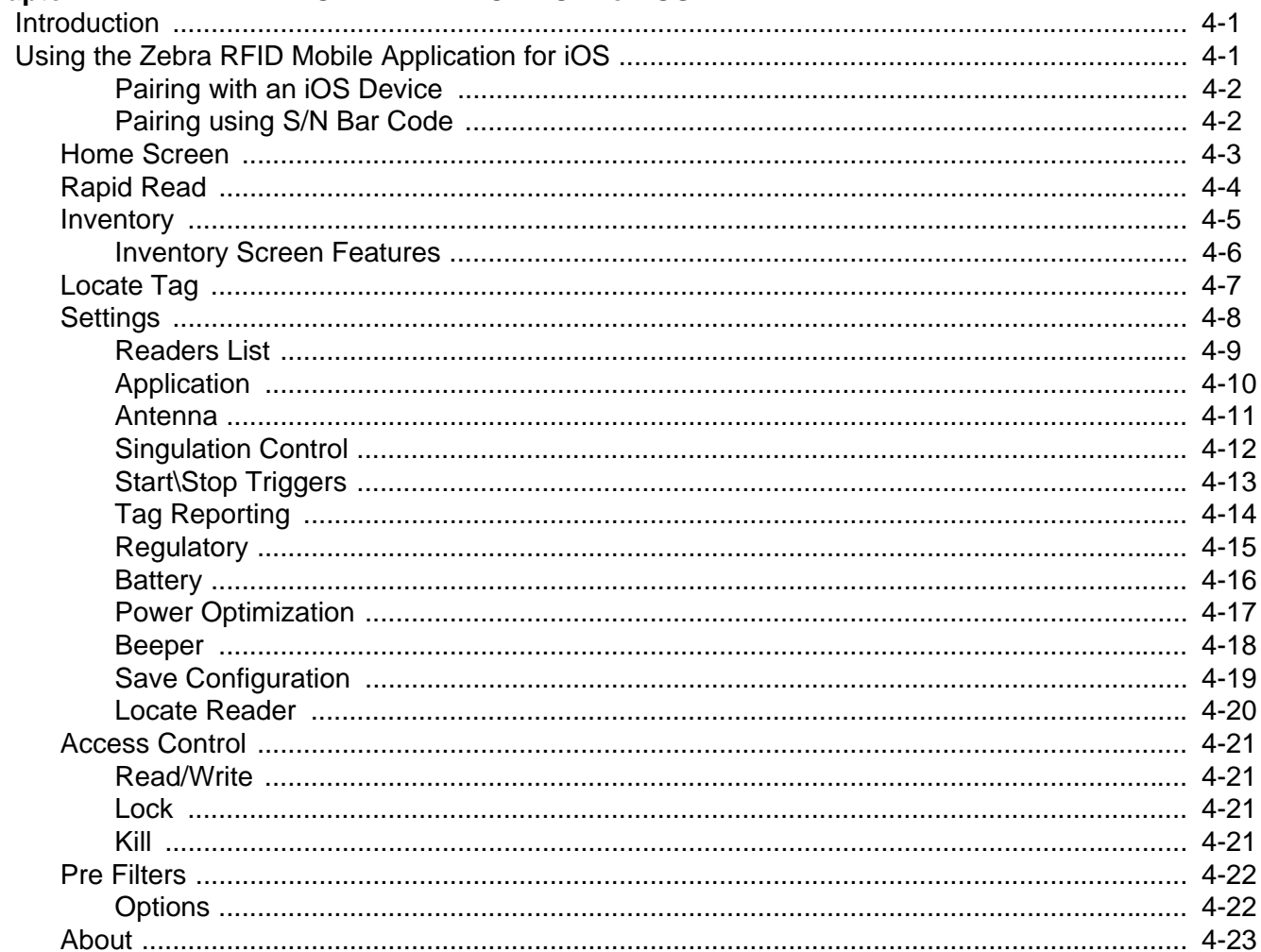

# **Chapter 5: ZEBRA RFID MOBILE APPLICATION for Windows**

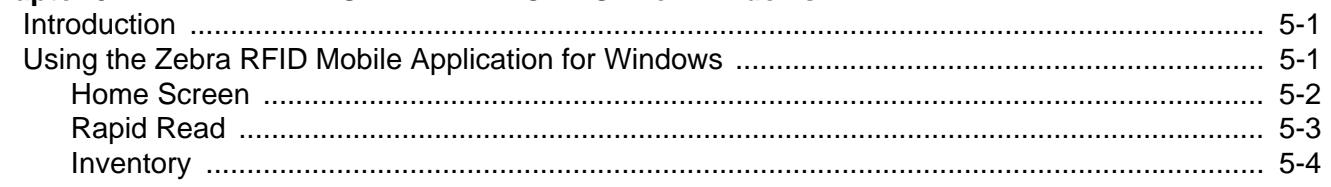

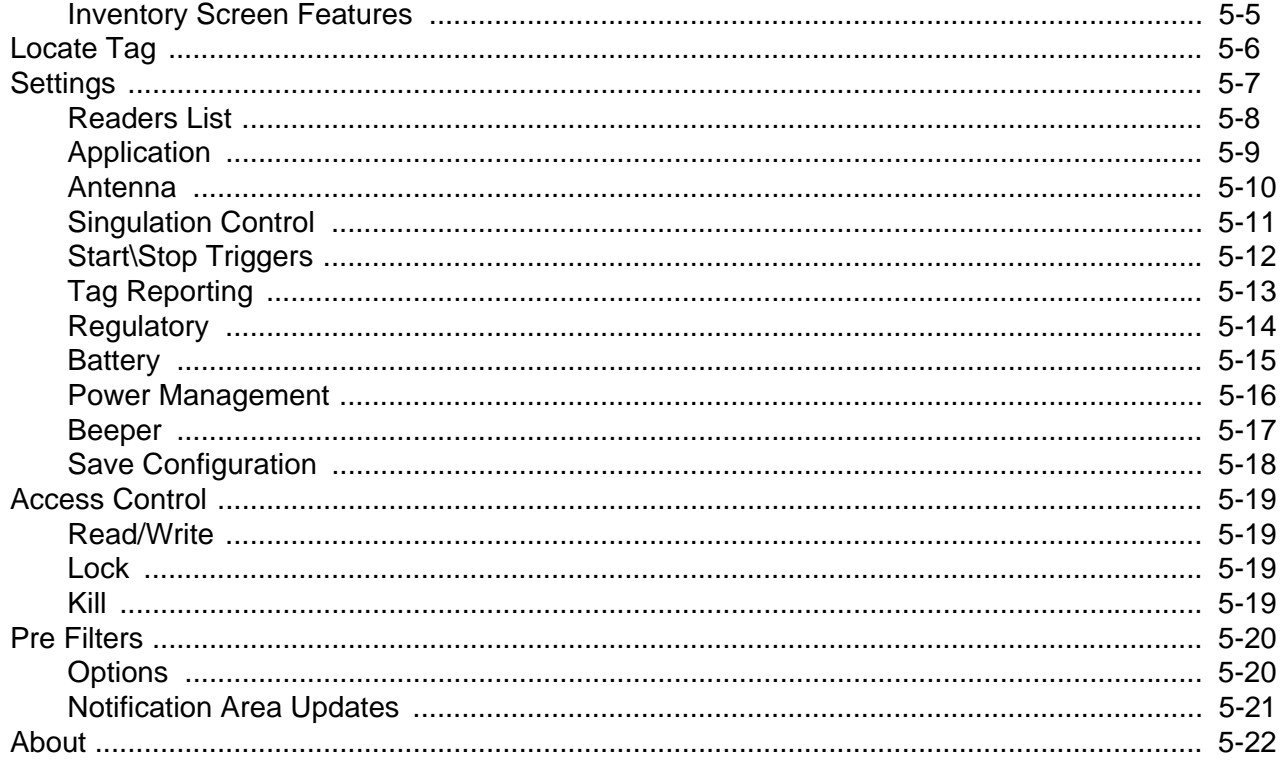

#### **Chapter 6: ZEBRA SCANNER CONTROL APPLICATION for ANDROID**

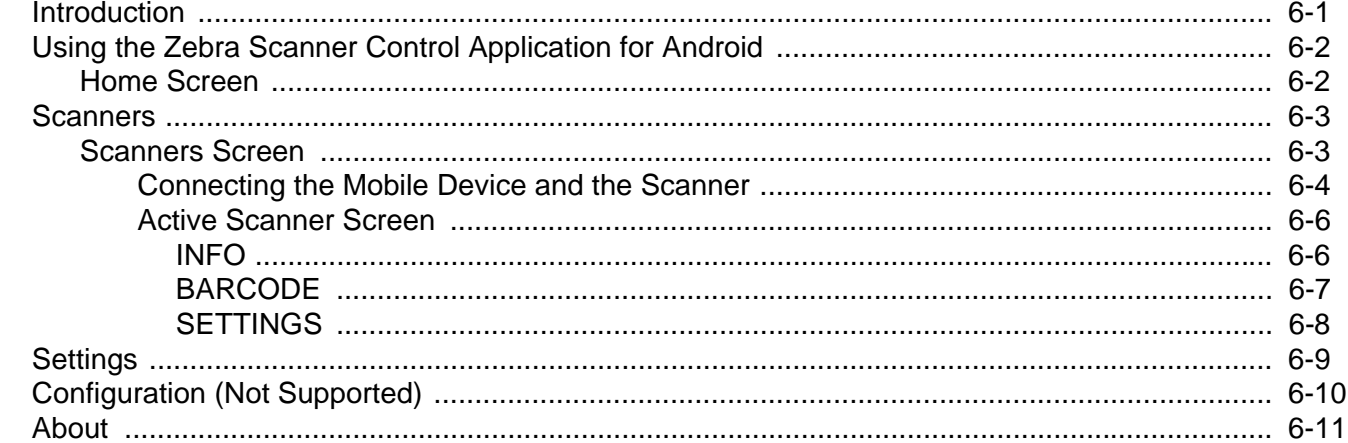

#### **Chapter 7: ZEBRA SCANNER CONTROL APPLICATION for iOS**

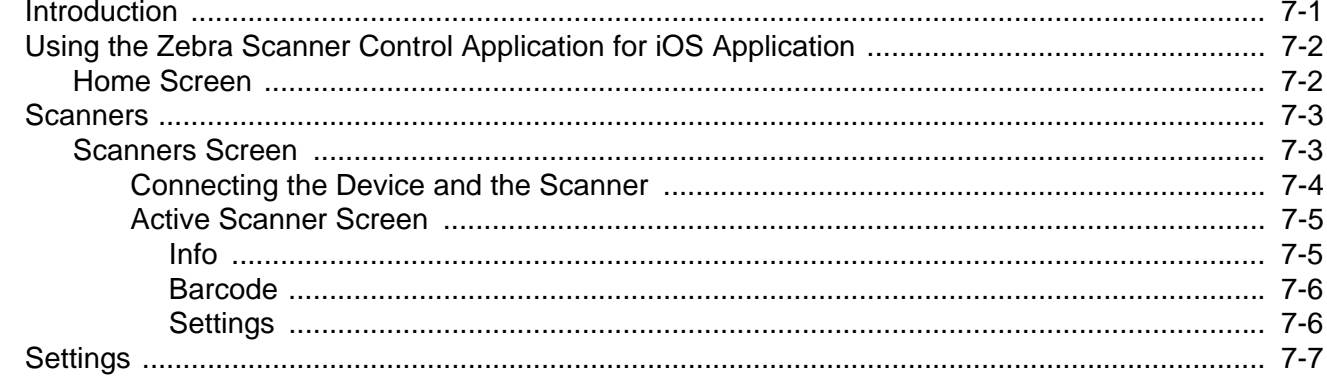

 $\overline{a}$ 

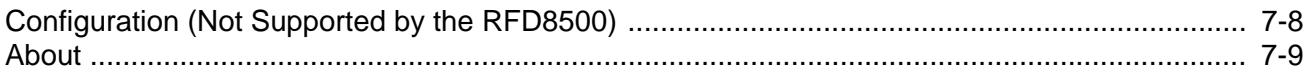

#### Chapter 8: 123SCAN

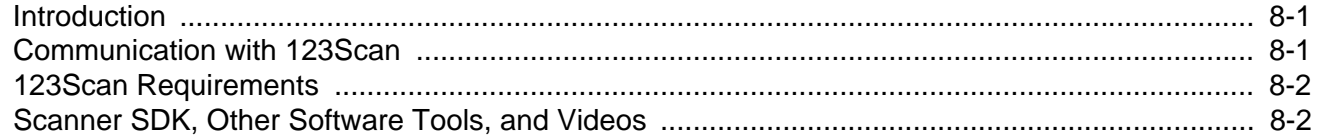

# Appendix A: TROUBLESHOOTING, TECHNICAL SPECIFICATIONS and MAINTENANCE

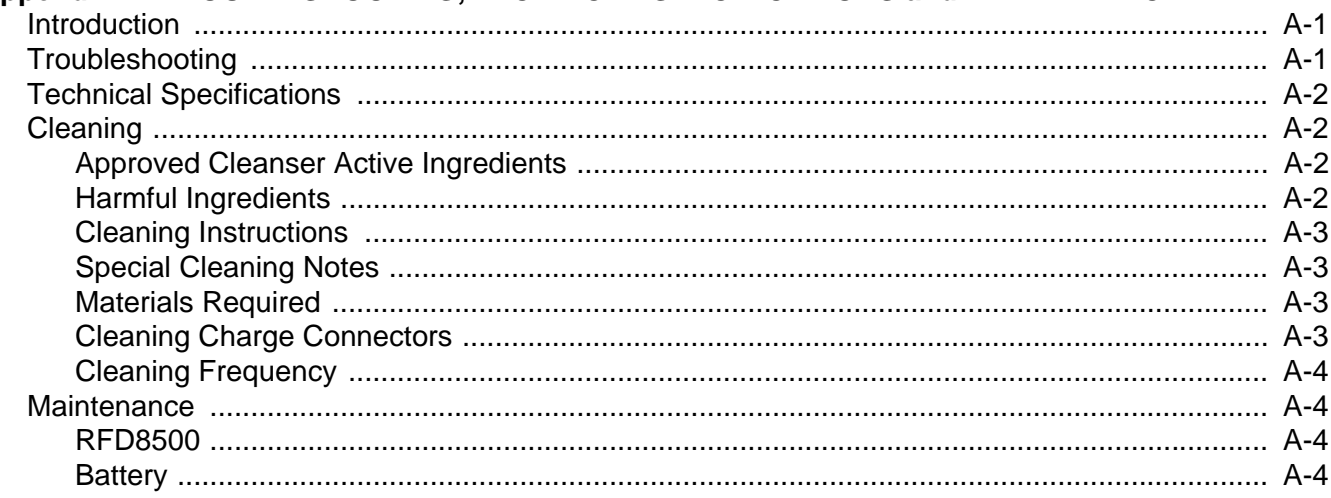

Index

# <span id="page-12-0"></span>**ABOUT THIS GUIDE**

### <span id="page-12-1"></span>**[Introduction](#page-12-1)**

The RFD8500 reader provides Radio Frequency Identification (RFID), with optional bar code scanning functionality. The unit can be used stand alone or paired with a Bluetooth® wireless technology enabled host device (such as a mobile computer and/or smartphone).

This guide provides information on using the RFD8500 and its accessories.

*NOTES* Some screens or windows shown in this guide may differ from the actual screens shown on the device.

This guide refers to screens and features from the Zebra RFID Mobile, and Zebra Scanner Control applications. Refer to the corresponding feature in the partner application you are using.

### <span id="page-12-2"></span>**Related Documents**

- **•** Zebra Scanner SDK for iOS Developer Guide, p/n MN001834AXX.
- **•** Zebra Scanner SDK for Android Developer Guide, p/n MN002223AXX.
- **•** RFD8500 RFID Developer Guide, p/n MN002222AXX.
- **•** RFD8500 Quick Start Guide, p/n MN002225AXX.
- **•** RFD8500 Regulatory Guide, p/n MN002062AXX.
- **•** CRDUNIV-RFD8500-1R Three Slot Universal Charge Only Cradle Regulatory Guide, p/n MN002224AXX.
- **•** MC40 User Guide, p/n MN000111AXX.
- **•** TC55 User Guide, p/n MN000015AXX.
- **•** TC70 User Guide, p/n MN-002890-XX.

# <span id="page-13-0"></span>**Configurations**

#### **Table ii-1** *RFD8500 without Imager*

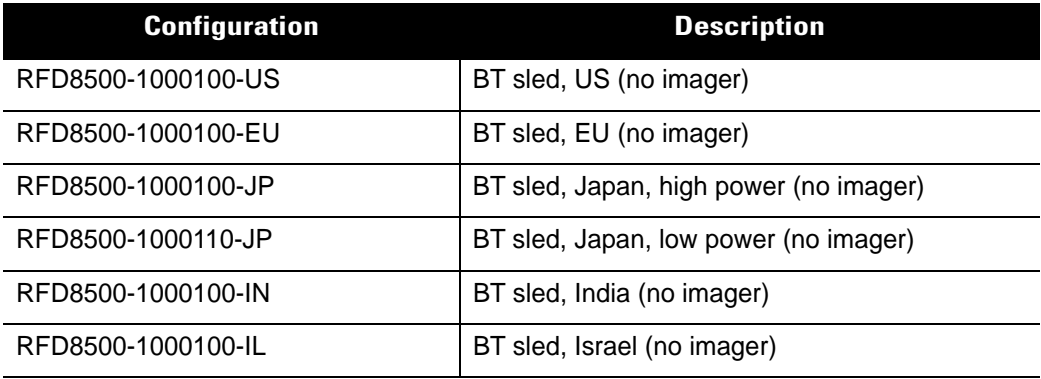

#### **Table ii-2** *RFD8500 with Imager*

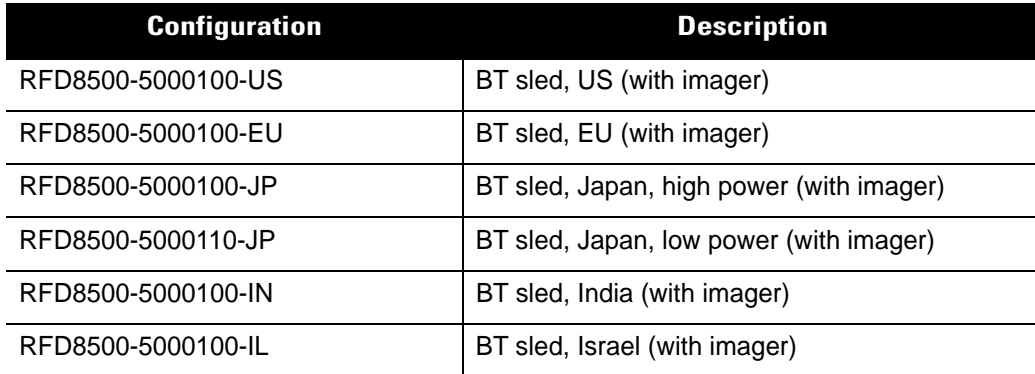

#### **Table ii-3** *Host Adapters*

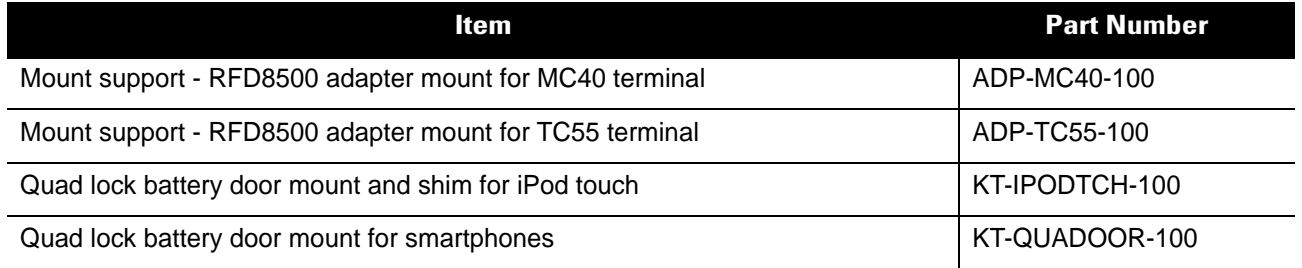

#### **Table ii-4** *Accessories*

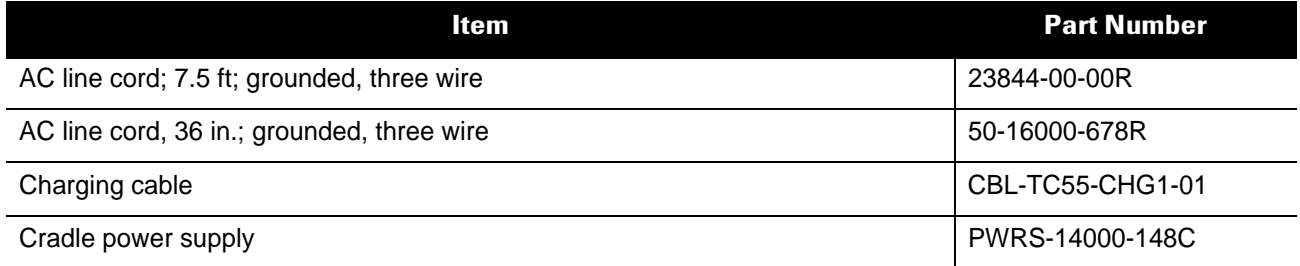

#### **Table ii-4** *Accessories (Continued)*

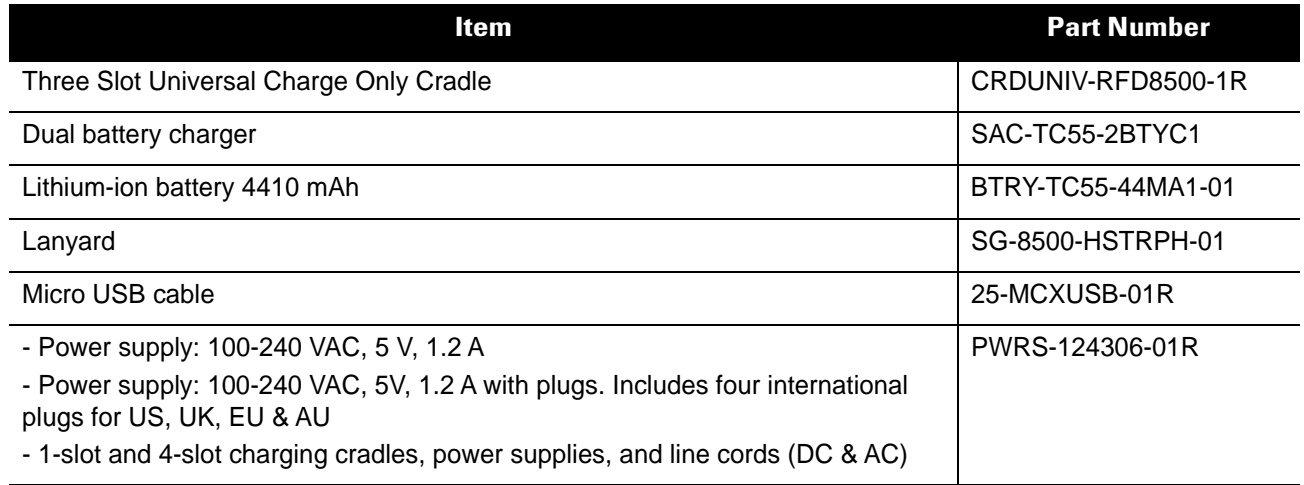

#### <span id="page-14-0"></span>**Chapter Descriptions**

This guide includes the following topics:

- **•** *[Chapter 1, GETTING STARTED](#page-16-3)* provides an overview of RFD8500 physical features, device illustrations and the how to get the Zebra Scanner Control and Zebra RFID Mobile applications.
- **•** *[Chapter 2, USING the RFD8500](#page-28-4)* describes the basic operations of RFD8500 including device behavior, Bluetooth pairing and RFID/bar code scanning features.
- **•** *[Chapter 3, ZEBRA RFID MOBILE APPLICATION for ANDROID](#page-38-4)* details the features of the Zebra RFID Mobile application for Android.
- **•** *[Chapter 4, ZEBRA RFID MOBILE APPLICATION for iOS](#page-68-3)* details the features of the Zebra RFID Mobile application for iOS devices.
- **•** *[Chapter 5, ZEBRA RFID MOBILE APPLICATION for Windows](#page-92-3)* provides information to setup a development environment for the Windows 10 Universal Windows Platform (UWP) to work with the RFD8500 over Bluetooth.
- [Chapter 6, ZEBRA SCANNER CONTROL APPLICATION for ANDROID](#page-114-2) details the features of the Zebra Scanner Control application for Android devices.
- **•** *[Chapter 7, ZEBRA SCANNER CONTROL APPLICATION for iOS](#page-126-2)* details the features of the Zebra Scanner Control application for iOS devices.
- **•** *[Chapter 8, 123SCAN](#page-136-3)* includes an overview of the 123Scan utility.
- **•** *[Appendix A, TROUBLESHOOTING, TECHNICAL SPECIFICATIONS and MAINTENANCE](#page-138-3)* includes RFD8500 specifications, and information about troubleshooting and maintaining the reader.

# <span id="page-15-0"></span>**Notational Conventions**

This document uses the following conventions:

- **•** *Italics* are used to highlight chapters, screen names, fields, and sections in this and related documents.
- **•** bullets (•) indicate:
	- **•** Action items
	- **•** Lists of alternatives
	- **•** Lists of required steps that are not necessarily sequential
- **•** Sequential lists (e.g., those that describe step-by-step procedures) appear as numbered lists.

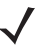

*NOTE* This symbol indicates something of special interest or importance to the reader. Failure to read the note will not result in physical harm to the reader, equipment or data.

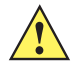

*CAUTION* This symbol indicates that if this information is ignored, the possibility of data or material damage may occur.

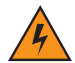

*WARNING!* **This symbol indicates that if this information is ignored the possibility that serious personal injury may occur.**

# <span id="page-15-2"></span><span id="page-15-1"></span>**Service Information**

If you have a problem using the equipment, contact your facility's technical or systems support. If there is a problem with the equipment, they will contact the Zebra Technologies Global Customer Support Center at: [http://www.zebra.com/support.](http://www.zebra.com/support)

When contacting Zebra support, please have the following information available:

- **•** Product name
- **•** Version number
- **•** Serial number.

Zebra responds to calls by e-mail, telephone or fax within the time limits set forth in support agreements.

If your problem cannot be solved by Zebra support, you may need to return your equipment for servicing and will be given specific directions. Zebra is not responsible for any damages incurred during shipment if the approved shipping container is not used. Shipping the units improperly can possibly void the warranty.

If you purchased your business product from a Zebra business partner, contact that business partner for support.

# <span id="page-16-3"></span><span id="page-16-0"></span>**Chapter 1 GETTING STARTED**

# <span id="page-16-1"></span>**Introduction**

This chapter provides the features of the RFD8500 and explains how to set it up for the first time.

# <span id="page-16-2"></span>**Unpacking**

Carefully remove all protective material from the RFD8500 and save the shipping container for later storage and shipping. Verify the following items are in the box:

- **•** RFD8500
- **•** 4410 mAh Lithium-ion battery
- **•** Micro USB cable
- **•** Lanyard
- **•** Quick Start Guide
- **•** Regulatory Guide.

Inspect the equipment for damage. If any equipment is missing or damaged, contact the Zebra Support Center immediately. See *[Service Information on page xiv](#page-15-2)* for contact information.

<span id="page-17-1"></span><span id="page-17-0"></span>**RFD8500 Features**

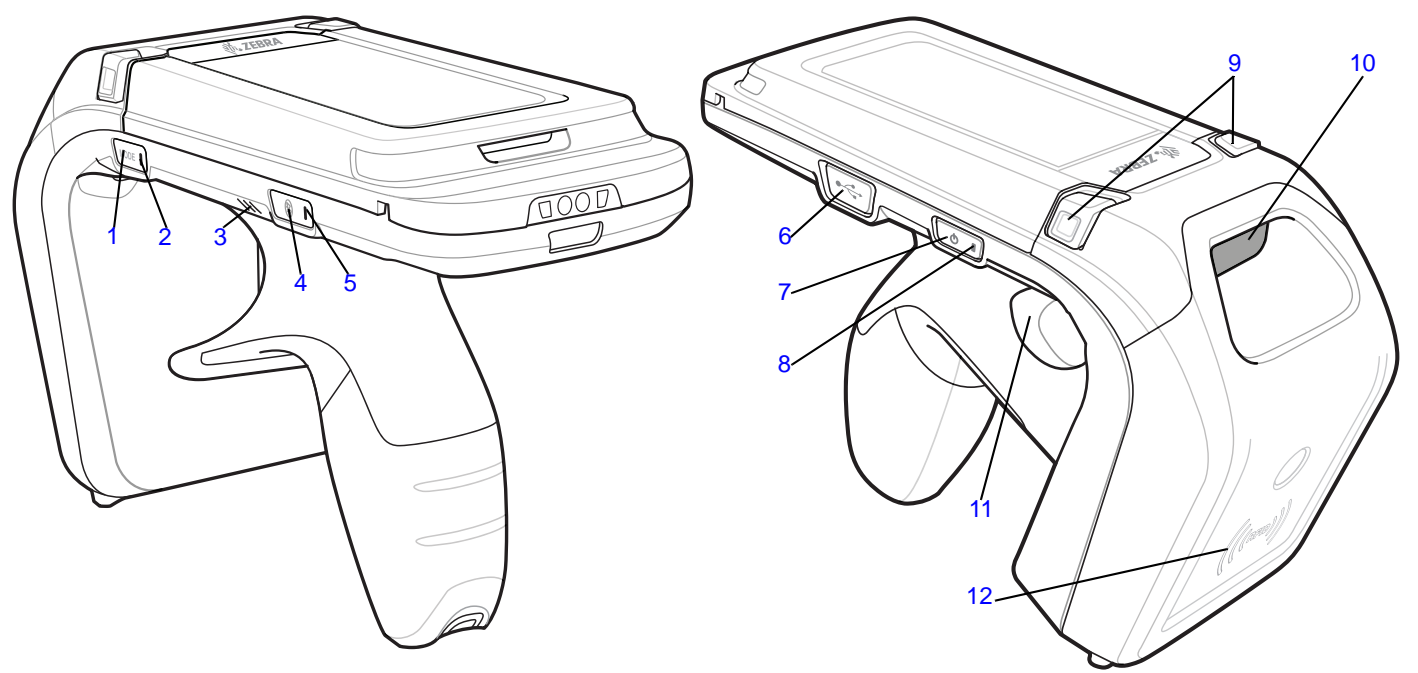

**Figure 1-1** *Features - Left and Right Side Views*

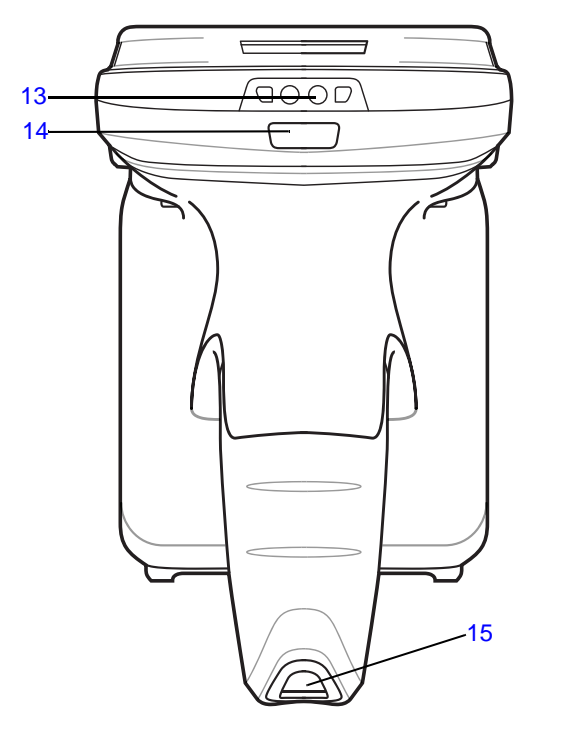

**Figure 1-2** *Features - Front and Back Views*

See *[Trigger and Button Operations on page 2-1](#page-28-5)* for more information about using the features.

**Table 1-1** *Feature Descriptions*

| <b>Number</b>  | Item                                   | <b>Description</b>                                                                                                    |
|----------------|----------------------------------------|----------------------------------------------------------------------------------------------------|
| 1              | Mode Button                            | Press to toggle between RFID and bar<br>code modes (applicable to readers with a<br>scanner). This button controls whether<br>pressing the scan trigger button enables<br>RFID or bar code function.<br>Press Mode and Bluetooth buttons<br>simultaneously for three seconds to<br>perform a soft reset.<br>The default mode is RFID. |
| 2              | Mode Indicator                         | Indicates the current mode of the reader.<br>• LED on (green) - Bar code mode<br>• LED off - RFID mode.                                                                                                    |
| 3              | Beeper                                 | Sounds beeps that reflect the state of the<br>RFD8500.                                                                                                    |
| 4              | <b>Bluetooth Button</b>                | Turns Bluetooth on and off, and enables<br>discover mode.                                                                                                    |
| 5              | <b>Bluetooth Indicator</b>             | Indicates the Bluetooth status.                                                                                                    |
| 6              | <b>USB Port/Cover</b>                  | USB port.                                                                                                    |
| $\overline{7}$ | Power Button                           | Turns the RFD8500 on and off.                                                                                                    |
| 8              | Power Indicator                        | Reflects the power state of the RFD8500. See<br>LED and Beeper Indicators on page 2-2 for<br>indicator descriptions.                                                                                                    |
| 9              | <b>Battery Cover Release Buttons</b>   | Depress buttons to remove the battery cover.                                                                                                    |
| 10             | Imager Window (units with imager only) | Scan/read window.                                                                                                    |
| 11             | Scan Trigger                           | Press to scan bar codes or read tags.                                                                                                    |
| 12             | <b>RFID Antenna</b>                    | Houses RFID antenna.                                                                                                    |
| 13             | <b>Charging Contacts</b>               | Connects to a charging accessory.                                                                                                    |
| 14             | Bar code/RFID Indicator                | Lights to reflect the status of decoding bar<br>codes/reading RFID tags.                                                                                                    |
| 15             | <b>Lanyard Slot</b>                    | Used to install the lanyard.                                                                                                    |

# <span id="page-19-0"></span>**Setting Up the RFD8500**

To start using the RFD8500 for the first time:

- **•** Install the battery.
- **•** Charge the RFD8500.
- **•** Power on the RFD8500.
- **•** Pair the RFD8500 over Bluetooth with a mobile device.
- **•** Install the appropriate applications: Zebra RFID Mobile, Zebra Scanner Control, or the partner application (Android or iOS).
- **•** Set the region and power level (using the Zebra RFID Mobile application, Zebra Scanner Control application, or the partner application).

#### <span id="page-19-1"></span>**Installing the Battery**

To install the battery:

- **1.** Depress both battery cover release buttons.
- **2.** Slide back, and remove battery cover.

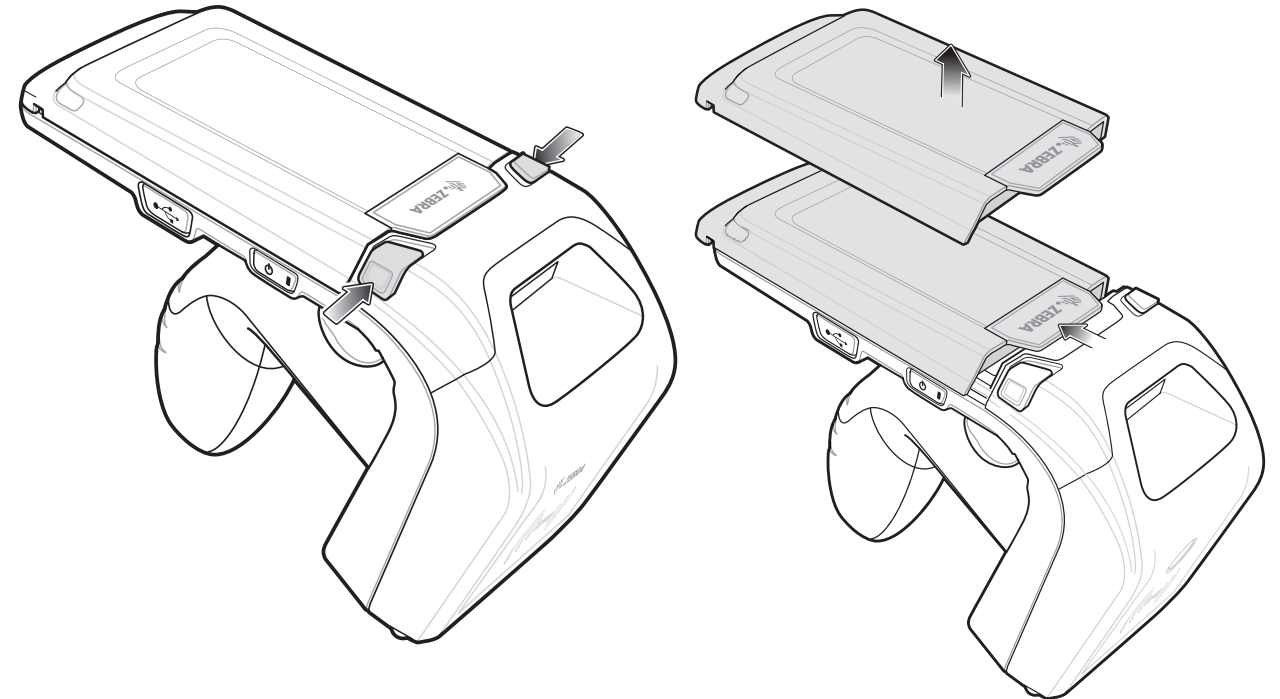

<span id="page-19-2"></span>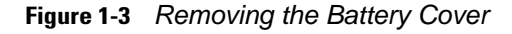

**3.** Align the three tabs on the bottom of the battery (*[Figure 1-5](#page-20-0)*) with the three slots in the battery compartment.

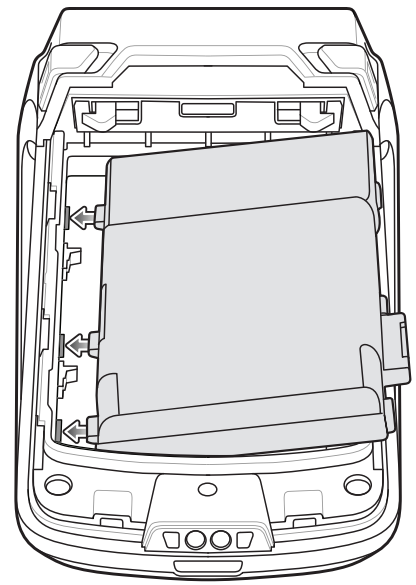

**Figure 1-4** *Inserting the Battery*

**4.** Press the battery down and rotate until it locks into place.

<span id="page-20-0"></span>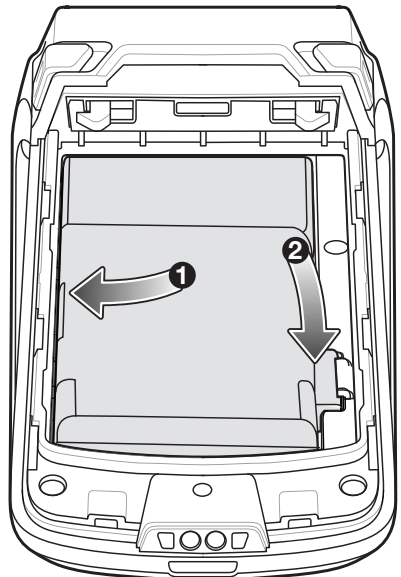

**Figure 1-5** *Inserting the Battery*

<span id="page-21-1"></span>**5.** Replace the battery cover by placing the cover over the battery and sliding it forward until it clicks in place.

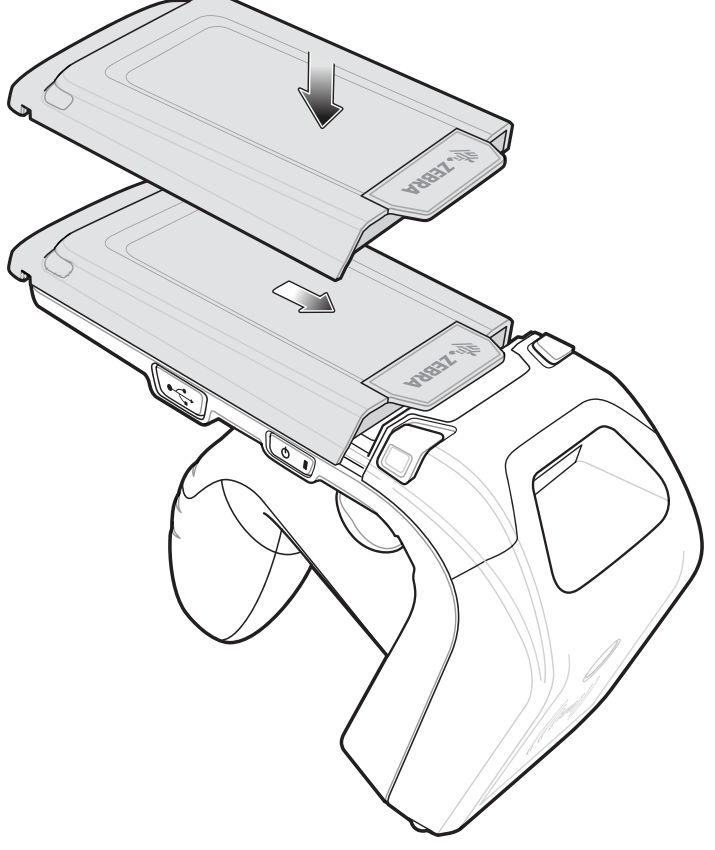

**Figure 1-6** *Replacing the Battery Cover*

<span id="page-21-0"></span>**6.** Press the **Power** button to turn on the RFD8500.

#### <span id="page-22-0"></span>**Removing the Battery**

To remove the battery:

- **1.** If powered on, press the **Power** button to power off the RFD8500.
- **2.** Remove the battery cover as shown in *[Figure 1-3 on page 1-4](#page-19-2)*.
- **3.** With two fingers, press the battery down.

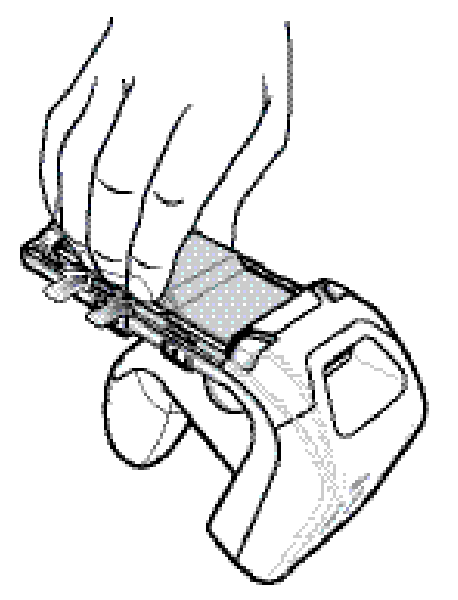

**Figure 1-7** *Removing the Battery*

**4.** Rotate the battery out of the compartment.

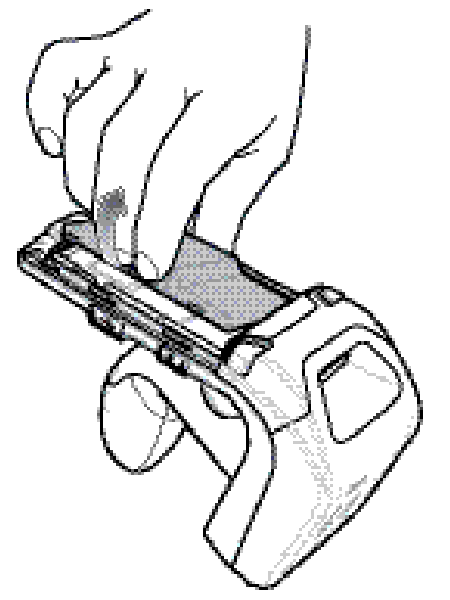

**Figure 1-8** *Removing the Battery*

- **5.** Replace the battery cover as shown in *[Figure 1-6 on page 1-6](#page-21-0)*.
- **6.** Press the **Power** button to power on the device.

# <span id="page-23-0"></span>**Mounting a Mobile Device on the RFD8500**

To mount a mobile device:

- **1.** Remove the battery cover as shown in *[Figure 1-3 on page 1-4](#page-19-2)*.
- **2.** Remove the plastic tip from the RFD8500 battery cover.

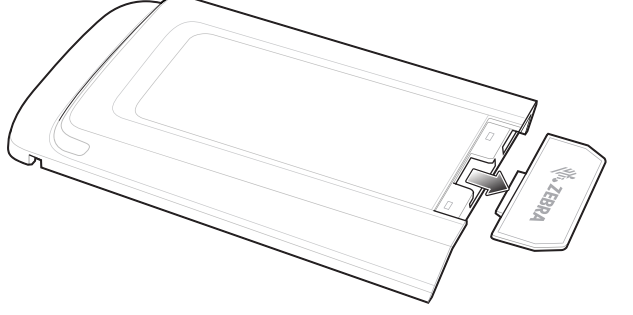

**Figure 1-9** *Removing Plastic Tip*

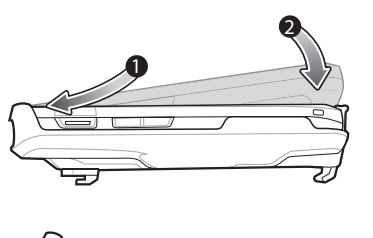

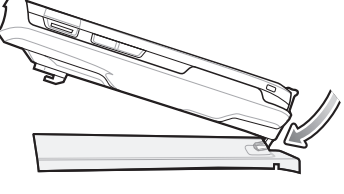

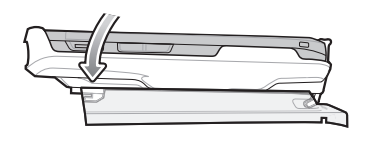

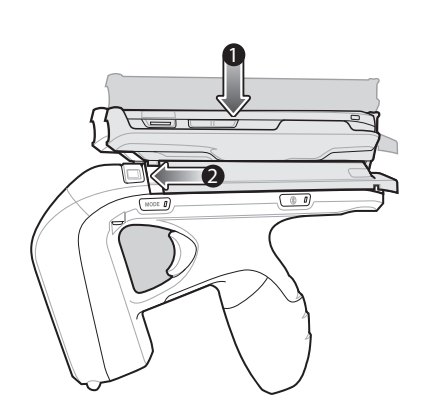

**Figure 1-10** *Mounting the Device*

Android Device (TC55 Pictured) iOS Device (iPod touch Pictured)

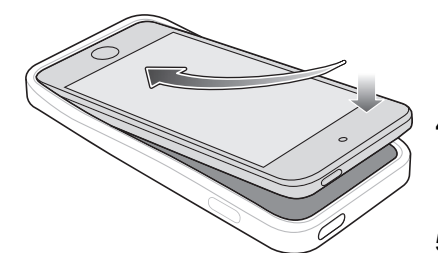

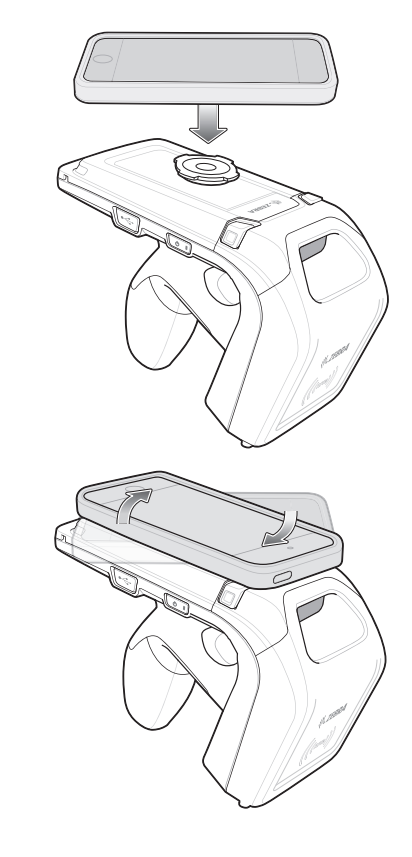

- **3.** Mount the mobile device into its case. (Cases vary depending on the mobile device.)
- **4.** Attach the mobile computer case to the RFD8500 battery cover.
- **5.** Slide the battery cover onto the RFD8500 until it locks in place.
- **6.** The battery cover latches secure the mobile computer to the RFD8500.

# <span id="page-24-0"></span>**Installing the Lanyard**

To install the optional lanyard:

- **1.** Insert the loop on the lanyard into the slot at the bottom of the RFD8500 handle.
- **2.** Thread the upper portion of the lanyard into the loop.
- **3.** Pull the clip through the loop over the tether point and tighten into place.

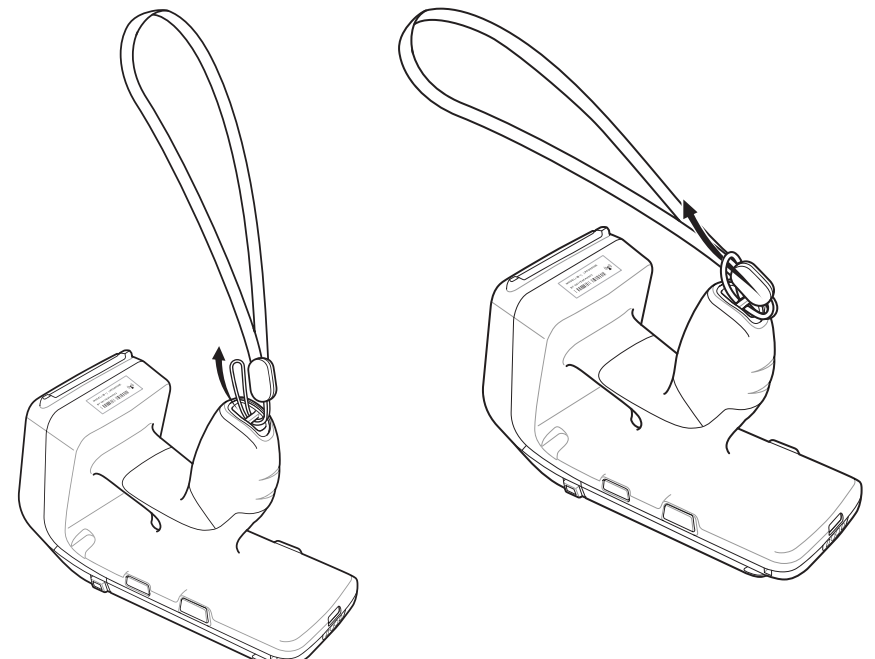

**Figure 1-11** *Installing the Lanyard*

# <span id="page-25-0"></span>**Charging**

#### <span id="page-25-1"></span>**Charging the Battery in the Reader**

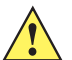

*CAUTION* Ensure that you follow the guidelines for battery safety described in *[Battery Management on page](#page-26-2)  [1-11](#page-26-2)*.

Before using the RFD8500 for the first time, charge the battery until the LED Power/Charging Indicator turns solid green (see *[LED and Beeper Indicators on page 2-2](#page-29-1)* for charge status indications). To charge the RFD8500, use the Micro USB cable, cup charger, or cradle.

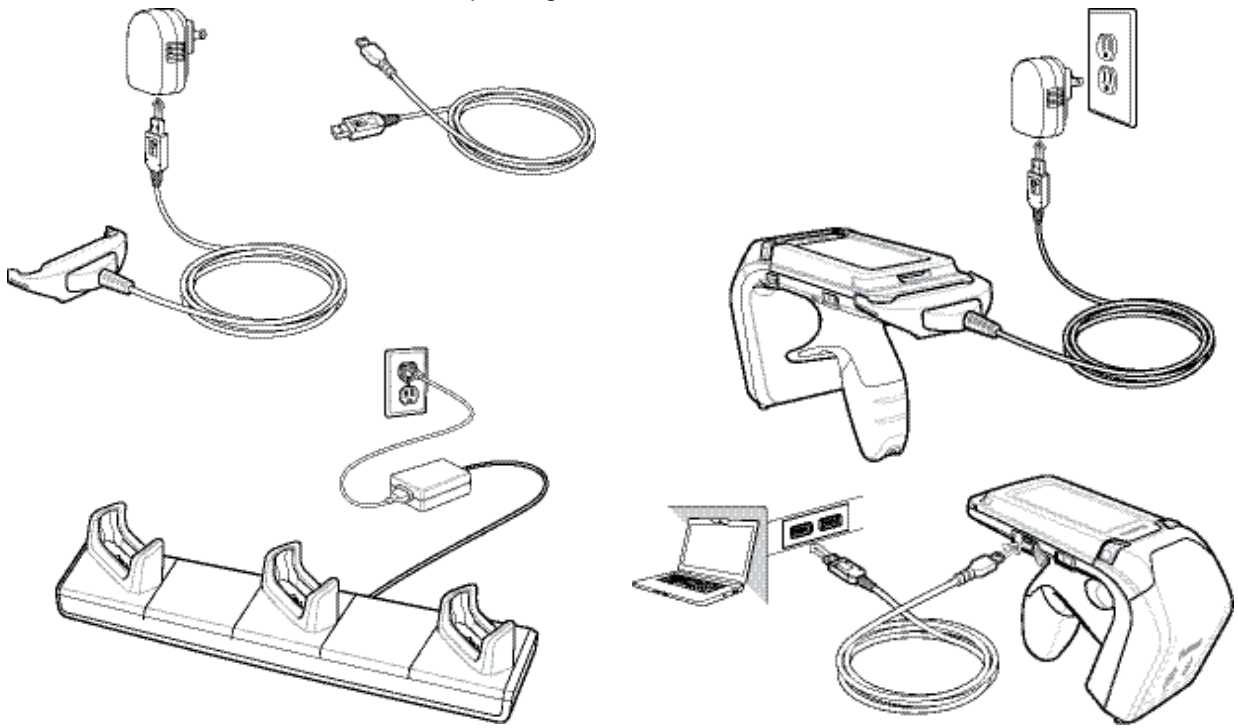

**Figure 1-12** *Charging Accessories*

The Three Slot Charge Only cradle can be used to charge any combination of devices including the RFD8500, TC55, and a dual battery charger.

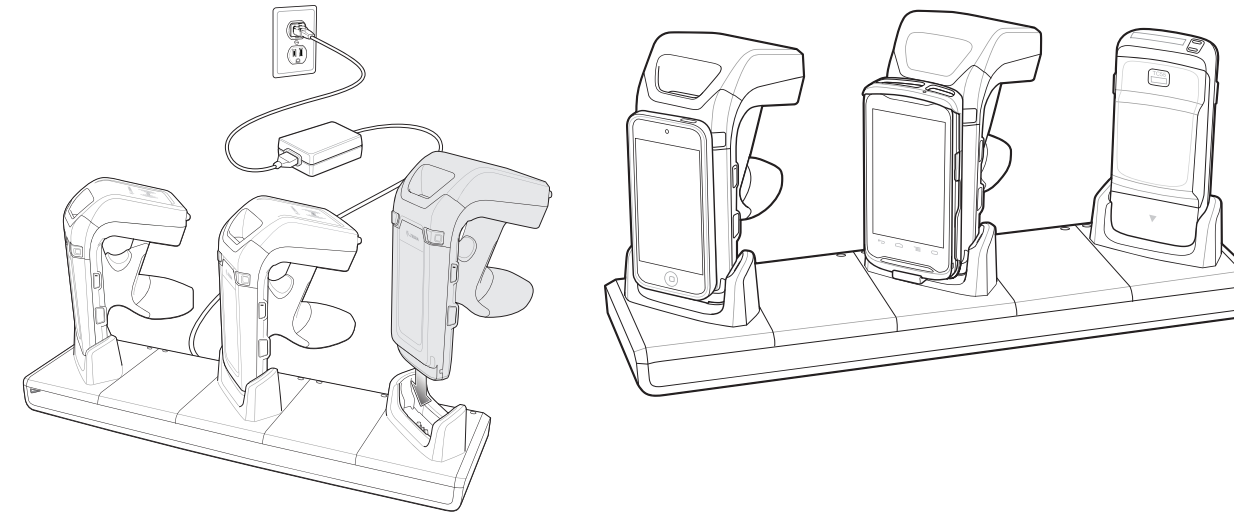

**Figure 1-13** *Charging Devices*

#### <span id="page-26-0"></span>**Charging the Mobile Device Battery**

Follow the instructions in the mobile device User Guide for charging the battery in the mobile device.

#### <span id="page-26-1"></span>**Charging Temperature**

Charge batteries in temperatures from  $0^{\circ}$  C to 40° C (32° F to 104° F). The RFD8500 indicates when charging is disabled due to abnormal temperatures via its power LED.

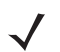

*NOTE* For safety reasons, ensure that the battery cover is properly installed.

When the battery is properly installed, the reader powers on and the power LED turns solid green.

### <span id="page-26-2"></span>**Battery Management**

Prior to checking the battery charge level, remove the RFD8500 from any AC power source (cradle or cable). To check the charge status of the main battery, the RFD8500 should be connected to the mobile computer over Bluetooth. When connected, run the appropriate Zebra RFID Mobile application and select *Settings* > *Battery Status*.

Battery status indicates that the battery is discharging and the battery level indicates the battery charge (as a percentage of fully charged). If using the partner application. Refer to the partner application documentation.

#### <span id="page-26-3"></span>**Low Battery Notification**

When the reader has 20% battery remaining, the power LED becomes solid amber. No beeps sound.

When the battery State of Charge (SOC) is equal or less than 10%, the power LED is solid red and short beep sounds repeat ONLY when the device is NOT connected to a charger AND when the unit is active (not in low power mode, or off mode).

When the reader has 5% battery remaining, the reader sounds high, medium, low beeps before automatically powering off.

#### <span id="page-26-4"></span>**Battery Optimization**

The RFD8500 supports intelligent performance and battery optimizations for your application needs. An API is available to enable this setting. Refer to the *RFD8500 RFID Developer Guide* (p/n MN002222AXX) for more information.

Also see Android *[Power Management on page 3-26](#page-63-2)* and iOS *[Power Optimization on page 4-17](#page-84-1)*.

# <span id="page-27-0"></span>**Downloading Application Software**

#### <span id="page-27-1"></span>**Zebra RFID Mobile Application for Android**

#### <span id="page-27-2"></span>**Requirements**

- **•** The recommended Android version on the mobile computer is Kit Kat version 4.4.x.
- **•** Recommended Zebra Enterprise mobile computers: MC40, TC55, and TC70.

#### <span id="page-27-3"></span>**Installing the Software**

Install the Zebra RFID Mobile application for Android (or partner application) on the mobile computer from the Zebra website. The procedure to install the software in an Android device depends on the Android version.

To install the software:

- **1.** Connect the Android device to your computer. It should be connected as *MTP Device* and should show as a drive on your computer.
- **2.** Go to *Device Settings* > *Security* and check *Unknown Sources* to allow installation of applications from unknown sources.
- **3.** Copy the .apk file to the mobile device.
- **4.** Go to *Settings* > *Security* and select *Unknown sources*.
- **5.** Use *File Manager* to locate the .apk file in the folder to which you copied it in *[Step 5.](#page-21-1)*, and select it.
- **6.** In the pop-up window, select the *Android App* installer.
- **7.** The installation begins.
- **8.** Before using the application, pair the Android device using the Android *BT Settings* (see *[Pairing on page](#page-32-3)  [2-5](#page-32-3)*). Paring is initiated by the Android device.

#### <span id="page-27-4"></span>**Zebra RFID Mobile Application for iOS**

#### <span id="page-27-5"></span>**Requirements**

- **•** iOS version is 8.0 or later is recommended.
- **•** Recommended devices: iPod touch 5, iPhone 5, and iPhone 6.

#### <span id="page-27-6"></span>**Installing the Software**

To install the software download the Zebra RFID Mobile application from Apple App Store.

Before using the application, pair the iOS device using iOS *BT Settings* (see *[Pairing on page 2-5](#page-32-3)*). Paring is initiated by the iOS device.

# <span id="page-28-4"></span><span id="page-28-0"></span>**Chapter 2 USING the RFD8500**

### <span id="page-28-1"></span>**Introduction**

This chapter includes information about LED and beeper indicators, Bluetooth Wireless Technology, and scanning.

# <span id="page-28-2"></span>**Using the Features on the RFD8500**

#### <span id="page-28-3"></span>**Using Buttons and the Scan Trigger**

*[Table 2-1](#page-28-6)* shows the functions of the RFD8500 buttons and scan trigger.

<span id="page-28-6"></span><span id="page-28-5"></span>**Table 2-1** *Trigger and Button Operations*

| <b>Option</b>                                 | <b>Scan</b><br>Trigger | Mode<br>Button | <b>Power</b><br><b>Button</b> | BТ<br><b>Button</b> | <b>Comments</b>                                                                                                    |
|-----------------------------------------------|------------------------|----------------|-------------------------------|---------------------|----------------------------------------------------------------------------------------------------|
| Start/Stop RFID Tag Read                      | X                      |                |                               |                     | n/a                                                                                                    |
| Start/Stop Bar Code Scan                      | X                      |                |                               |                     | n/a                                                                                                    |
| Turn RFD8500 ON/OFF                           |                        |                | X                             |                     | Hold the <b>Power</b> button for three<br>seconds to turn the RFD8500 OFF.<br>Press the <b>Power</b> button again to turn<br>the RFD8500 ON.                                             |
| <b>RFID Reader/Bar Code</b><br>Scanner Toggle |                        | X              |                               |                     | Press the <b>Mode</b> button to toggle scan<br>trigger control between RFID tag<br>reading and bar code scanning.<br>Note: This function is only available on<br>readers with an imager. |
| Enable Bluetooth                              |                        |                |                               | X                   | Hold the <b>Bluetooth</b> button for one<br>second to turn on Bluetooth discovery.<br>See Pairing on page 2-5 for more<br>information.                                                   |

### 2 - 2 RFD8500 User Guide

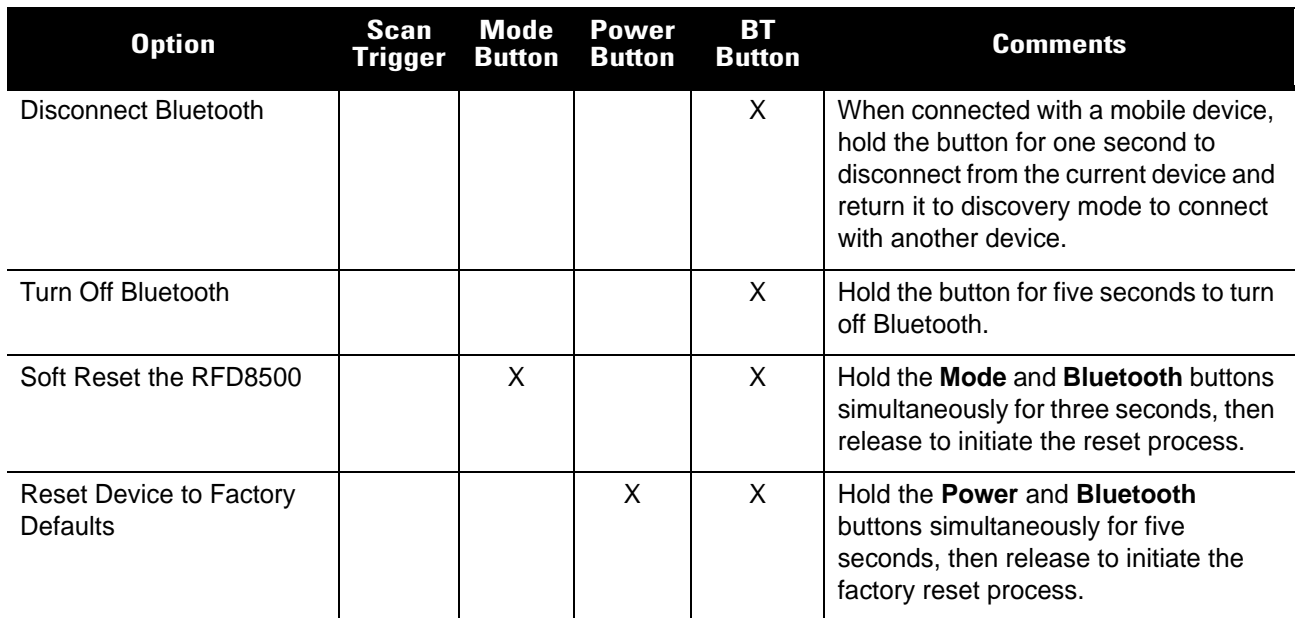

#### **Table 2-1** *Trigger and Button Operations (Continued)*

#### <span id="page-29-1"></span><span id="page-29-0"></span>**LED and Beeper Indicators**

The LED and beeper indicators provide an indication of the operating statuses of the RFD8500. (See *[RFD8500](#page-17-1)  [Features on page 1-2](#page-17-1)* for the location of indicators.)

**Table 2-2** *Status Indicators*

| <b>Condition</b>                            | <b>LED</b>                                       | <b>Beeper</b>                           |  |  |  |  |  |
|---------------------------------------------|--------------------------------------------------|-----------------------------------------|--|--|--|--|--|
| <b>Power State Indicator (Power Button)</b> |                                                  |                                         |  |  |  |  |  |
| Low battery (20%)                           | Solid amber                                      | No beep                                 |  |  |  |  |  |
| Lower battery (10%)                         | Solid red                                        | Short beeps - repeated                  |  |  |  |  |  |
| Suspend                                     | Solid red, then turns off                        | High/medium/low                         |  |  |  |  |  |
| Charging                                    | <b>Blinking amber</b>                            | Short beep when charger is<br>connected |  |  |  |  |  |
| Charged                                     | Solid green                                      | One beep                                |  |  |  |  |  |
| Charging error                              | Fast blink red                                   | Three beeps                             |  |  |  |  |  |
| Power on                                    | Green if battery charge > 20%                    | Low/medium/high beeps                   |  |  |  |  |  |
|                                             | Amber if battery charge between<br>$10\% - 20\%$ |                                         |  |  |  |  |  |
|                                             | Red if battery charge $<$ 10%<br>٠               |                                         |  |  |  |  |  |
| <b>Mode Indicator (Mode Button)</b>         |                                                  |                                         |  |  |  |  |  |
| RFID mode                                   | Off                                              | Short high button<br>confirmation beep  |  |  |  |  |  |
| Bar code mode                               | Solid green                                      | Short high button                       |  |  |  |  |  |

confirmation beep

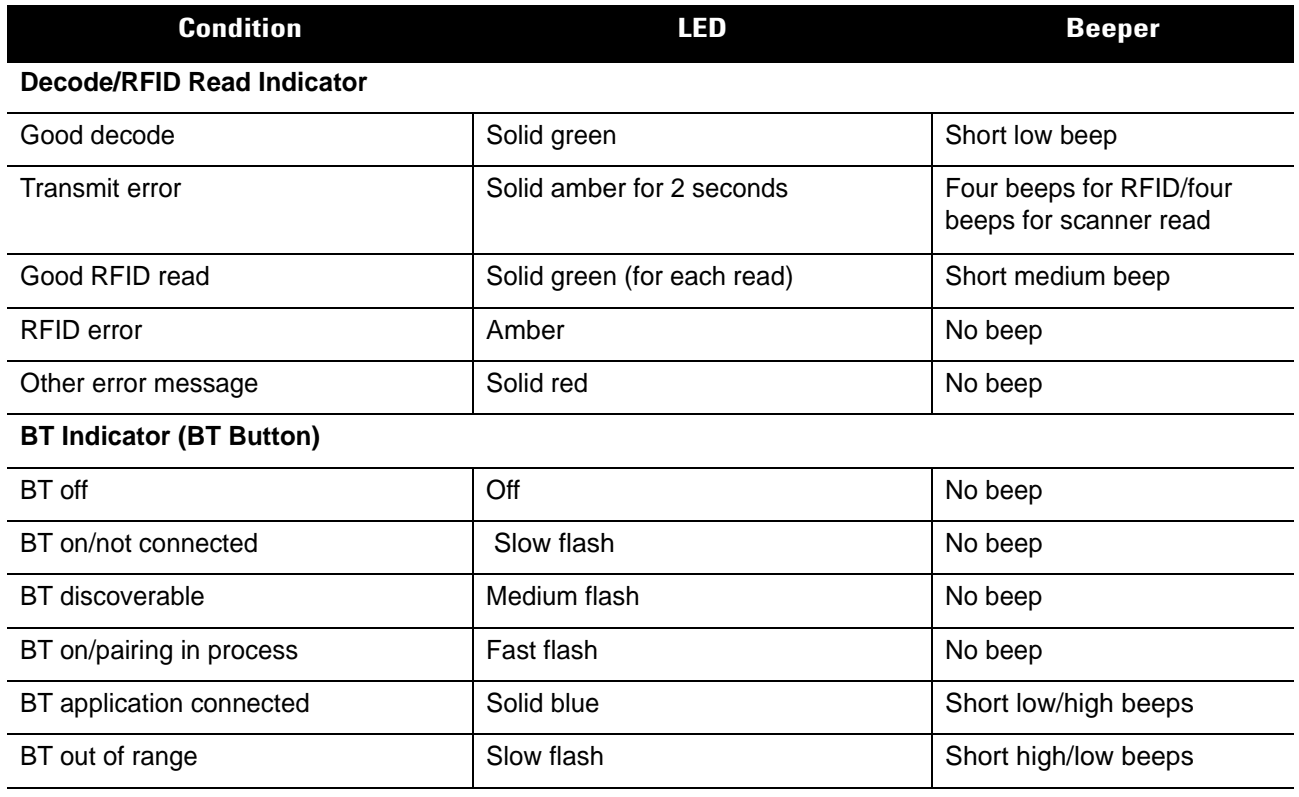

#### **Table 2-2** *Status Indicators (Continued)*

# <span id="page-30-0"></span>**Bluetooth**®**Wireless Technology Connections**

Bluetooth-equipped devices can communicate without wires, using frequency-hopping spread spectrum (FHSS) radio frequency (RF) to transmit and receive data in the 2.4 GHz Industry Scientific and Medical (ISM) band (802.15.1). Bluetooth wireless technology is specifically designed for short-range (10 meters/32.8 feet) communication and low power consumption.

Devices with Bluetooth capabilities can exchange information (e.g., files, appointments, and tasks) with other Bluetooth enabled devices such as printers, access points, and other mobile devices.

The RFD8500 can be paired with the following Android and Apple devices.

- **•** Android Devices
	- **•** Zebra MC40
	- **•** Zebra TC55
	- **•** Zebra TC70.
- **•** Apple Devices
	- **•** iPhone 5/6
	- **•** iPod touch 5.

#### <span id="page-31-0"></span>**Adaptive Frequency Hopping**

Adaptive Frequency Hopping (AFH) is a method of avoiding fixed frequency interference, and can be used with Bluetooth voice. All devices in the piconet (Bluetooth network) must be AFH-capable in order for AFH to work. There is no AFH when connecting and discovering devices. Avoid making Bluetooth connections and discoveries during critical 802.11b communications. AFH for Bluetooth consists of four main sections:

- **•** Channel Classification A method of detecting an interference on a channel-by-channel basis, or pre-defined channel mask.
- **•** Link Management Coordinates and distributes the AFH information to the rest of the Bluetooth network.
- **•** Hop Sequence Modification Avoids interference by selectively reducing the number of hopping channels.
- **•** Channel Maintenance A method for periodically re-evaluating the channels.

When AFH is enabled, the Bluetooth radio "hops around" (instead of through) the 802.11b high-rate channels. AFH coexistence allows Enterprise devices to operate in any infrastructure.

The Bluetooth radio in this device operates as a Class 2 device power class. The maximum output power is 2.5 mW and the expected range is 10 meters (32.8 ft.). A definition of ranges based on power class is difficult to obtain due to power and device differences, and whether one measures open space or closed office space.

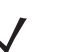

*NOTE* It is not recommended to perform Bluetooth wireless technology inquiry when high rate 802.11b operation is required.

#### <span id="page-31-1"></span>**Security**

The current Bluetooth specification defines security at the link level. Application-level security is also available via a ZETI interface password. This allows application developers to define security mechanisms tailored to their specific need. Link-level security occurs between devices, not users, while application-level security can be enabled globally. The Bluetooth specification defines security algorithms and procedures required to authenticate devices, and if needed, encrypt the data flowing on the link between the devices. Device authentication is a mandatory feature of Bluetooth while link encryption is optional. The RFD8500 Bluetooth interface uses authentication and security by default, and is compatible with devices supporting Bluetooth v2.1 and later.

RFD8500 uses the 'just works' methods defined under the Secure Simple Pairing (SSP) framework. Thus, no personal identification number (PIN) is required to pair.

Recommendations are:

- **•** Perform pairing in a secure environment
- **•** Implement application-level security.

The RFD8500 supports the following Bluetooth services:

**•** Bluetooth v2.1 devices and later.

# <span id="page-32-3"></span><span id="page-32-0"></span>**Pairing**

Pairing with the RFD8500 is completed from the Android or iOS Platform via Bluetooth *Settings* on the mobile device.

Prior to pairing the RFD8500 with another device ensure the RFD8500 is charged.

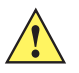

**IMPORTANT** For successful pairing of the RFD8500 to an Android or iOS Device, the yellow trigger on RFD8500 must be pressed when the RFD8500 displays in the list of available discoverable devices, and the RFD8500 Bluetooth LED starts flashing fast. See the step-by-step instructions for pairing.

#### <span id="page-32-1"></span>**Conventional Bluetooth Pairing Method**

#### <span id="page-32-2"></span>**Pairing with an Android Device**

To pair with an Android device such as the TC55:

- **1.** Power on the TC55.
- **2.** Touch the *Settings* icon on the mobile device.
- **3.** Turn Bluetooth on.
- **4.** Touch *Search for Devices* to display the available discoverable devices.
- **5.** Turn the RFD8500 on and ensure Bluetooth is enabled. If not, press the **Bluetooth** button on the RFD8500 for one second to make it discoverable. When discoverable, the Bluetooth LED flashes blue.

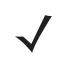

- *NOTE* The RFD8500 is discoverable over Bluetooth for 40 seconds after start up. After that time Bluetooth suspends and is no longer discoverable. To restart discovery, press the **Bluetooth** button for one second.
- **6.** When the RFD8500 displays in the list of available discoverable devices, tap the RFD8500 device in the list **and press the RFD8500 trigger** to pair when the Bluetooth LED starts flashing fast. A beep sounds when pairing completes successfully.

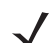

*NOTE* Ensure you choose the correct RFD8500 serial number from the list of discoverable devices.

- **7.** Exit the *Device Settings* screen and run the application.
- **8.** From the application, select *Settings* > *Readers List* and confirm that the RFD8500 serial number you paired with is displayed. Select it in the list of Available Readers. This connects the RFD8500 to the mobile device.

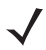

*NOTE* Refer to the T*C55 User Guide*, p/n MN000015AXX, for detailed information about the device.

#### <span id="page-33-0"></span>**Pairing with an iOS Device**

To pair with an iOS device:

- **1.** Power on the iOS device.
- **2.** Touch the *Settings* icon on the device.
- **3.** Touch *Bluetooth* to display the *Bluetooth Settings* screen and ensure it is on.
- **4.** Turn the RFD8500 on and ensure Bluetooth is enabled. If not, press the **Bluetooth** button on the RFD8500 for one second to make it discoverable. When discoverable, the Bluetooth LED flashes blue.

*NOTE* The RFD8500 is discoverable over Bluetooth for 40 seconds after start up. After that time Bluetooth suspends and is no longer discoverable. To restart discovery, press the **Bluetooth** button for one second.

**5.** When the RFD8500 displays in the list of available discoverable devices, tap the RFD8500 device in the list **and press the RFD8500 trigger** to pair when the Bluetooth LED starts flashing fast. A beep sounds when pairing completes successfully.

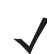

*NOTE* Ensure you choose the correct RFD8500 serial number from the list of discoverable devices.

- **6.** Exit the *Device Settings* screen and run the application.
- **7.** From the application, select *Settings* > *Readers List* and confirm that the RFD8500 serial number you paired with is displayed. Select it in the list of Available Readers. This connects the RFD8500 to the mobile device.

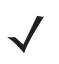

*NOTE* Refer to the iOS *User Guide* for detailed information about the device.

#### <span id="page-33-1"></span>**Pairing with a Windows Mobile Device**

To pair with a Windows 10 mobile device:

- **1.** Power on the Windows 10 device.
- **2.** Touch the **Settings** icon on the device.
- **3.** Touch the **Devices** icon in settings.
- **4.** Touch the **Bluetooth** icon in Devices.
- **5.** Turn Bluetooth on.
- **6.** The phone/PC automatically searches and displays the available discoverable devices on the **Bluetooth** screen.
- **7.** Turn the RFD8500 on and ensure Bluetooth is enabled. If not, press the **Bluetooth** button on the RFD8500 for one second to make it discoverable. When discoverable, the Bluetooth LED flashes blue.
- **8.** When the RFD8500 displays in the list of available discoverable devices, tap the RFD8500 device in the list and **press the RFD8500 trigger** to pair when the Bluetooth LED starts flashing fast. A beep sounds when pairing completes successfully.
- **9.** Exit the **Device Settings** screen and run the application.

**10.** From the application, select **Settings** > **Readers List** and confirm that the RFD8500 serial number you paired with is displayed. Select it in the list of Available Readers. This connects the RFD8500 to the mobile device.

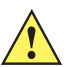

*IMPORTANT* For successful pairing of the RFD8500 to an Android, iOS device or Windows 10, the yellow trigger on the RFD8500 must be pressed when the RFD8500 displays in the list of available discoverable devices, and the RFD8500 Bluetooth LED starts flashing fast. See the step-by-step instructions for pairing.

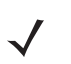

*NOTE* The RFD8500 is discoverable over Bluetooth for 40 seconds after start up. After that time Bluetooth suspends and is no longer discoverable. To restart discovery, press the **Bluetooth** button for one second.

Ensure you choose the correct RFD8500 serial number from the list of discoverable devices.

#### <span id="page-34-0"></span>**Using the Locate Device Bar Code**

The Locate Device bar code appears on the RFD8500 under the antenna compartment. When you pair several RFD8500 devices with your mobile device via Bluetooth, use the serial number represented by the Locate Device bar code to identify a specific paired RFD8500. The bar code can also be used for pairing. Refer to the *RFD8500 RFID Developer Guide* (p/n MN002222AXX) for details.

# <span id="page-35-0"></span>**Reading Tags**

To read tags, see the Zebra RFID Mobile App information in *[Chapter 3, ZEBRA RFID MOBILE APPLICATION](#page-38-4)  [for ANDROID](#page-38-4)* and *[Chapter 4, ZEBRA RFID MOBILE APPLICATION for iOS](#page-68-3)*.

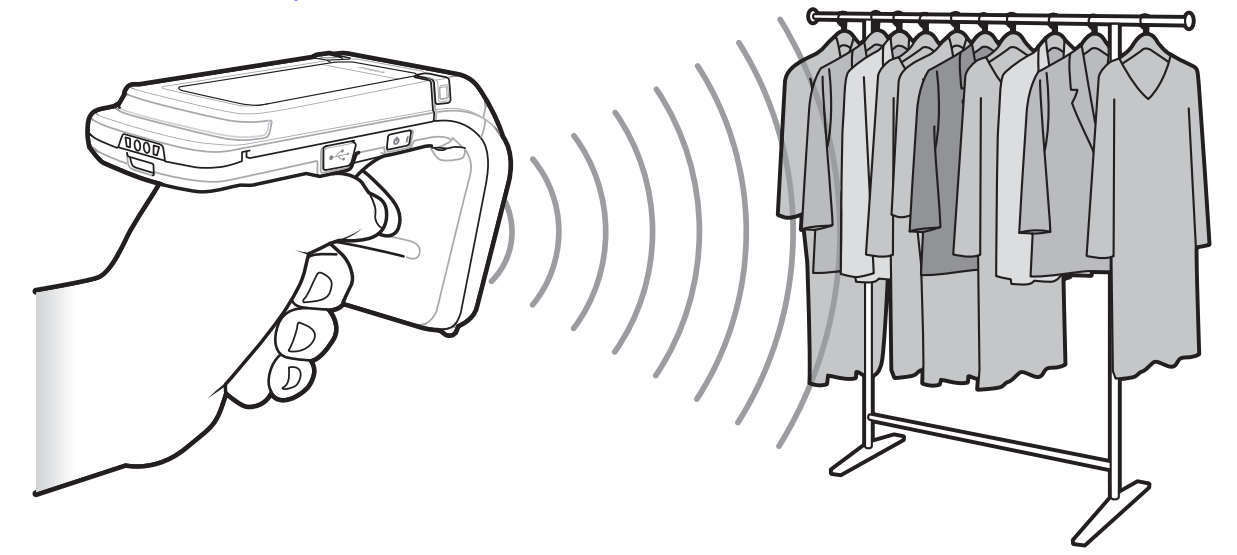

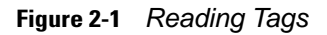

# <span id="page-35-1"></span>**Scanning Bar Codes**

To scan bar codes, see the information in *[Chapter 6, ZEBRA SCANNER CONTROL APPLICATION for](#page-114-2)  [ANDROID](#page-114-2)* and *[Chapter 7, ZEBRA SCANNER CONTROL APPLICATION for iOS](#page-126-2)*.

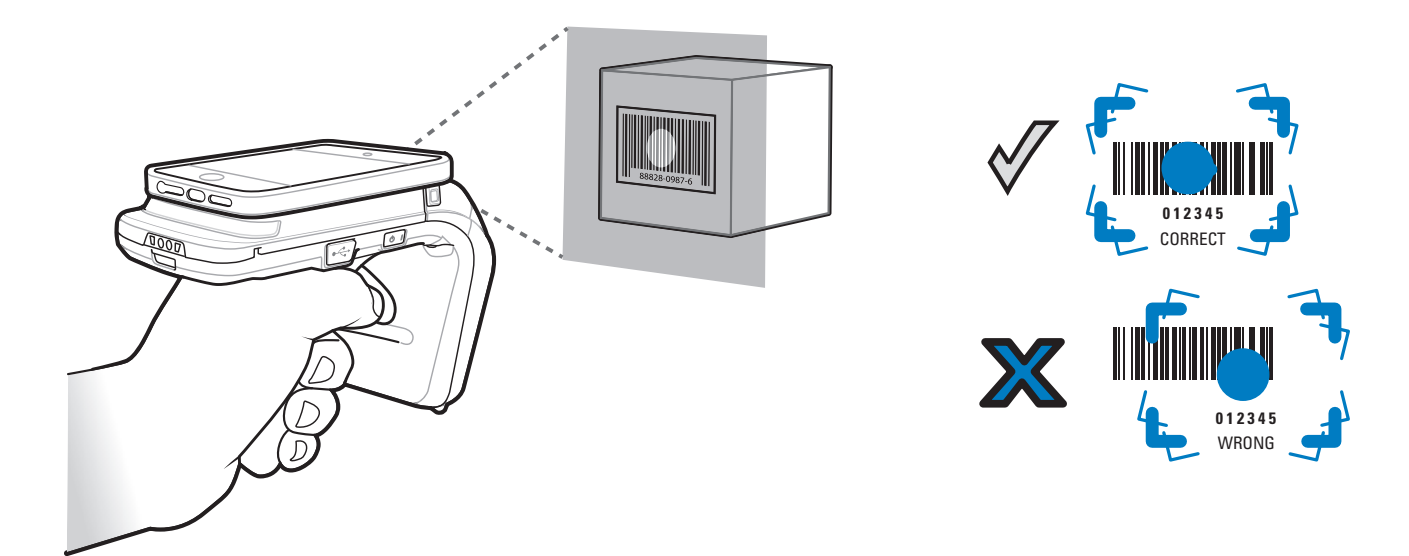

**Figure 2-2** *Scanning Bar Codes*
# **Transferring Data**

# <span id="page-36-0"></span>**Transferring Data in Batch Mode**

When the RFD8500 is configured to batch data it is capable of scanning bar codes and reading RFID tag data without a Bluetooth connection in place. It is recommended to stop scanning and reading functions before transferring the data via the Bluetooth interface. The **Delay before data transmission in Batch Mode** parameter in the 123Scan RFD8500 plug-in controls whether or not a delay should be enforced before transferring the data in HID mode. By default, this parameter is zero. RFID data is not transferred automatically in ZETI mode. Instead it has be requested by the application using the *gettags* ZETI command. For more information, refer to the Zebra RFID Mobile App for Android or iOS source code and the developer guides.

### **Transferring Data via Bluetooth**

By default, the RFD8500 operates in auto Batch Mode. In this mode the RFD8500 pushes bar code, or RFID data after a scan or read request is issued by the connected application. If the Bluetooth link quality degrades and breaks, the RFD8500 (in auto Batch Mode) is capable of moving automatically to Batch Mode while simultaneously allowing current scanning, or RFID operations to be unaffected. If the Bluetooth connection is regained after the RFD8500 entered Batch Mode, see *[Transferring Data in Batch Mode](#page-36-0)* above to offload the data acquired while the unit was operating in Batch Mode.

## **Transferring Data via USB**

By default, the RFD8500 is not configured to transfer data via the USB port. 123Scan can be used to configure USB Communication Device Class (CDC) or USB Human Interface Device class (HID) modes.

- **•** USB CDC mode supports RFID data via the ZETI protocol.
- **•** USB HID mode supports both RFID and bar code.

Use the Cable connection page in 123Scan to choose between two options.

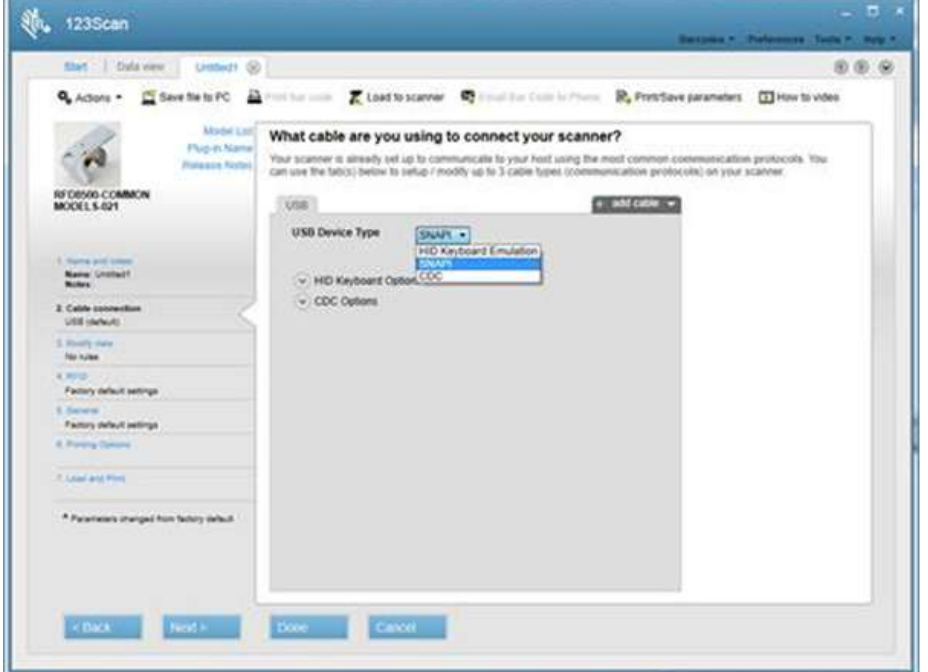

**Figure 2-3** *123Scan USB Connection Screen*

USB SNAPI mode is the default USB configuration and it is used primarily to manage the RFD8500 (configuration and firmware updates).

The USB CDC mode requires the Zebra CDC driver for Windows which can be obtained from the Barcode Scanner SDK Driver Utilities site at: <https://www.zebra.com/us/en/products/software/scanning-systems/scanner-drivers-and-utilities.html>

The driver can be found by choosing the Virtual Com Port link.

# **Chapter 3 ZEBRA RFID MOBILE<br>APPLICATION for ANDROID**

# **Introduction**

This chapter describes the *Zebra RFID Mobile Application for Android* that can be used with the RFD8500.

There are five applications:

- **•** Zebra RFID Mobile Application for Android
- **•** Zebra RFID Mobile Application for iOS
- **•** Zebra RFID Mobile Application for Windows
- **•** Zebra Scanner Control Application for iOS
- **•** Zebra Scanner Control Application for Android.

When using a partner application, the features/functionality might vary.

# **Zebra RFID Mobile Application for Android**

This application runs on Android mobile devices and demonstrates RFD8500 capability and tag operation functionality.

The application allows the user to navigate to all screens whether or not the device is connected to the RFD8500 reader. The *Settings* screens display the application defaults when there is no connection to the reader. When not connected, an attempt to perform any operation (*Rapid Read, Inventory, Locate tag, Access Operations, Save Configuration, Battery Status*) displays *No Active Connection with Reader*.

The user can navigate to all screens when the inventory/locate operation is in progress. When the operation is in progress, the device displays *Operation in Progress* if additional operations are initiated.

# **Using the Zebra RFID Mobile Application for Android**

To use this application for RFID operations:

- **1.** Ensure the *Zebra RFID Mobile Application for Android* is installed on the Android mobile device.
- **2.** Ensure the RFD8500 is in RFID mode.

# 3 - 2 RFD8500 User Guide

- **3.** Pair the mobile device with the RFD8500 over Bluetooth (see *[Pairing on page 2-5](#page-32-0)*).
- **4.** Launch the *Zebra RFID Mobile Application for Android* on the mobile device.
- **5.** Select *Settings > Readers List* and select the RFD8500 device to connect.
- **6.** Return to the *Home* screen and select *Settings > Antenna. Power Level* is set to 27.0 dBm by default. Japan units are set to a different default power level depending on the SKU type.
- **7.** Before using the device set the region in which the device is operating. To set the region, open the application and select *Settings* > *Regulatory* (see *[Regulatory on page 3-24](#page-61-0)*).

# **Home Screen**

To access the *Zebra RFID Mobile Application for Android*, touch the *RFID Reader* icon ( $\sim$ ) on the mobile device to display the *Home* screen. Touch the *RFID Reader* icon again to display the *RFID Reader Menu*. Touch any menu item to access its screen.

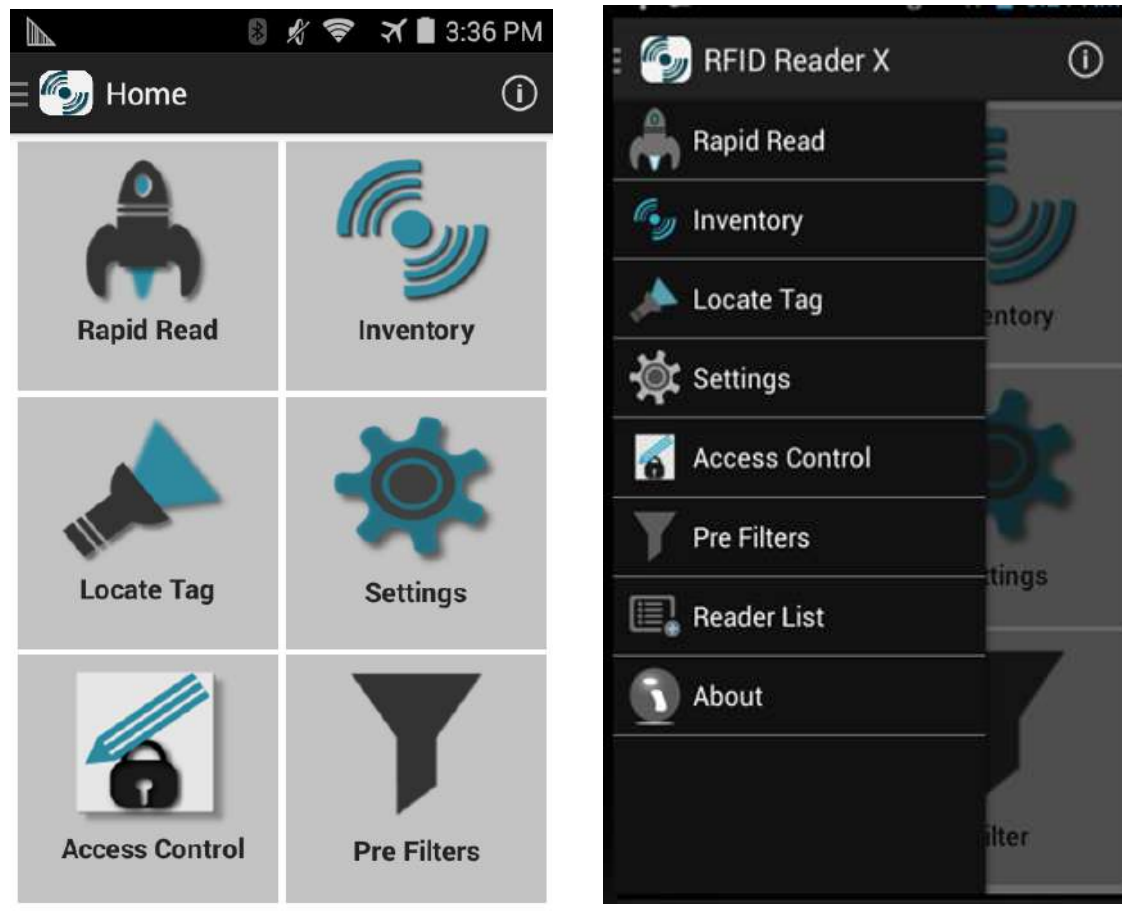

**Figure 3-1** *Home and Menu Screens*

# <span id="page-40-0"></span>**Rapid Read**

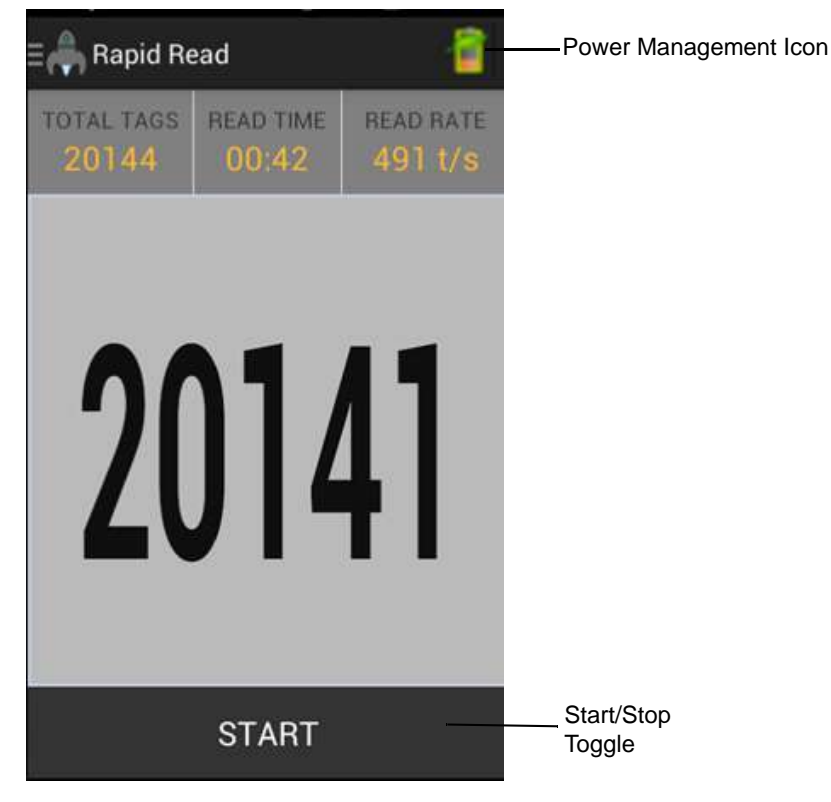

Touch *Rapid Read* from the *Home* or *Menu* screen.

**Figure 3-2** *Rapid Read Screen*

The *Rapid Read* and *Inventory* screens display the following data (see *[Inventory on page 3-4](#page-41-0)*).

- **•** Total tag count
- **•** Read time (mm:ss)
- **•** Tag read rate (tags/sec)
- **•** Unique tag count (displays in the center of screen).

*Rapid Read* and *Inventory* screens are two different views of the inventory operation on the reader. The start/stop functionality can be used interchangeably on both screens. For example, when the user starts the operation on the *Rapid Read* screen and navigates to the *Inventory* screen, the button available on the *Inventory* screen is **STOP**. The same is true when the operation starts on the *Inventory* screen. During the rapid read process the user can navigate to the *Inventory* screen to view tag details along with tag counts for each tag. The statistics displayed are maintained on the *Rapid Read* and *Inventory* screens regardless of the screen used to start the process.

Touch **START** to start the rapid read inventory operation. Touch **STOP** to stop.

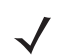

*NOTE* The scan trigger on the RFD8500 can also start and stop the inventory operation. The reader must be in RFID mode. Press the trigger to start, and press again to stop.

Moving to another screen does not halt the operation. However, attempting to make changes or perform another operation while rapid read is in process results in an error.

### <span id="page-41-0"></span>**Inventory**

Touch *Inventory* from the *Home* or *Menu* screen.

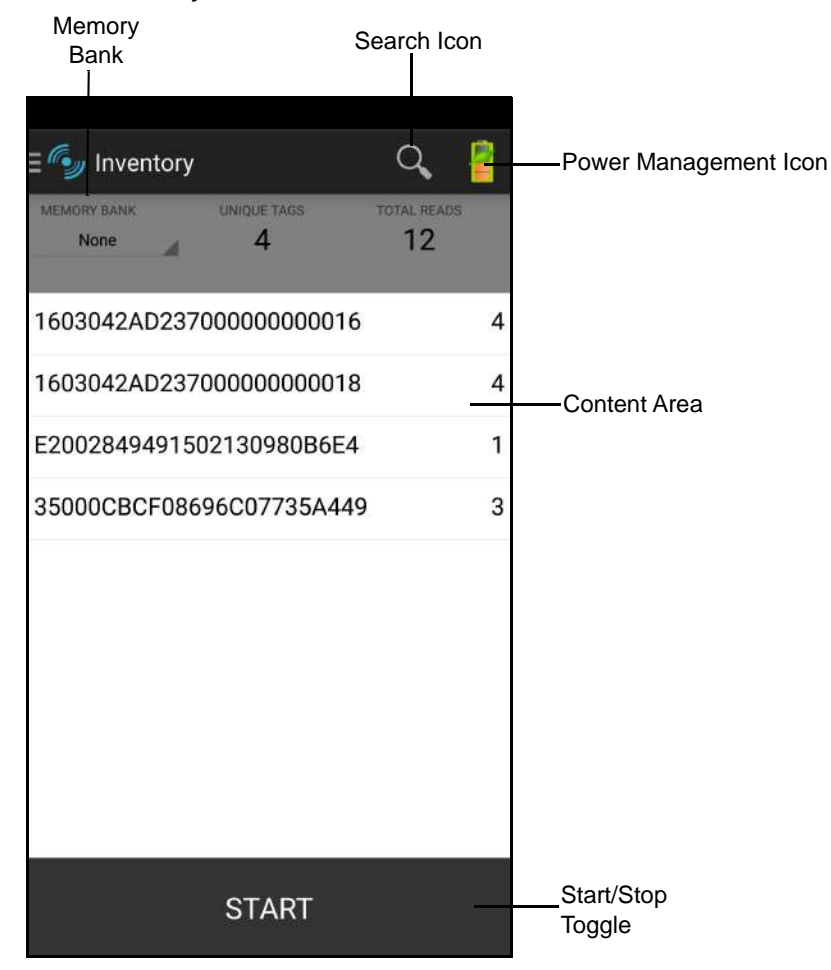

**Figure 3-3** *Inventory Screen*

<span id="page-41-1"></span>Tag reading can be started and stopped on this screen as well as on the *Rapid Read* screen (see *[Rapid Read](#page-40-0)  [on page 3-3](#page-40-0)*). When the process starts, tag information displays on the screen.

Touch **START** to start the rapid read inventory operation. The button changes to **STOP**. Touch it to stop the read inventory operation.

*NOTE* The scan trigger on the RFD8500 can also start and stop the inventory operation. The reader must be in RFID mode. Press the trigger to start, and press again to stop.

The tag ID selected displays on the *Locate Tag* screen when navigating to that screen (see *[Locate Tag on](#page-53-0)  [page 3-16](#page-53-0)*).

# **Inventory Screen Features**

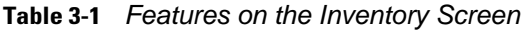

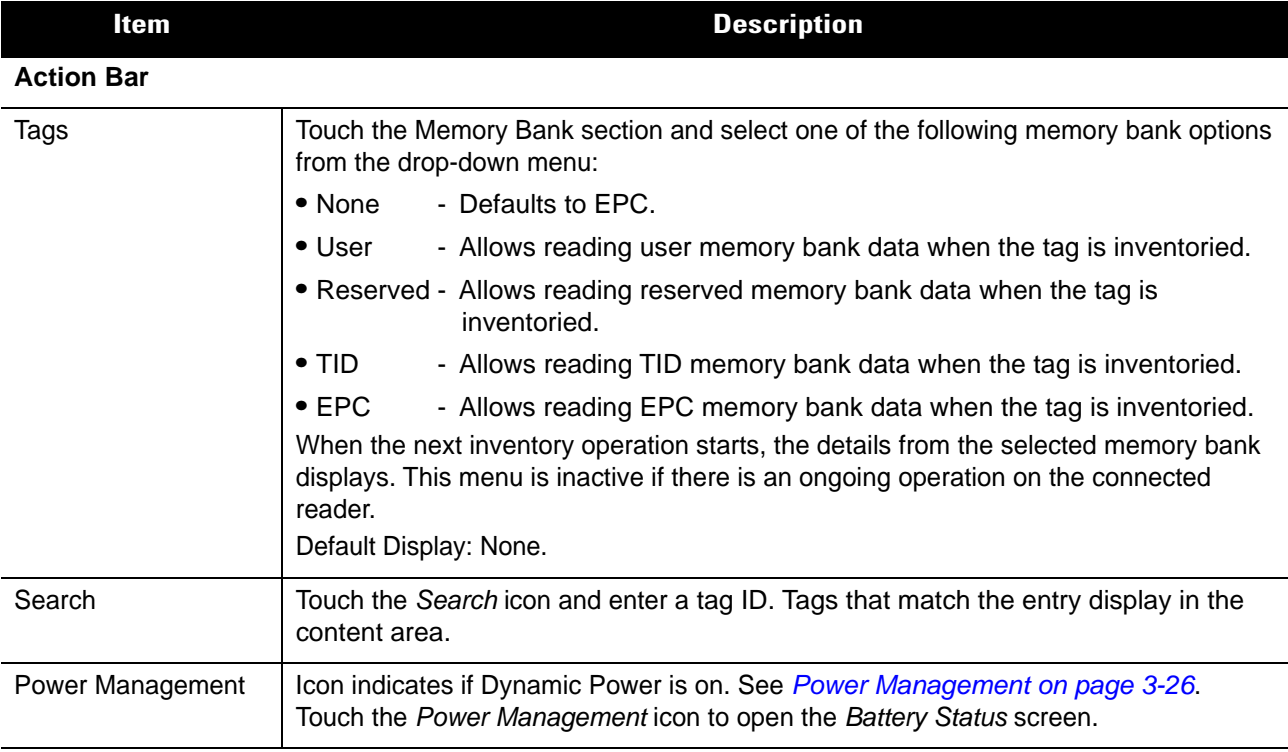

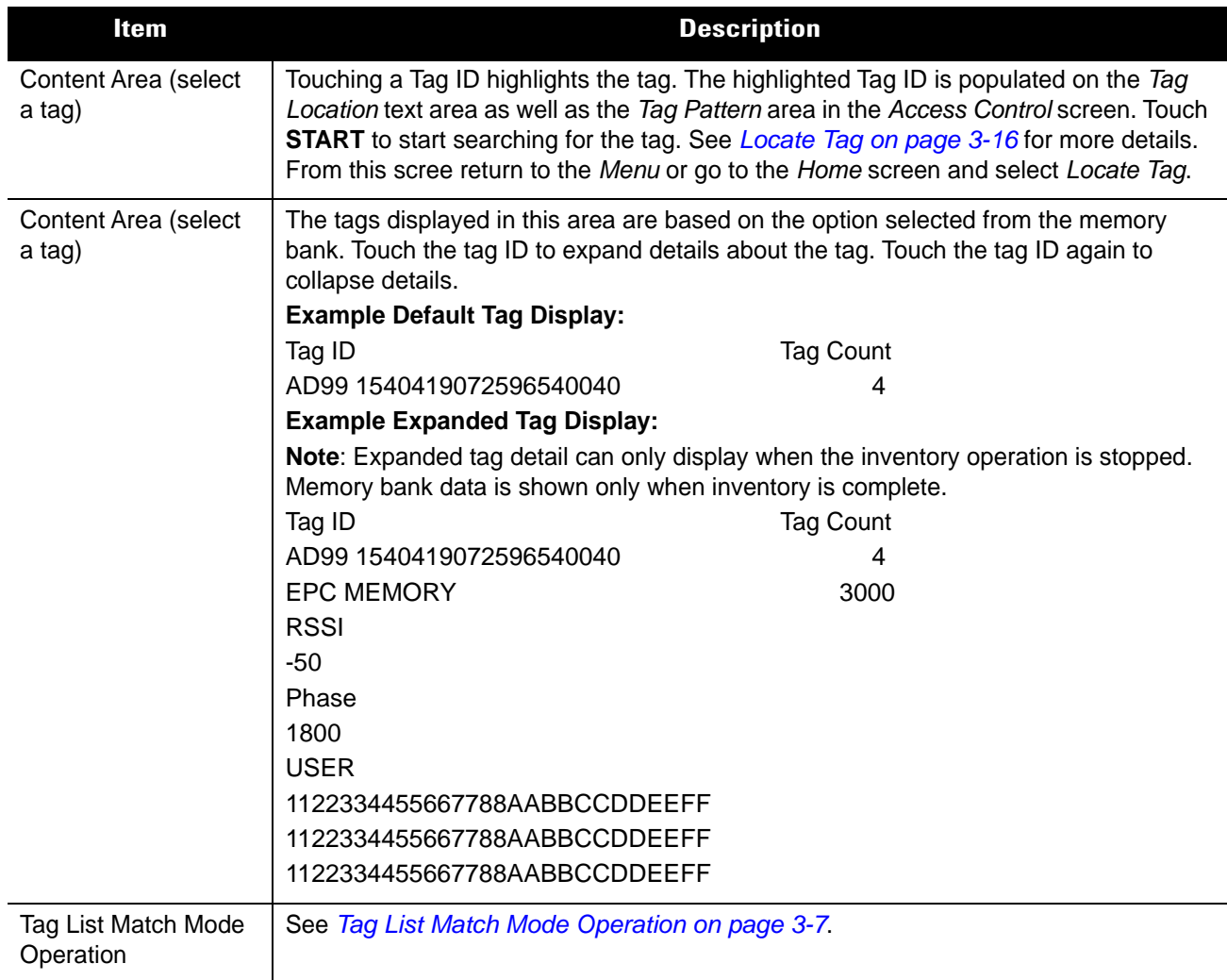

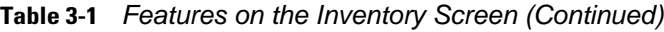

#### <span id="page-44-0"></span>**Tag List Match Mode Operation**

When **Tag List Match Mode** is checked on the **Application** screen (*[Application on page 3-19](#page-56-0)*), the application identifies tags from a given set of tags in csv tag list format (comma separated values file). The contents of the cvs file displays on the **Inventory** screen.

Before the inventory starts, the count is zero. *[Figure 3-4](#page-44-1)* displays drop-down menu choices. Select an option to display the type of tags to show when the inventory starts.

- **•** All: *[Sample 4 Inventory List: Tag List Enabled; Auto Batch Mode or Disable Batch Mode; All Tag Option](#page-48-0)  [Selected on page 3-11](#page-48-0)*
- **•** Matching: See *[Sample 1 Inventory List: Tag List Enabled; Auto Batch Mode or Disable Batch Mode;](#page-45-0)  [Matching Tag Option Selected on page 3-8](#page-45-0)*.
- **•** Missing: See *[Sample 2 Inventory List: Tag List Enabled; Auto Batch Mode or Disable Batch Mode;](#page-46-0)  [Missed Tag Option Selected on page 3-9](#page-46-0)*.
- **•** Unknown: *[Sample 3 Inventory List: Tag List Enabled; Auto Batch Mode or Disable Batch Mode;](#page-47-0)  [Unknown Tag Option Selected on page 3-10](#page-47-0)*

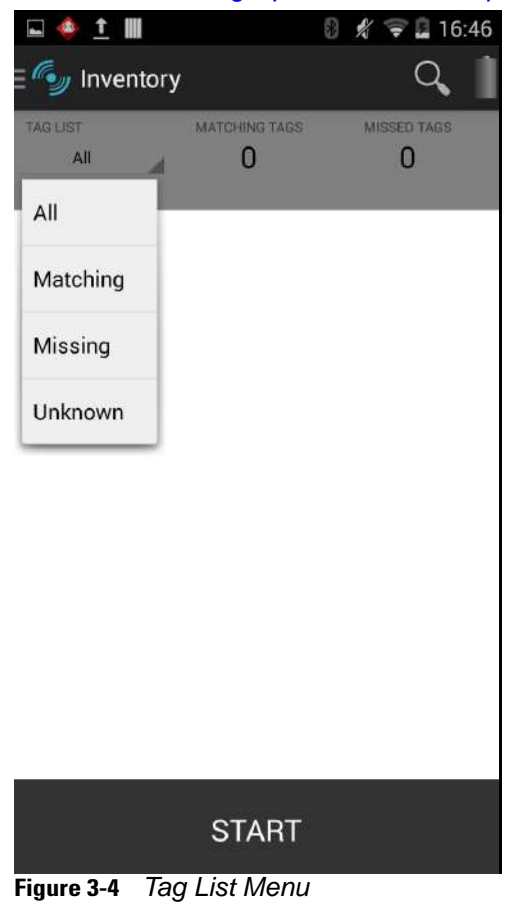

# <span id="page-44-1"></span>*Sample Contents of Taglist.csv File*

The csv file should contain only alphanumeric characters in the tag column. If there are any special characters, the row is discarded.

The Taglist.csv file must be located inside the rfid folder which must be manually created at the Android device root directory.

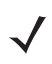

*NOTE* The folder name must be all lower case (i.e., rfid and not RFID).

|    | А                        | в                            |  |
|----|--------------------------|------------------------------|--|
|    | E2002849491502381020B324 | Item 1 Kilimanjaro           |  |
| 2  | 8DF000000000000000813392 |                              |  |
| 3  | 8DF0000000000000007CCDFC | Item 3 Puncak Jaya           |  |
|    | 8DF000000000000000813394 | <b>Item 4 Mount Everest</b>  |  |
| 5  | 8DF000000000000000813395 | Item 5 Denali                |  |
| 6  | 8DF00000000000000081339* |                              |  |
|    | 8DF000000000000000813?9  |                              |  |
| 8  | 8DF0000000000000008133.4 |                              |  |
|    |                          | <b>Item 14 Mount Everest</b> |  |
| 10 |                          |                              |  |
|    |                          |                              |  |

**Figure 3-5** *Taglist.cvs File Contents*

#### <span id="page-45-0"></span>*Sample 1 Inventory List: Tag List Enabled; Auto Batch Mode or Disable Batch Mode; Matching Tag Option Selected*

When inventory starts, the application only displays the tag reads that match the tags in the taglist.csv file. Matching tags display in green. Select any tag read to show the matching tag details in the csv file.

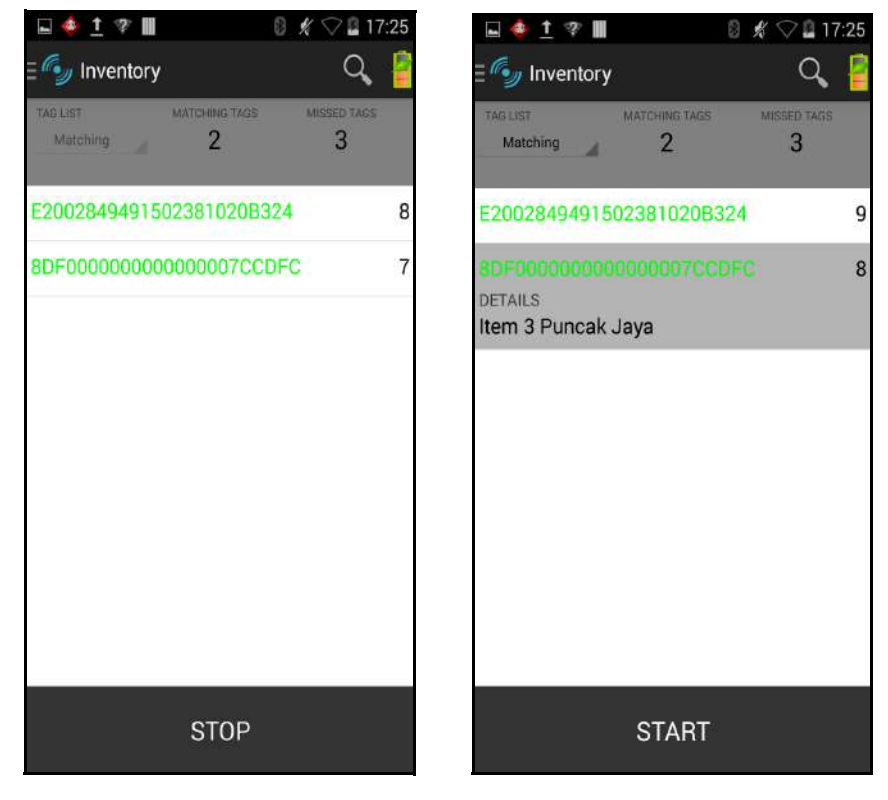

**Figure 3-6** *Matching Taglist.cvs File Contents*

#### <span id="page-46-0"></span>*Sample 2 Inventory List: Tag List Enabled; Auto Batch Mode or Disable Batch Mode; Missed Tag Option Selected*

When inventory starts, the application only displays the tag reads that are missed and included in the taglist.csv file. Missed tags display in red. Select any tag to show the missed tag details in the csv file.

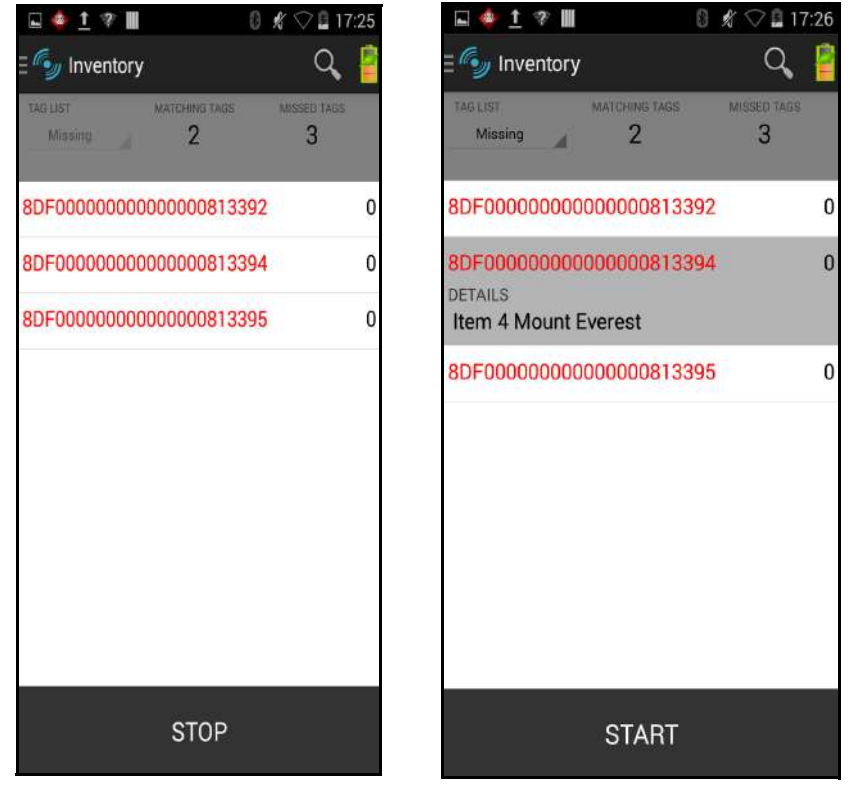

**Figure 3-7** *Missed Taglist.cvs File Contents*

#### <span id="page-47-0"></span>*Sample 3 Inventory List: Tag List Enabled; Auto Batch Mode or Disable Batch Mode; Unknown Tag Option Selected*

When inventory starts, the application only displays tags that were read but not included in the taglist.csv file. Unknown tags display in gray. Select any tag to show the unknown tag details.

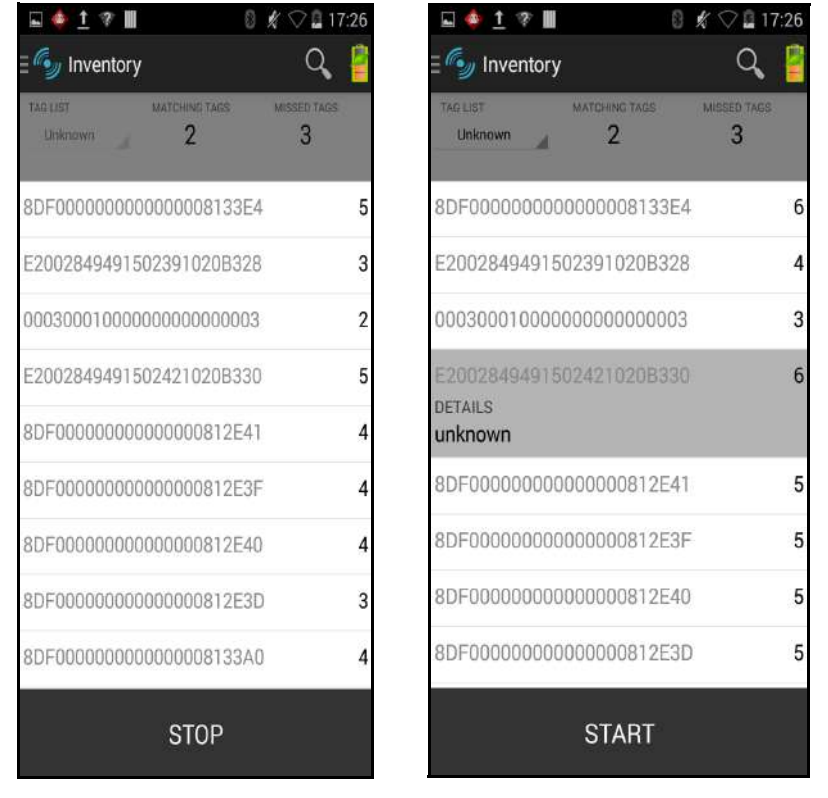

**Figure 3-8** *Unknown Tags*

#### <span id="page-48-0"></span>*Sample 4 Inventory List: Tag List Enabled; Auto Batch Mode or Disable Batch Mode; All Tag Option Selected*

When inventory starts, the application displays the tags for all of the options:

- **•** Tag reads that match the tags in the taglist.csv file. Matching tags display in green. Select any tag read to show the matching tag details in the csv file.
- **•** Tag reads that are missed and included in the taglist.csv file. Missed tags display in red. Select any tag to show the missed tag details in the csv file.
- **•** Tags that were read but not included in the taglist.csv file. Unknown tags display in gray. Select any tag to show the unknown tag details.

 $\text{M} \otimes \text{M}$  17:26

MISSED TAGS

 $\overline{3}$ 

6

0

6

0

0

3

Q

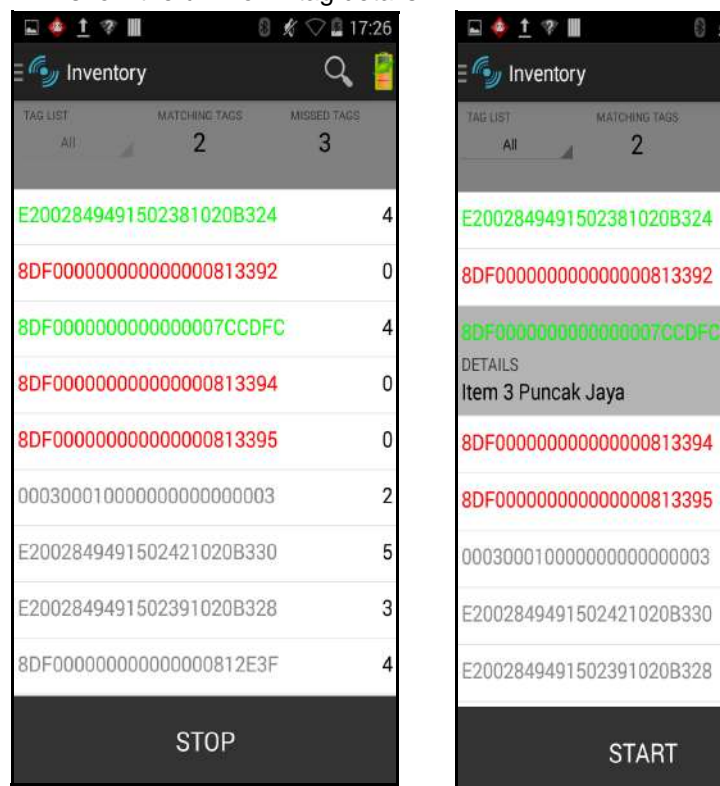

**Figure 3-9** *All Tags*

#### *Sample 5 Exporting Data - Tag List Matching Selected*

The *[Application](#page-56-0)* screen on *[page 3-19](#page-56-0)* has the option to Export Data. If the option is checked, data is exported when the inventory stops. The tag content area is exportable to a file. For example, when **Matching** is selected from the menu to display only matching tags in the tag content area, the matching data can be exported to a file. The exported csv file includes the matching, missing, and unknown tag count shown in *[Figure 3-10](#page-49-0)*.

|     | А                        | в            | С |
|-----|--------------------------|--------------|---|
| 1   | <b>INVENTORY SUMMARY</b> |              |   |
| 2   | <b>MATCH COUNT:</b>      | 2            |   |
| з   | <b>MISS COUNT:</b>       | з            |   |
| 4   | UNKNOWN COUNT:           | 8            |   |
| 5   | <b>READ TIME:</b>        | 0:00:06      |   |
| 6   |                          |              |   |
| 7   | TAG ID                   | <b>COUNT</b> |   |
| 8   | E2002849491502381020B324 | 4            |   |
| 9   | 8DF000000000000000813392 | o            |   |
| 10  | 8DF0000000000000007CCDFC | 4            |   |
| 11  | 8DF000000000000000813394 | o            |   |
| 12. | 8DF000000000000000813395 | o            |   |
| 13  | 2F2203447334C3100002EB89 | 2            |   |
| 14  | 8DF000000000000000812E3F | 4            |   |
| 15. | 8DF000000000000000812F40 | 4            |   |
| 16  | 8DF000000000000000812F41 | 4            |   |
| 17  | 8DF0000000000000008133E4 | 4            |   |
| 18  | F2002849491502391020B328 | з            |   |
| 19. | E2002849491502421020B330 | з            |   |
| 20  | 3.0001E+20               | 2            |   |

<span id="page-49-0"></span>**Figure 3-10** *Exported File Content*

#### *Sample 6 Inventory List: Tag List Enabled; Batch Mode Enabled on Tag Reporting Screen*

Before the inventory starts, the count is zero. When the inventory stops, all tag reads display. and the tag content displayed is based on the option selected from the drop-down menu (**All**, **Matching**, **Missing**, **Unknown**). Also See *[Tag Reporting on page 3-23](#page-60-0)*.

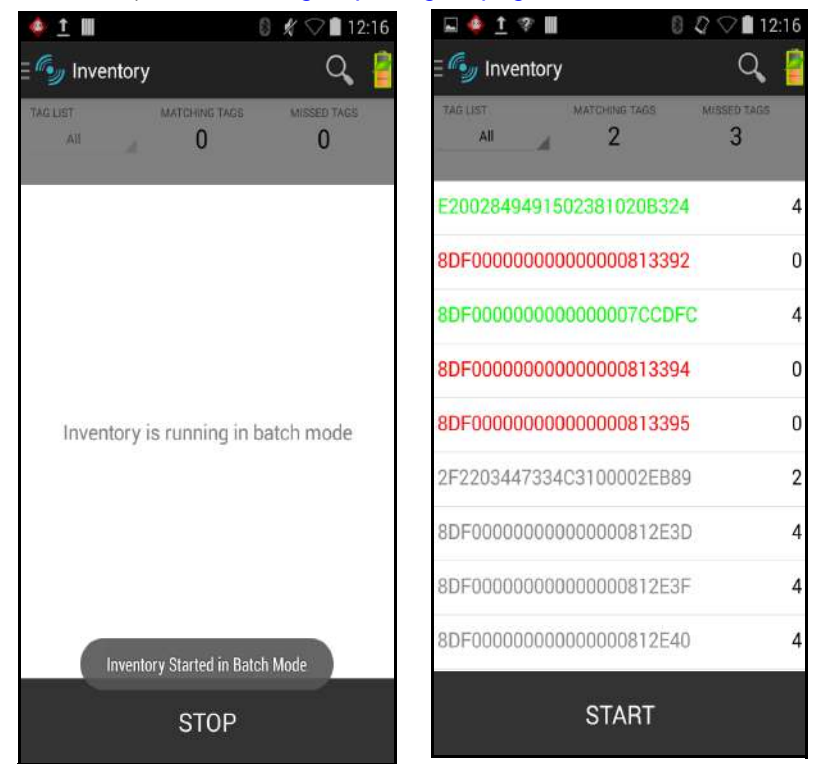

**Figure 3-11** *Tag List Enabled; Batch Mode Enabled on Tag Reporting Screen*

#### *Unique Tag Reporting*

When **Unique Tag Reporting** is enabled on the *[Tag Reporting](#page-60-0)* screen on *[page 3-23](#page-60-0)*, the reader reports only unique tags based on the options below.

**•** When the **Matching** option is selected (see *[Sample 1 Inventory List: Tag List Enabled; Auto Batch Mode](#page-45-0)  [or Disable Batch Mode; Matching Tag Option Selected on page 3-8](#page-45-0)*) the tag count cannot be greater than one because the unique tags are only reported one time.

| ♣ 1 Ⅲ<br>瘤<br>岩<br>E                                                    | 13:03 |
|-------------------------------------------------------------------------|-------|
| Inventory                                                               |       |
| TAG LIST<br><b>MATCHING TAGS</b><br><b>MISSED TAGS</b><br>2<br>З<br>All |       |
| E2002849491502381020B324                                                | 1     |
| 8DF000000000000000813392                                                | 0     |
| 8DF0000000000000007CCDFC                                                | 1     |
| 8DF000000000000000813394                                                | 0     |
| 8DF000000000000000813395                                                | o     |
| F2002849491502391020B328                                                | 1     |
| 8DF000000000000000812E3F                                                | 1     |
| 8DF000000000000000812E40                                                | 1     |
| 8DF0000000000000008133E4                                                | 1     |
| <b>START</b>                                                            |       |

**Figure 3-12** *Unique Tag Report - Matching Tags*

**•** When the **Matching** option is not selected, the list displays unique and total reads. The tag count cannot be greater than one because the unique tags are only reported one time.

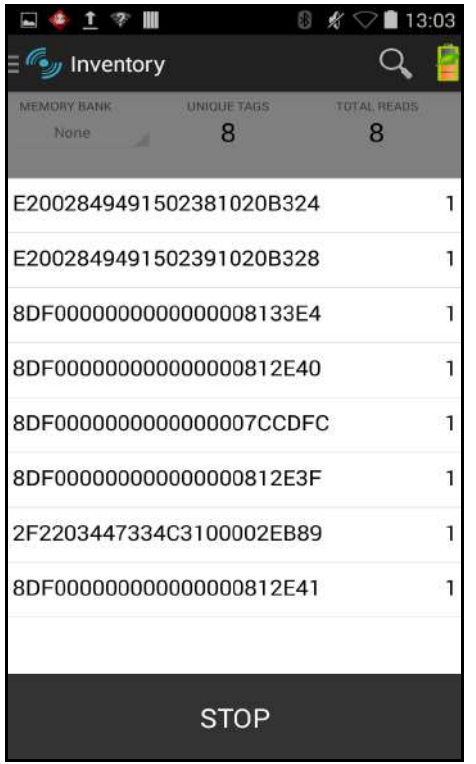

**Figure 3-13** *Unique Tag Report - No Matching Tags*

# 3 - 16 RFD8500 User Guide

# <span id="page-53-0"></span>**Locate Tag**

Touch *Locate Tag* from the *Home* or *Menu* screen.

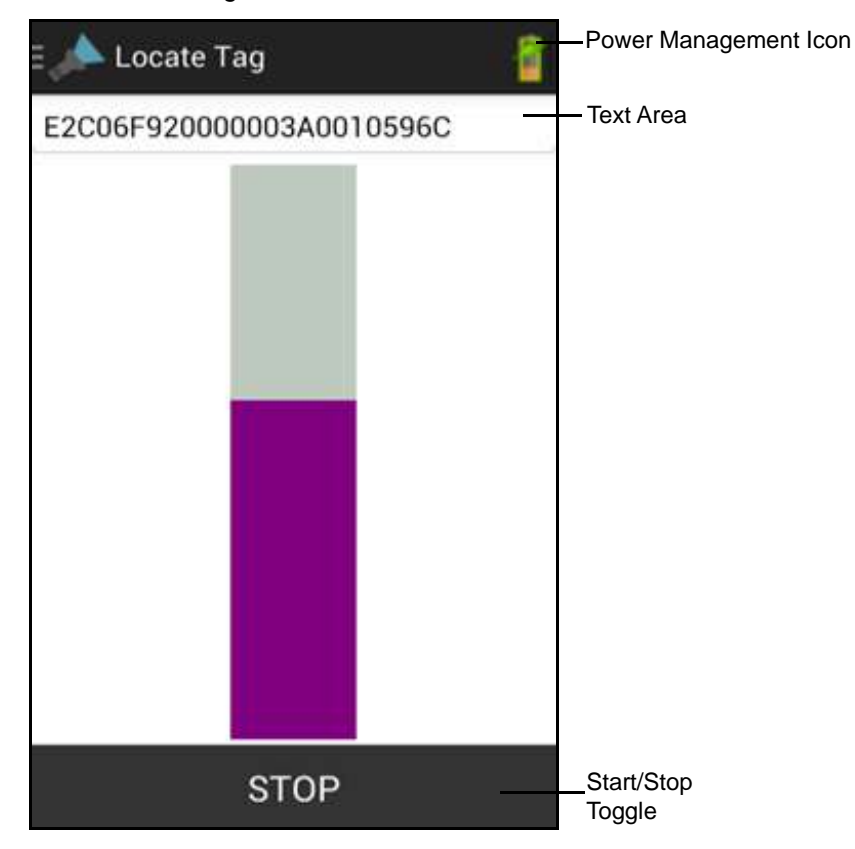

**Figure 3-14** *Locate Tag Screen*

On this screen, enter the *Tag ID* in the text area or select a tag from the *Inventory* screen to pre-populate the *Tag ID* to search.

Touch **START** to start the locate tag operation. Touch **STOP** to stop. The RFD8500 trigger can also be used to start and stop the operation.

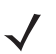

*NOTE* The scan trigger on the RFD8500 can also start and stop the inventory operation. The reader must be in RFID mode. Press the trigger to start, and press again to stop.

The color bar on the display shows the relative distance of the tag.

When the locate tag operation starts, moving to another screen does not stop the operation until Stop is pressed.

## **Settings**

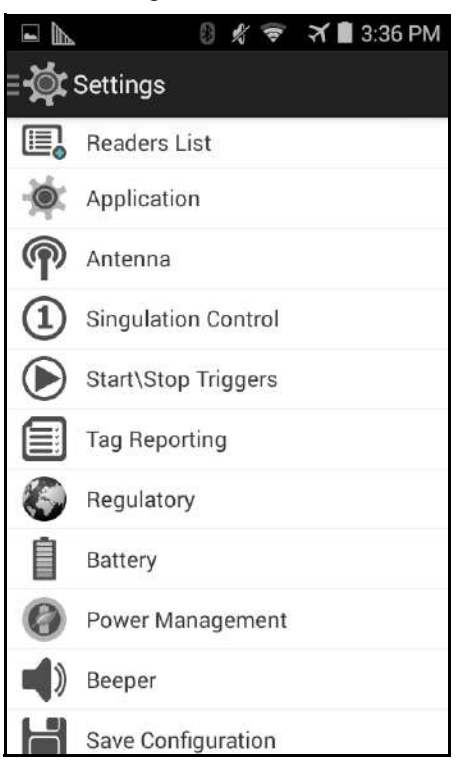

Touch *Settings* from the *Home* or *Menu* screen.

#### **Figure 3-15** *Settings Screen*

**Table 3-2** *Settings Screen Options*

| <b>Settings Option</b>     | <b>Description</b>                                                                    | Page     |
|----------------------------|---------------------------------------------------------------------------------------|----------|
| Readers List               | Displays all previous and new RFD8500 readers with which the<br>mobile device paired. | $3 - 18$ |
| Application                | Displays reader connection, notification, and data export<br>settings.                | $3 - 19$ |
| Antenna                    | Displays antenna power lever and link profile.                                        | $3 - 20$ |
| <b>Singulation Control</b> | Displays Session, Tag Population, Inventory State and SL Flag.                        | $3 - 21$ |
| <b>Start\Stop Triggers</b> | Allows START and STOP button control.                                                 | $3 - 22$ |
| Tag Reporting              | Allows the user to control the optional fields reported as part of<br>the Tag Data.   | $3 - 23$ |
| Regulatory                 | Allows region and channel selections.                                                 | $3 - 24$ |
| Battery                    | Displays the RFD8500 battery status.                                                  | $3 - 25$ |

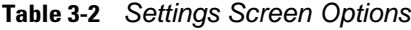

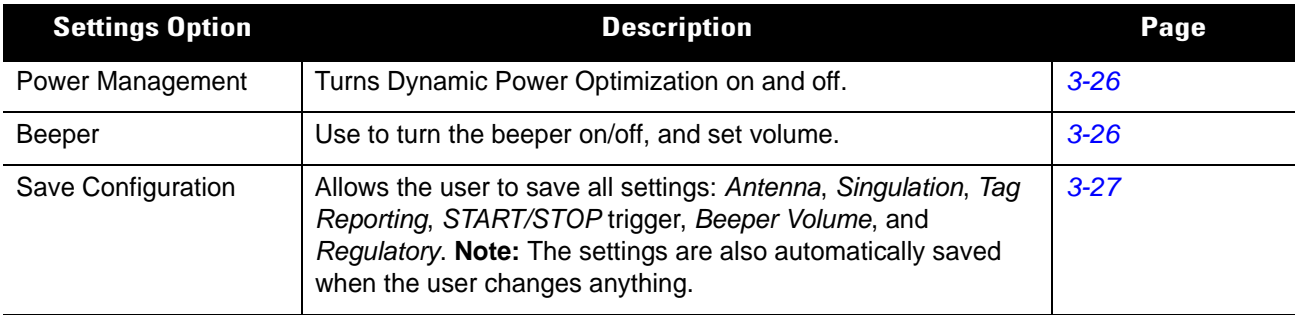

#### <span id="page-55-0"></span>**Readers List**

From the *Settings* screen, touch *Readers List*.

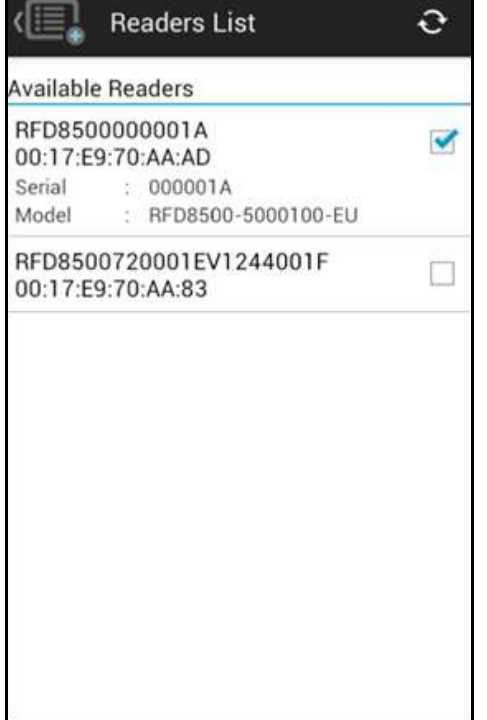

**Figure 3-16** *Settings - Readers List Screen*

This screen displays all available Bluetooth paired RFD8500 readers. The list includes the readers' serial and model numbers.

Touch a reader name from the list to establish a session with the selected reader; touch again to terminate the session. Touching a second reader in the list disconnects the currently connected reader and attempts to establish a connection to the newly selected reader.

#### <span id="page-56-0"></span>**Application**

 $\blacksquare$   $\blacksquare$ 8 2 → 16:37 Application **Reader Connection Settings** Auto Reconnect Reader  $\blacktriangledown$ **Notification Settings** Reader Available  $\Box$  $\blacktriangledown$ **Reader Connection Reader Battery Status**  $\checkmark$ Data Export Settings  $\Box$ **Export Data** Match Mode Tag List Match Mode  $\checkmark$ 

From the *Settings* screen, touch *Application.*

**Figure 3-17** *Settings - Application Screen*

The application always detects readers that were paired over Bluetooth.

- **•** Auto Reconnect Reader: When checked, the application attempts to reconnect to the reader if the connection is lost within the session.
- **•** By default the *Reader Battery Status* notification is enabled.
- **•** Export Data: When checked, the application writes the inventoried RFID data to a file when the inventory operation stops. On Android platforms the file is saved in a fixed directory. The user can check files in file browsing in the *Inventory* directory (*Sdcard/inventory/<files>*), and these files can be copied to a PC.
- **•** Tag List Match Mode: When checked, this operation identifies tags from a given set of tags in csv tag list format (comma separated values file). The Taglist.csv file must be located inside the rfid folder which must be manually created at the Android device root directory.

*NOTE* The folder name must be all lower case (i.e., rfid and not RFID).

Taglist.cvs file format - Tag ID, Detail (Detail is optional): 8DF000000000000000813391, Item 1 Kilimanjaro 8DF000000000000000813392, Item 2 Vinson 8DF000000000000000813393, Item 3 Puncak Jaya 8DF000000000000000813394, Item 4 Mount Everest 8DF000000000000000813395, Item 5 Denali 8DF000000000000000813396, Item 6 Mauna Kea 8DF000000000000000813397, Item 7 Aconcagua

Navigate to the **Inventory** screen to see the content. See *[Inventory Screen on page 3-4](#page-41-1)* for details.

#### <span id="page-57-0"></span>**Antenna**

| Antenna                           |                                         |  |  |
|-----------------------------------|-----------------------------------------|--|--|
| Power<br>Level                    | 270 dbm                                 |  |  |
| Link<br>Profile                   | 60000 MV 4 PR ASK 1500<br>25000 25000 0 |  |  |
| 60000 MV 4 PR ASK 1500 25000 2500 |                                         |  |  |
|                                   | 640000 MV_FM0 PR_ASK 1500 6250 62       |  |  |
|                                   | 640000 MV_FM0 PR_ASK 2000 6250 62       |  |  |
|                                   | 120000 MV_2 PR_ASK 1500 25000 250       |  |  |
|                                   | 120000 MV_2 PR_ASK 1500 12500 230       |  |  |
|                                   | 120000 MV 2 PR ASK 2000 25000 250       |  |  |
|                                   | 120000 MV_2 PR_ASK 2000 12500 230       |  |  |

**Figure 3-18** *Settings - Antenna*

This screen displays:

**•** *Power Level* displays the current selection and includes a drop-down list of available power levels (as reported by RFD8500). 27.0 dBm is the default setting, and it is shown as 270 because the value used is in units of tens of dBm. Japan units are set to a different default power level depending on the SKU type.

The minimum power level when DPO is enabled is 3.1 dBm. When DPO is disabled, the minimum power level is 0 dBm.

**•** *Link Profile* displays the current selection and includes a drop-down list of available link profiles (reported by RFD8500).

Link Profile display format is as follows: Return link bit data rate in bis per second (e.g., 60000 -> 60 Kbs); Miller Value (e.g., MV\_4 -> Miller 4); modulation type (PR ASK is the only one supported); PIE value has no units and is either 1.5 or 2 (e.g., 1.5 -> 1500 and 2 -> 2000); minimum Tari value in thousands of micro seconds (e.g., 6250 -> 6.25 microseconds); maximum Tari value in thousands of micro seconds; Tari step value in thousands of micro seconds. If the step value is zero, then Tari is fixed for this link profile. If the step size is non zero, then the default Tari value is the minimum value.

The *Power Level* and *Link Profile* are blank when there is no connection to the reader.

#### <span id="page-58-0"></span>**Singulation Control**

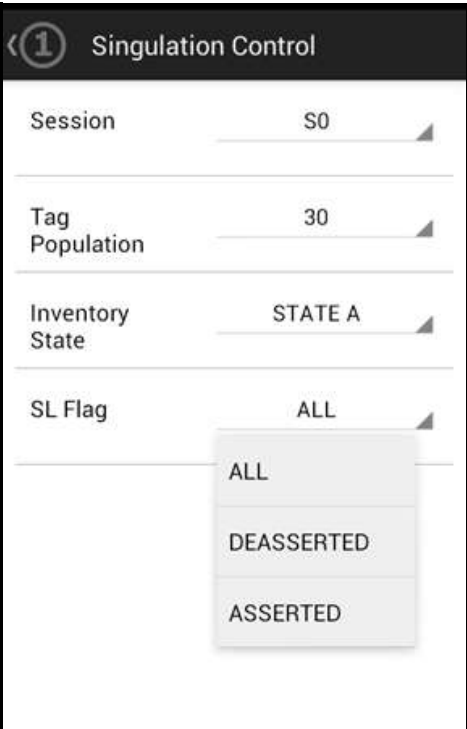

**Figure 3-19** *Settings - Singulation Control*

Use this screen to view/configure the singulation control settings for each antenna.

- **•** *Session* options. The drop-down list includes the available options (S0, S1, S2, S3).
- **•** *Tag Population*. A numeric value of the estimated number of tags in the Field of View (FOV). Values shown are 30,100,200,300,400,500,600.
- **•** *Inventory State* options. State A & State B, AB FLIP
- **•** SL flag options: ALL, DEASSERTED, ASSERTED

All values can be selected from the drop-down lists.

#### <span id="page-59-0"></span>**Start\Stop Triggers**

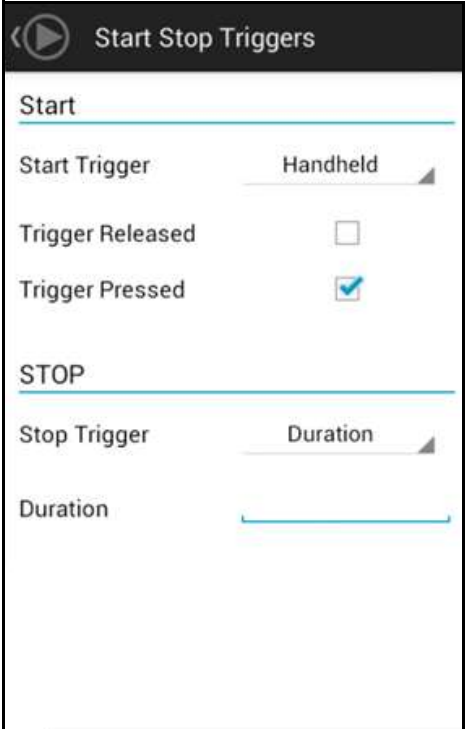

**Figure 3-20** *Settings - Start/Stop Triggers*

The Start Trigger *Periodic* displays the *Period* input box allowing the user to enter the period in milliseconds.

The Stop Trigger *Duration*, *Tag Observation* and *N attempts* displays numeric value input boxes. All time entries are in milliseconds.

If the user does not enter all the required details for saving triggers to the reader, the application does not save the trigger settings to the reader.

Required input for *Start/Stop Trigger* settings:

- **•** Start Trigger
	- **•** Immediate.
	- **•** Hand-held User should select either the *Trigger Pressed* or *Trigger Released* check box.
	- **•** Periodic User should enter the period of time in milliseconds.
- **•** Stop Trigger
	- **•** Immediate.
	- **•** Hand-held User should select either the *Trigger Pressed* or *Trigger Released* check box along with *Timeout* in milliseconds.
	- **•** Duration User should enter duration in milliseconds.
	- **•** Tag Observation User should enter the tag count along with timeout in milliseconds.
	- **•** N Attempts User should enter the number of attempts along with timeout in milliseconds.

If the start trigger type is HH trigger (pressed or released) the application sets the repeat for the operation to ensure the use case if repeated operations can be demonstrated.

# <span id="page-60-0"></span>**Tag Reporting**

These selections drive what the user sees on the *Inventory* screen.

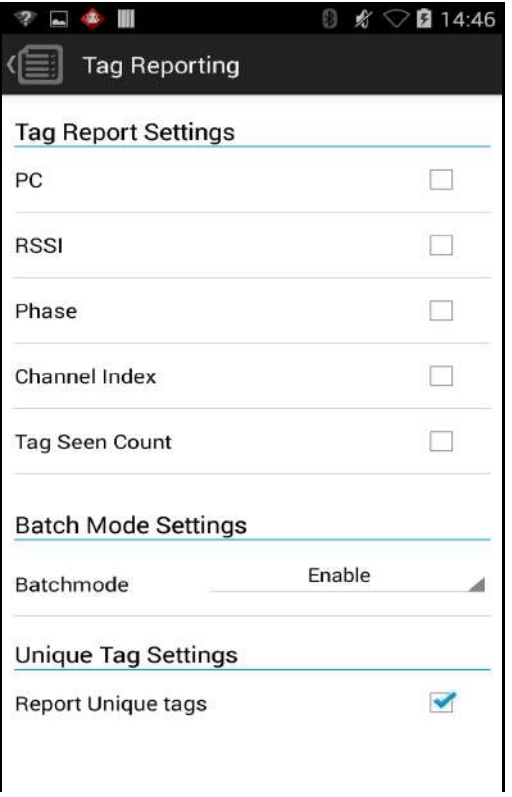

**Figure 3-21** *Settings - Tag Reporting*

**Table 3-3** *Tag Reporting Screen Options*

| <b>Option</b>              | <b>Description</b>                                                                                                    |
|----------------------------|----------------------------------------------------------------------------------------------------|
| PC                         | Select to allow reporting the PC as part of the Tag Data.                                                                                                    |
| <b>RSSI</b>                | Selection indicates whether or not the RSSI (Received Signal Strength Indication)<br>is reported as part of the Tag Data.                                                                                                    |
| Phase                      | Select to indicate whether or not the Phase is reported as part of the Tag Data.                                                                                                    |
| Channel Index              | Select to indicate whether or not the Regulatory Channel Index is reported as part<br>of the Tag Data.                                                                                                    |
| Tag Seen Count             | Select to indicate whether or not the Tag Seen Count is reported as part of the Tag<br>Data.                                                                                                    |
| <b>Batch Mode Settings</b> | Batch mode settings can be configured for one of the following:                                                                                                    |
|                            | • Disable - Tags are reported in real time as they are inventoried. No data is<br>preserved if the application disconnects.                                                                                                    |
|                            | • Enable - Tags are not reported in real time. The inventory must be stopped, and<br>the getTags command must be issued to get the Tag Data.                                                                                                    |
|                            | • Auto - Tags are reported in real time as the long as the application that started<br>the inventory is still connected. On application disconnect the Tag Data is stored<br>on the reader, and the application can connect and get the tags using the<br>getTags command. |

# 3 - 24 RFD8500 User Guide

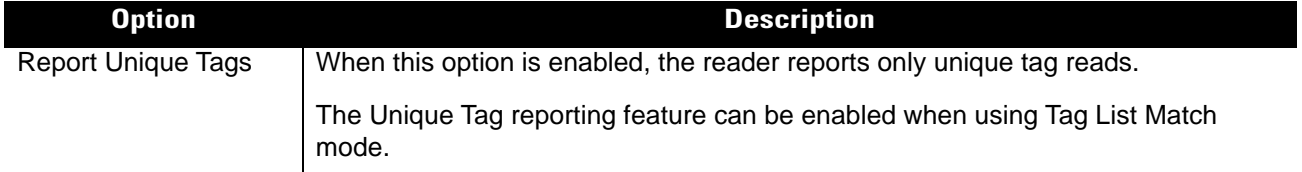

#### **Table 3-3** *Tag Reporting Screen Options (Continued)*

#### <span id="page-61-0"></span>**Regulatory**

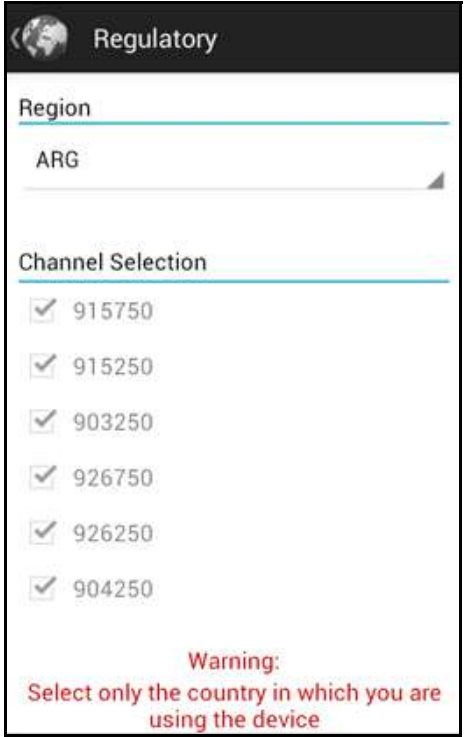

**Figure 3-22** *Settings - Regulatory*

The region drop-down displays the current region to which the device is set. Choose the correct region before using the device.

- **•** Channel selection is allowed only for the regions that allow channel setting.
- **•** Supported regions are reported by the RFD8500.
- **•** If the region is not configured on the RFD8500 the *Regulatory* screen is the first screen displayed after connecting to the RFD8500.

#### <span id="page-62-0"></span>**Batter**

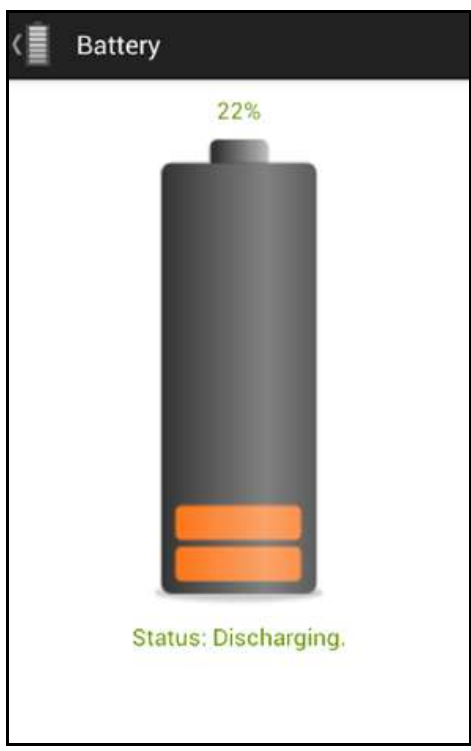

**Figure 3-23** *Settings - Battery*

This screen displays the status of the battery in the RFD8500.

- **•** Level is 100% (in green): *Status: Battery is fully charged*.
- **•** Charging (in green): *Status: Charging*.
- **•** Discharging (in green): *Status: Discharging*.
- **•** Critical (in red): *Status: Battery Level is Critical*.
- **•** Low (in red): *Status: Battery Level Low.*
- **•** Reader is not connected (in grey): *No Active Connection*.

#### <span id="page-63-0"></span>**Power Management**

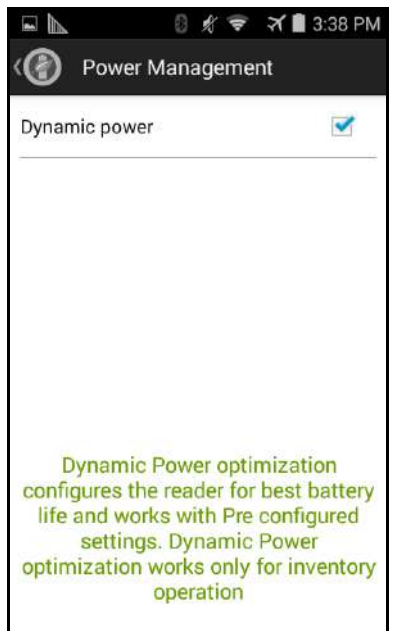

**Figure 3-24** *Settings - Power Management*

This screen provides an option to enable dynamic power optimization (DPO) in the reader. Enabling DPO enhances battery life when performing inventory operations.

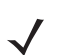

*NOTE* DPO is enabled by default. With DPO enabled, access operations and filters/singulation setting changes do not take effect.

If Dynamic Power is on, a green battery icon appears in the title bar of the application. Clicking on this opens the *Battery Status* screen.

#### <span id="page-63-1"></span>**Beeper**

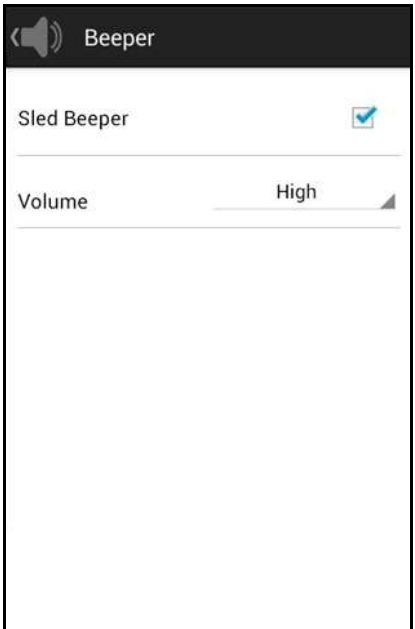

**Figure 3-25** *Settings - Beeper*

This screen displays the current beeper settings. The user can turn the beeper off (by unchecking the *Sled Beeper* check box), or set the volume to *High*, *Medium* or *Low*.

#### <span id="page-64-0"></span>**Save Configuration**

| Save Configuration     |                                         | <b>Save Configuration</b>    |           |
|------------------------|-----------------------------------------|------------------------------|-----------|
| <b>ANTENNA</b>         |                                         | Tag Seen Count               | OFF       |
| Antenna Power          | 270 dbm                                 | <b>START \ STOP TRIGGERS</b> |           |
| Link Profile           | 60000 MV_4 PR_ASK<br>1500 25000 25000 0 | Start Trigger                | Immediate |
| <b>SINGULATION</b>     |                                         | Stop Trigger                 | Immediate |
| Session                | S <sub>0</sub>                          | <b>BEEPER</b>                |           |
| <b>Tag Population</b>  | 30                                      | Sled Beeper                  | ON        |
| <b>Inventory State</b> | <b>STATE B</b>                          | Beeper volume                | High      |
| SL Flag                | DEASSERTED                              | <b>REGULATORY</b>            |           |
| <b>TAC DEDODT</b>      |                                         | Region                       | ARG       |
|                        | <b>SAVE</b>                             | <b>SAVE</b>                  |           |

**Figure 3-26** *Settings - Save Configuration*

This screen can be used to save the settings and get a snapshot of current settings on the RFD8500.

The settings persist on RFD8500 until the user performs a hard reset of the unit.

#### **Access Control**

*NOTE* DPO must be disabled from the *Power Management* screen to allow access operation functionality.

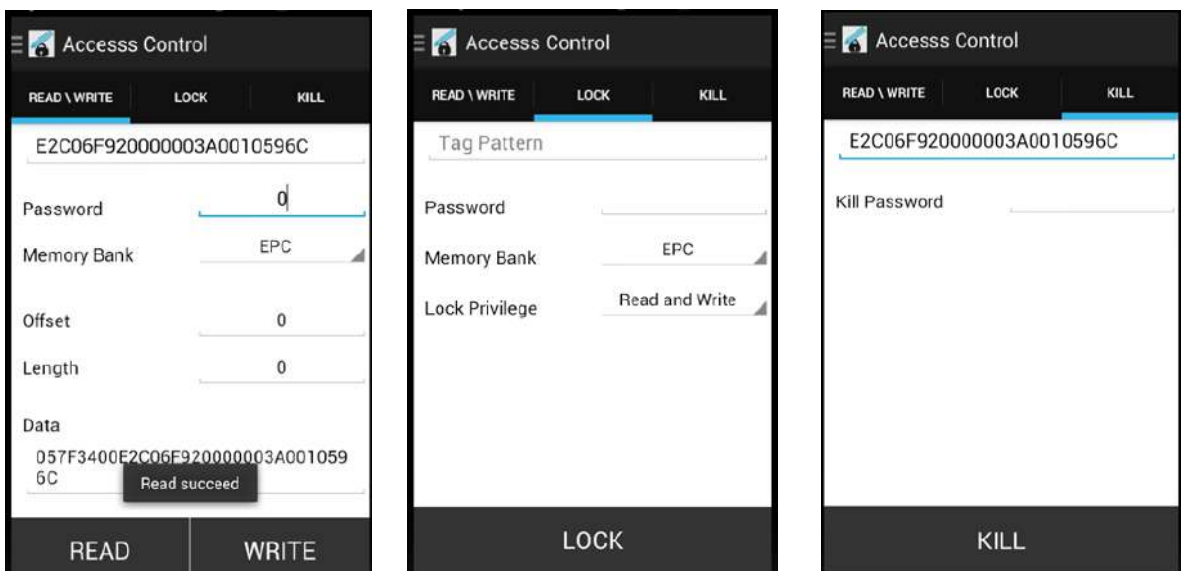

**Figure 3-27** *Access Control Screens - Read/Write; Lock; Kill*

The Tag Pattern area is automatically filled in when a tag is selected/highlighted in the *Inventory* screen.

#### **Read/Write**

- **•** *Tag ID* & *Password* values are in hex. *Tag ID* is edited.
- **•** *Memory Bank* options: *EPC*, *RESERVED*, *TID* and *USER.*
- **•** *Offset* and *Length* values are in 16-bit words.
- **•** Access operation screen maintains edited tag ID.

#### **Lock**

Lock privilege options:

- **•** Read and Write
- **•** Permanent Lock
- **•** Permanent Unlock
- **•** Unlock.

#### **Kill**

Permanently renders the tag unusable. A kill password must be provided.

# **Pre Filters**

*NOTE* DPO must be disabled from the *Power Management* screen to allow Pre Filter functionality.

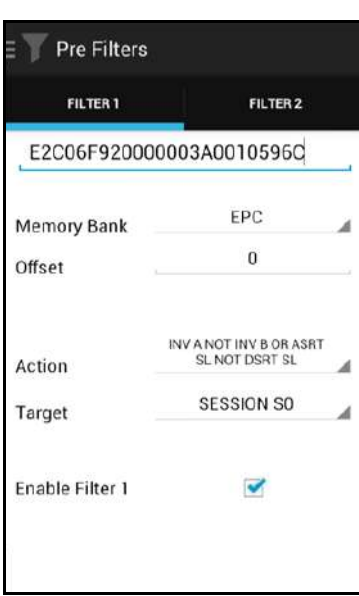

**Figure 3-28** *Pre Filters Screen*

#### **Options**

- **•** *Memory Bank*: *EPC*, *TID* and *USER.*
- **•** *Offset*: Offset in the memory bank is specified in words.
- **•** *Action*:
	- **•** INV A NOT INV B or ASRT\_SL\_NOT\_DSRT\_SL
	- **•** INV A or ASRT SL
	- **•** NOT INV B or NOT DSRT SL
	- **•** INV A2BB2A NOT INV A or NEG SL NOT ASRT SL
	- **•** INV B NOT INV A or DSRT SL NOT ASRT SL
	- **•** INV B or DSRT SL
	- **•** NOT INV A or NOT ASRT SL
	- **•** NOT INV A2BB2A or NOT NEG SL
- **•** *Target*: SESSION S0, SESSION S1, SESSION S2, SESSION S3 & SL FLAG.

Up to two *Pre Filters* can be enabled.

# 3 - 30 RFD8500 User Guide

# **About**

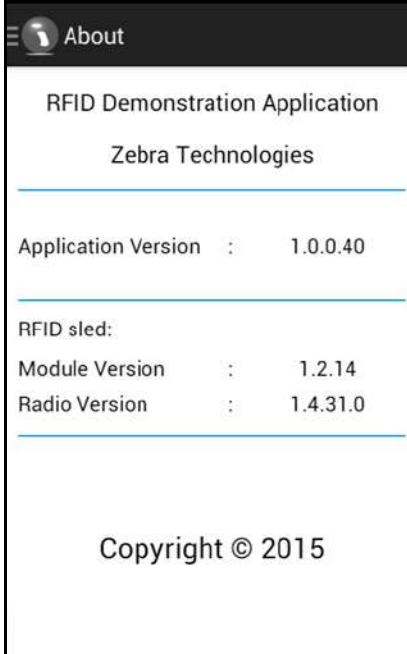

**Figure 3-29** *About Screen*

This screen displays version information as reported by the RFD8500.

# **Chapter 4 ZEBRA RFID MOBILE APPLICATION for iOS**

# **Introduction**

This chapter describes the *Zebra RFID Mobile Application for iOS* that can be used with the RFD8500.

There are five applications:

- **•** Zebra RFID Mobile Application for Android
- **•** Zebra RFID Mobile Application for iOS
- **•** Zebra RFID Mobile Application for Windows
- **•** Zebra Scanner Control Application for iOS
- **•** Zebra Scanner Control Application for Android.

When using a partner application, the features/functionality might vary.

# **Using the Zebra RFID Mobile Application for iOS**

This application runs on iOS mobile devices and demonstrates RFD8500 capability and tag operation functionality.

The application allows the user to navigate to all screens (except to some screens within the *Settings* page), whether or not the device is connected to the RFD8500 reader.

The *Settings* screens display the application defaults when there is no connection to the reader. When not connected, an attempt to perform any operation (*Rapid Read, Inventory, Locate tag, Access Operations, Save Configuration, Battery Status*) displays *No Active Connection with Reader*.

To use this application for RFID operations:

- **1.** Ensure the *Zebra RFID Mobile Application for iOS* is installed on the iOS mobile device.
- **2.** Ensure the RFD8500 is in RFID mode.
- **3.** Pair the mobile device with the RFD8500 over Bluetooth (see *[Pairing on page 2-5](#page-32-0)*).
- **4.** Launch the *Zebra RFID Mobile Application for iOS* on the mobile device.
- **5.** Select *Settings > Readers List* and select the RFD8500 device to connect.
- **6.** Return to the *Home* screen and select *Settings > Antenna. Power Level* is set to 27.0 dBm by default. Japan units are set to a different default power level depending on the SKU type.
- **7.** Before using the device set the region in which the device is operating. To set the region, open the application and select *Settings* > *Regulatory* (see *[Regulatory on page 4-15](#page-82-0)*).

#### **Pairing with an iOS Device**

See *[Pairing with an iOS Device on page 2-6](#page-33-0)* for the pairing process. The iOS process is similar to the Android pairing process.

After the application deploys, tap the **About** button to display the *About* screen. The *About* screen displays version information.

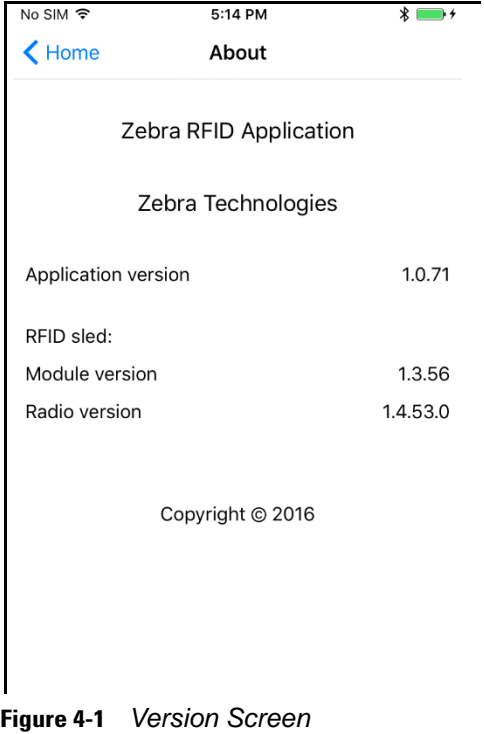

#### **Pairing using S/N Bar Code**

The RFD8500 can be paired with a host that can scan the bar code printed at the bottom of the RFD8500 antenna.

An Android demo application, sample code, and a white paper (see *Related Documents on page x*) describing this Bluetooth pairing process can be obtained by sending a request to Zebra support.

The procedure generally entails the following, in this order:

- **1.** Run the Android demo application.
- **2.** Press the RFD8500 **Bluetooth** button to start Bluetooth discovery mode.
- **3.** Scan the RFD8500 S/N bar code at the bottom of the RFD8500 antenna.
- **4.** Press the RFD8500 trigger to complete the pairing process.

# **Home Screen**

To access the *Zebra RFID Mobile Application for iOS*, touch the application icon ( $\lceil \frac{m}{2} \rceil$ ) on the mobile device to display the *Home* screen. Touch any icon to access its screen.

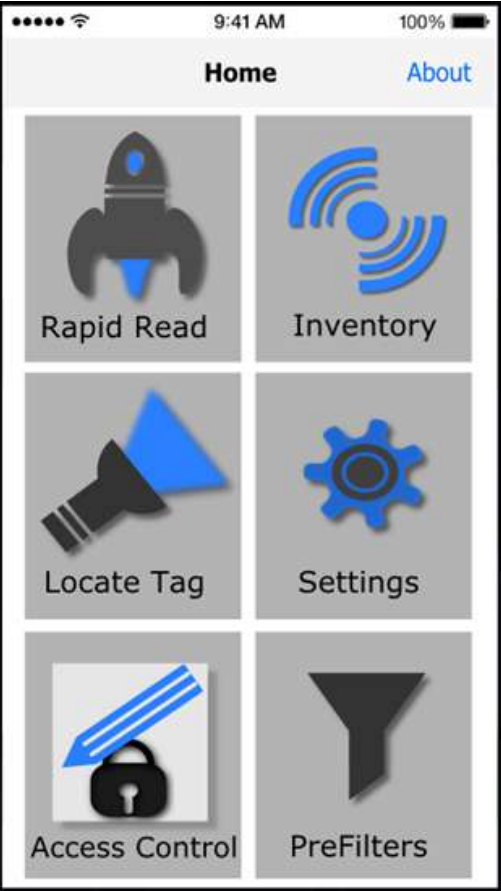

**Figure 4-2** *Home Screen*

# **Rapid Read**

Touch *Rapid Read* from the *Home* screen.  $1:52$  pm No SIM  $* =$ Power Management Icon Home **Rapid Read Total Tags Read Time Read Rate** 7786 00:00 0 t/s Start/Stop Toggle **START** </del>  $\mathscr{O}_{\bullet,0}$ ร์ **Figure 4-3** *Rapid Read Screen*

The *Rapid Read* and *Inventory* screens display the following data (see *[Inventory on page 4-5](#page-72-0)*).

- **•** Dynamic Power Optimization (DPO) status When enabled, battery life is enhanced when performing inventory operations.
- **•** Total tag count
- **•** Read time (mm:ss)
- **•** Tag read rate (tags/sec)
- **•** Unique tag count (displays in the center of screen).

*Rapid Read* and *Inventory* screens are two different views of the inventory operation on the reader. The start/stop functionality can be used interchangeably on both screens. For example, when the user starts the operation on the *Rapid Read* screen and navigates to the *Inventory* screen, the button available on the *Inventory* screen is **STOP**. The same is true when the operation starts on the *Inventory* screen. During the rapid read process the user can navigate to the *Inventory* screen to view tag details along with tag counts for each tag. The statistics displayed are maintained on the *Rapid Read* and *Inventory* screens regardless of the screen used to start the process.

Touch **START** to start the rapid read inventory operation. Touch **STOP** to stop.

*NOTE* The scan trigger on the RFD8500 can also start and stop the inventory operation. The reader must be in RFID mode. Press the trigger to start, and press again to stop.

Moving to another screen does not halt the operation. However, attempting to make changes or perform another operation while rapid read is in process results in an error.
## **Inventory**

No SIM **Search** 1:52 pm  $* =$ No SIM 1:52 pm  $* =$ Power Management Icon Home Inventory None Home None Inventory UNIQUE TAGS TOTAL TAGS UNIQUE TAGS TOTAL TAGS  $13$ 7786  $\overline{0}$  $\overline{0}$ 2F2203440000C3100002EA33 847 2F2203447334C3100002EA31 756 PC **RSSI** PHASE CHANNEL  $\Omega$  $-49$ 0 0 Content Area 2F2203447334C3100002EB88 811 Inventory running in Batch Mode 2F2203447334C3100002EC16 371 30340789004D0D8000000107 95 634 30340789004D104000000200 372 AD99160040BE799A12000055 Start/Stop Toggle **STOP START** </del> **Gy** For 省 雨 ٨ħ 省 nid Re nid Res

Touch *Inventory* from the *Home* or *Menu* screen.

**Figure 4-4** *Inventory Screen*

Tag reading can be started and stopped on this screen as well as on the *Rapid Read* screen (see *[Rapid Read](#page-71-0)  [on page 4-4](#page-71-0)*). When the process starts, tag information displays on the screen.

Touch **START** to start the rapid read inventory operation. The button changes to **STOP**. Touch it to stop the read inventory operation.

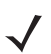

*NOTE* The scan trigger on the RFD8500 can also start and stop the inventory operation. The reader must be in RFID mode. Press the trigger to start, and press again to stop.

The tag ID selected displays on L*ocate Tag* screen when navigating to that screen (see *[Locate Tag on page](#page-74-0)  [4-7](#page-74-0)*).

## **Inventory Screen Features**

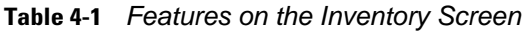

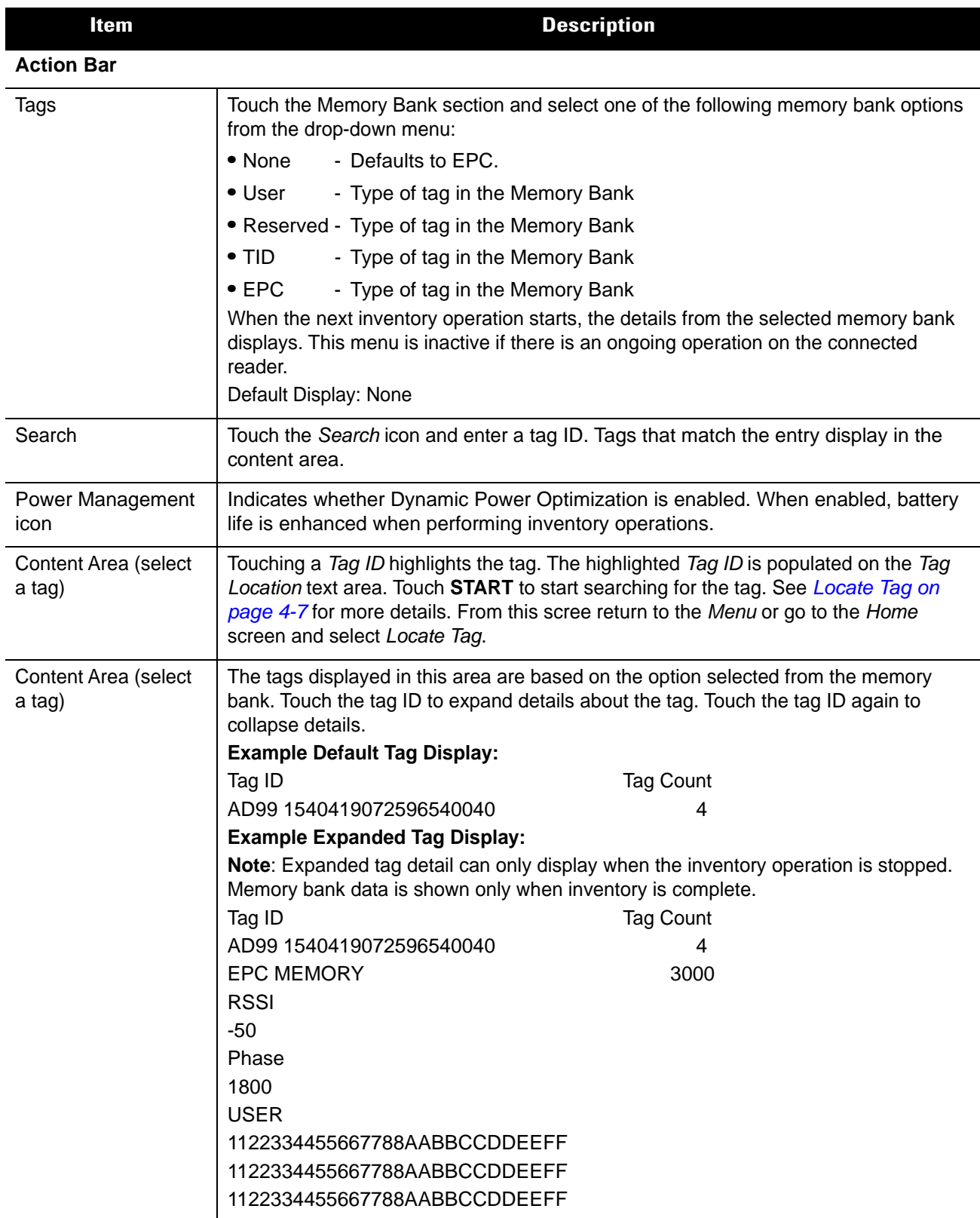

## <span id="page-74-0"></span>**Locate Tag**

No SIM  $1:52$  pm  $*$   $\blacksquare$ Power Management Icon Home **Locate Tag** Text Area 2F2203440000C3100002EA32  $\circ$ **Relative Distance** Start/Stop 85 % **STOP** Toggle 高  $\mathcal{C}_{\bullet, y}$ 6

Touch *Locate Tag* from the *Home* or *Menu* screen.

**Figure 4-5** *Locate Tag Screen*

On this screen, enter the *Tag ID* in the text area or select a from the *Inventory* screen to pre-populate the *Tag ID* to search.

Touch **START** to start the locate tag operation. Touch **STOP** to stop. The RFD8500 trigger can also be used to start and stop the operation.

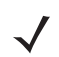

*NOTE* The scan trigger on the RFD8500 can also start and stop the inventory operation. The reader must be in RFID mode. Press the trigger to start, and press again to stop.

The color bar on the display shows the relative distance of the tag.

When the locate tag operation starts, moving to another screen does not stop the operation until Stop is pressed.

The *Power Management* icon indicates whether Dynamic Power Optimization is enabled. When enabled, battery life is enhanced when performing inventory operations.

# 4 - 8 RFD8500 User Guide

# **Settings**

Touch *Settings* from the *Home* screen.

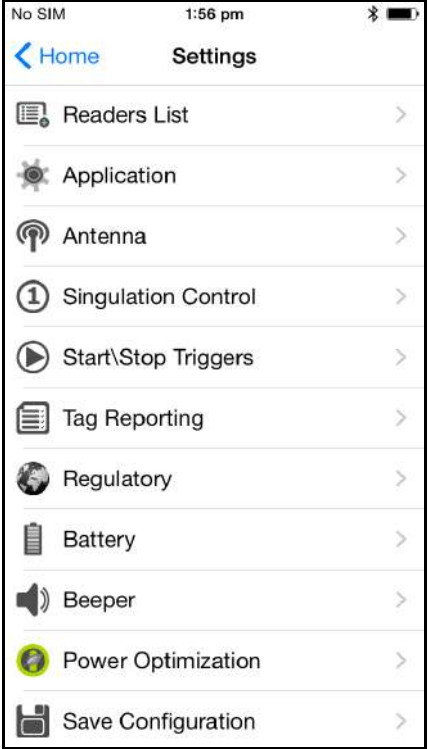

## **Figure 4-6** *Settings Screen*

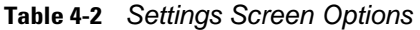

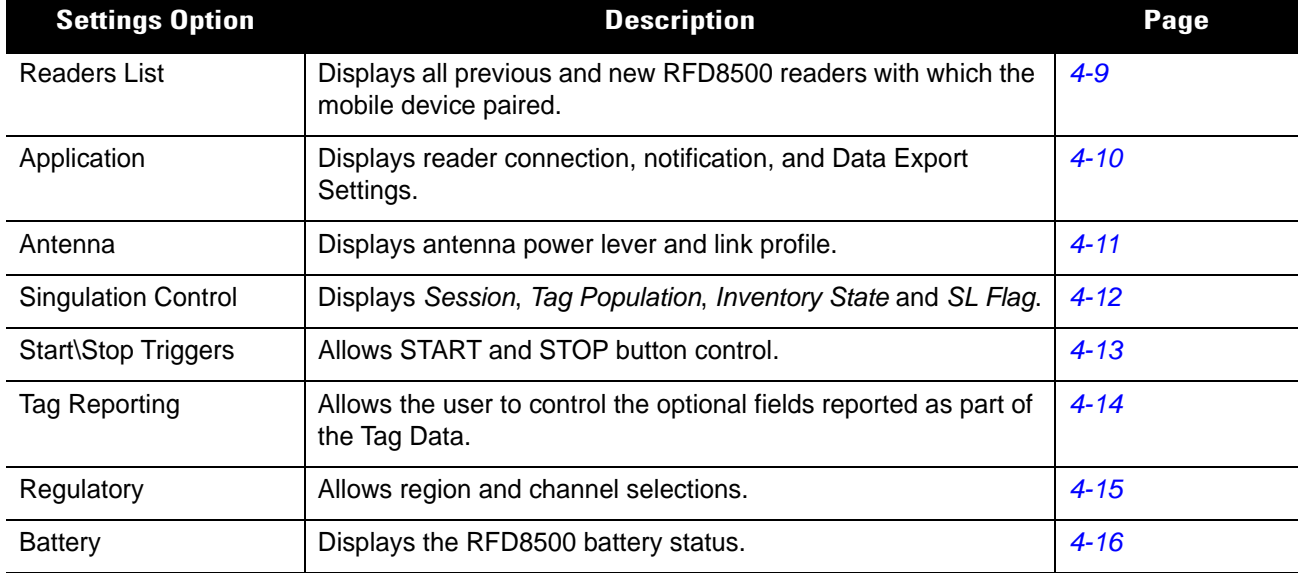

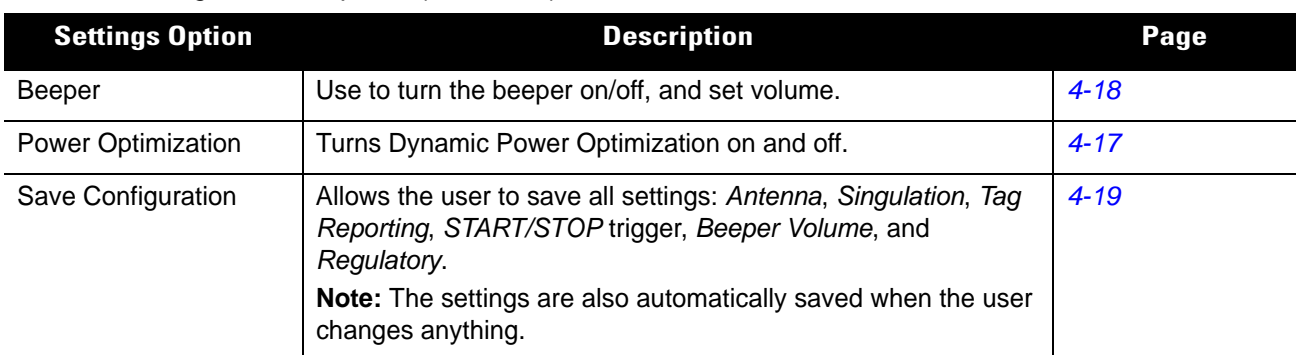

#### **Table 4-2** *Settings Screen Options (Continued)*

#### <span id="page-76-0"></span>**Readers List**

From the *Settings* screen, touch *Readers List*.

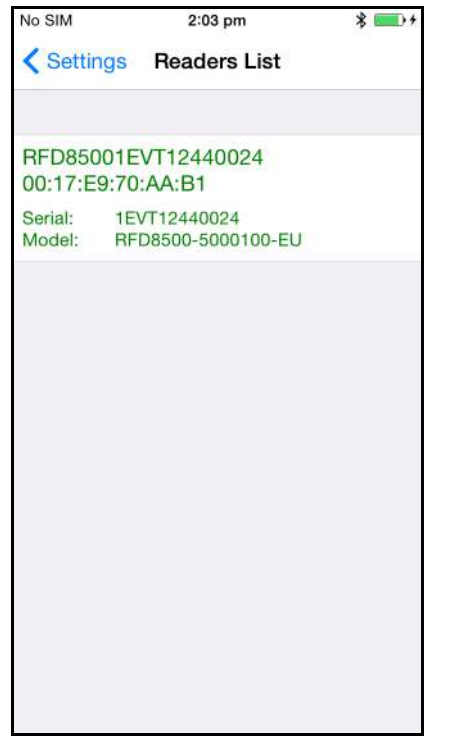

**Figure 4-7** *Settings - Readers List Screen*

This screen displays all available Bluetooth paired RFD8500 readers. The list includes the readers' serial and model numbers.

Touch a reader name from the list to establish a session with the selected reader; touch again to terminate the session. Touching a second reader in the list disconnects the currently connected reader and attempts to establish a connection to the newly selected reader.

## <span id="page-77-0"></span>**Application**

From the *Settings* screen, touch *Application.*

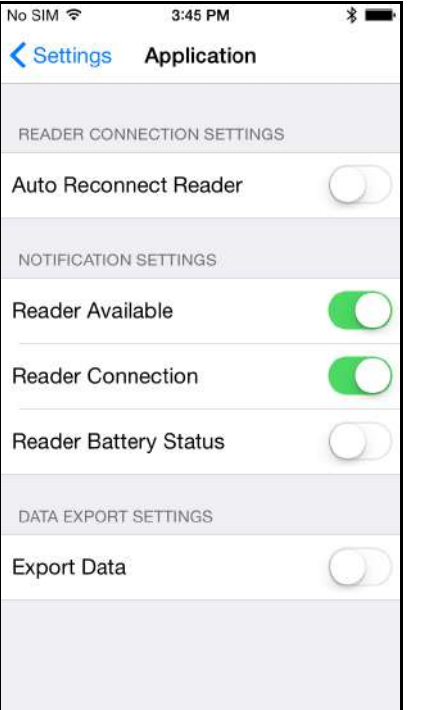

**Figure 4-8** *Settings - Application Screen*

The default *Application* setting is *Reader Battery Status*.

The application always detects readers that were paired over Bluetooth.

*Data Export Settings* enable and disable exporting RFID data captured in the *Rapid Red* and *Inventory* screens. Enabling *Export Data* creates a file in the iOS device which can be exported using iTunes.

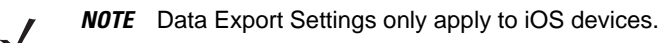

To export this file:

- **1.** Connect the iOS device via USB or WiFi to iTunes (running on either a MAC or PC).
- **2.** Select *Application*.
- **3.** Select the Zebra RFID Mobile App.
- **4.** Select the file to export from the iOS device to the MAC/PC.

#### <span id="page-78-0"></span>**Antenna**

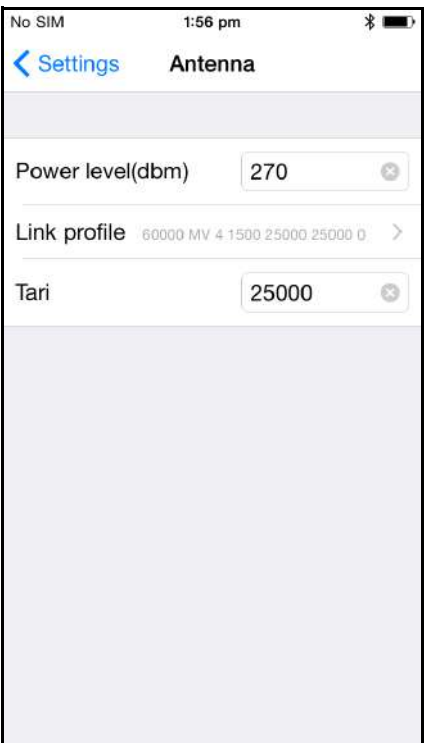

**Figure 4-9** *Settings - Antenna Screen*

This screen displays:

- **•** *Power Level* displays the current selection and includes a drop-down list of available power levels (as reported by RFD8500). 27.0 dBm is the default setting, and it is shown as 270 because the value used is in units of tens of dBm. Japan units are set to a different default power level depending on the SKU type.
- **•** *Link Profile* displays the current selection and includes a drop-down list of available link profiles supported by the RFD8500.

Link Profile display format is as follows: Return link bit data rate in bis per second (e.g., 60000 -> 60 Kbs); Miller Value (e.g., MV\_4 -> Miller 4); modulation type (PR ASK is the only one supported); PIE value has no units and is either 1.5 or 2 (e.g., 1.5 -> 1500 and 2 -> 2000); minimum Tari value in thousands of micro seconds (e.g., 6250 -> 6.25 microseconds); maximum Tari value in thousands of micro seconds; Tari step value in thousands of micro seconds. If the step value is zero, then Tari is fixed for this link profile. If the step size is non zero, then the default Tari value is the minimum value.

**•** Tari indicates the supported Tari for the chosen link profile.

The *Power Level* and *Link Profile* are blank when there is no connection to the reader.

## <span id="page-79-0"></span>**Singulation Control**

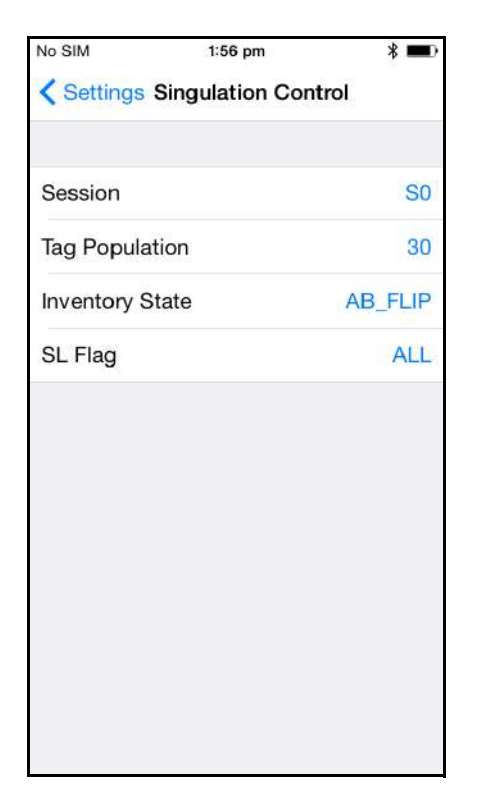

**Figure 4-10** *Settings - Singulation Control Screen*

Use this screen to view/configure the singulation control settings for each antenna.

- **•** *Session* options. The drop-down list includes the available options (S0, S1, S2, S3).
- **•** *Tag Population*. A numeric value of the estimated number of tags in the Field of View (FOV). Values shown are 30,100,200,300,400,500,600.
- **•** *Inventory State* options. State A & State B, AB FLIP
- **•** SL flag options: ALL, DEASSERTED, ASSERTED

All values can be selected from the drop-down lists.

## <span id="page-80-0"></span>**Start\Stop Triggers**

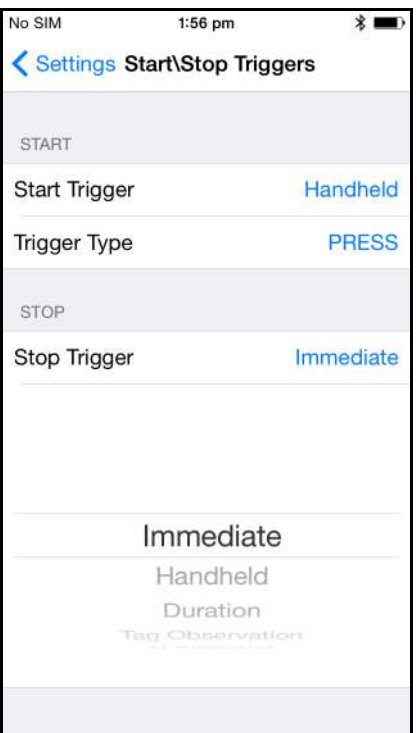

**Figure 4-11** *Settings - Start/Stop Triggers Screen*

If the user does not enter all the required details for saving triggers to the reader, the application does not save the trigger settings to the reader.

- **•** Start Trigger the user can select one of the start trigger types below.
	- **•** Immediate.
	- **•** Hand-held User should select either the *Trigger Pressed* or *Trigger Released* check box. If the start trigger type is hand-held trigger (pressed or released) the application sets the repeat for the operation to ensure the use case if repeated operations can be demonstrated.
	- **•** Periodic User should enter the period of time in milliseconds.
- **•** Trigger Type the user can select either *PRESS* or *RELEASE*, available when the *Start Trigger* is configured for *Handheld*.
- **•** Stop Trigger the user can select one of the stop trigger types below.
	- **•** Immediate.
	- **•** Hand-held User should select either the *Trigger Pressed* or *Trigger Released* check box along with *Timeout* in milliseconds.
	- **•** Duration User should enter duration in milliseconds.
	- **•** Tag Observation User should enter the tag count along with timeout in milliseconds.
	- **•** N Attempts User should enter the number of attempts along with timeout in milliseconds.

## <span id="page-81-0"></span>**Tag Reporting**

These selections drive what the user sees on the *Inventory* screen.

| No SIM<br>1:57 pm<br>Settings Tag Reporting | $*1$<br>$\blacksquare$ | No SIM<br>Settings Tag Reporting | $* \rightarrow$<br>5:18 PM |  |  |  |
|---------------------------------------------|------------------------|----------------------------------|----------------------------|--|--|--|
| Phase                                       |                        | TAG REPORT DATA FIELDS           |                            |  |  |  |
| Channel Index                               |                        | PC                               |                            |  |  |  |
| Tag Seen Count                              |                        | <b>RSSI</b>                      |                            |  |  |  |
| <b>BATCH MODE SETINGS</b>                   |                        | Phase                            |                            |  |  |  |
| Batchmode                                   | <b>ENABLE</b>          | Channel Index                    |                            |  |  |  |
|                                             |                        | Tag Seen Count                   |                            |  |  |  |
| <b>DISABLE</b><br><b>AUTO</b>               |                        | <b>BATCH MODE SETINGS</b>        |                            |  |  |  |
| <b>ENABLE</b>                               |                        | Batchmode                        | <b>AUTO</b>                |  |  |  |
|                                             |                        | UNIQUE TAG SETTINGS              |                            |  |  |  |
|                                             |                        | Report unique tags               |                            |  |  |  |

**Figure 4-12** *Settings - Tag Reporting Screens*

See *[Table 3-3 on page 3-23](#page-60-0)* for descriptions of the Tag Reporting options.

## <span id="page-82-0"></span>**Regulatory**

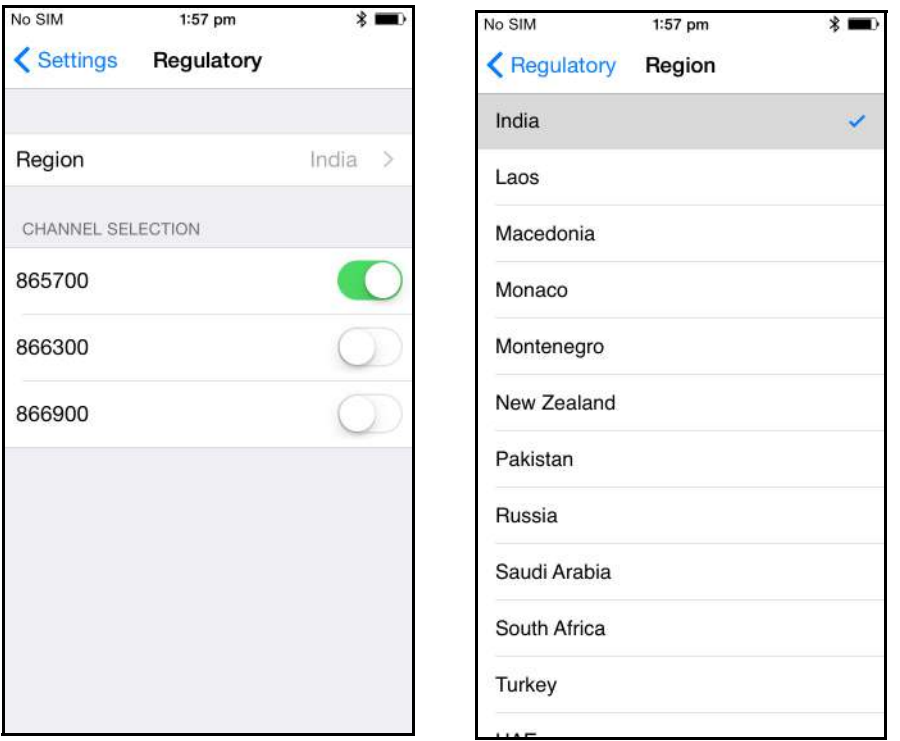

**Figure 4-13** *Settings - Regulatory and Regions Screens*

The region drop-down displays the current region to which the device is set. Choose the correct region before using the device.

- **•** Channel selection is allowed only for the regions that allow channel setting.
- **•** Supported regions are reported by the RFD8500.
- **•** If the region is not configured on the RFD8500 the *Regulatory* screen is the first screen displayed after connecting to the RFD8500.

# 4 - 16 RFD8500 User Guide

#### <span id="page-83-0"></span>**Battery**

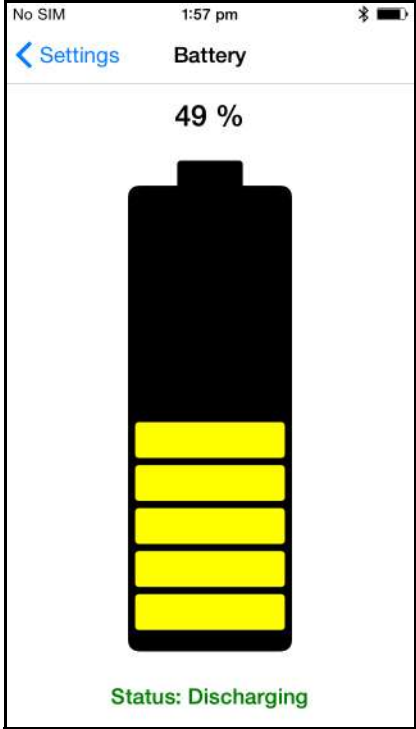

**Figure 4-14** *Settings - Battery Screen*

This screen displays the status of the battery in the RFD8500.

- **•** Level is 100% (in green): *Status: Battery is fully charged*.
- **•** Charging (in green): *Status: Charging*.
- **•** Discharging (in green): *Status: Discharging*.
- **•** Critical (in red): *Status: Battery Level is Critical*.
- **•** Low (in red): *Status: Battery Level Low.*
- **•** Reader is not connected (in grey): *No Active Connection*.

## <span id="page-84-0"></span>**Power Optimization**

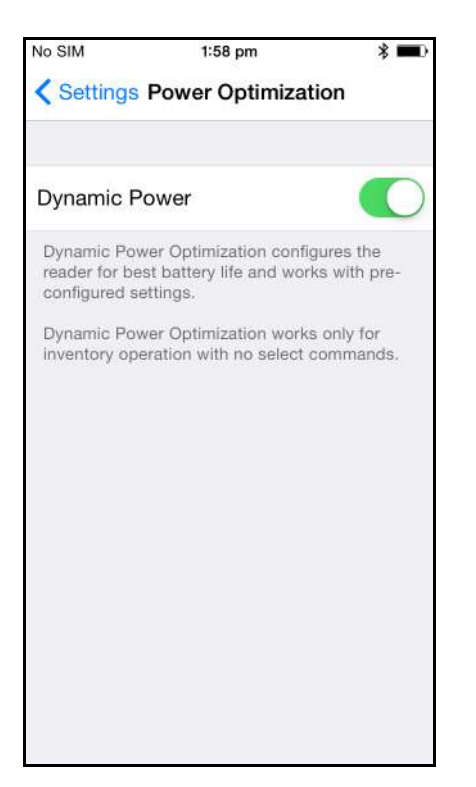

**Figure 4-15** *Settings - Power Optimization Screen*

This screen provides an option to enable dynamic power optimization (DPO) in the reader. Enabling DPO enhances battery life when performing inventory operations.

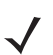

*NOTE* DPO is enabled by default. With DPO enabled, access operations and filters/singulation setting changes do not take effect.

If Dynamic Power is on, a green battery icon appears in the title bar of the application. Clicking on this opens the *Battery Status* screen.

#### <span id="page-85-0"></span>**Beeper**

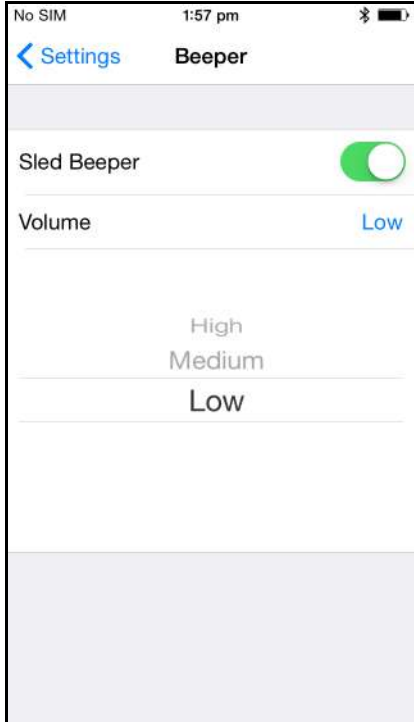

**Figure 4-16** *Settings - Beeper Screen*

This screen displays the current beeper settings. The user can turn the beeper off (by unchecking the *Sled Beeper* check box), or set the volume to *High*, *Medium* or *Low*.

## <span id="page-86-0"></span>**Save Configuration**

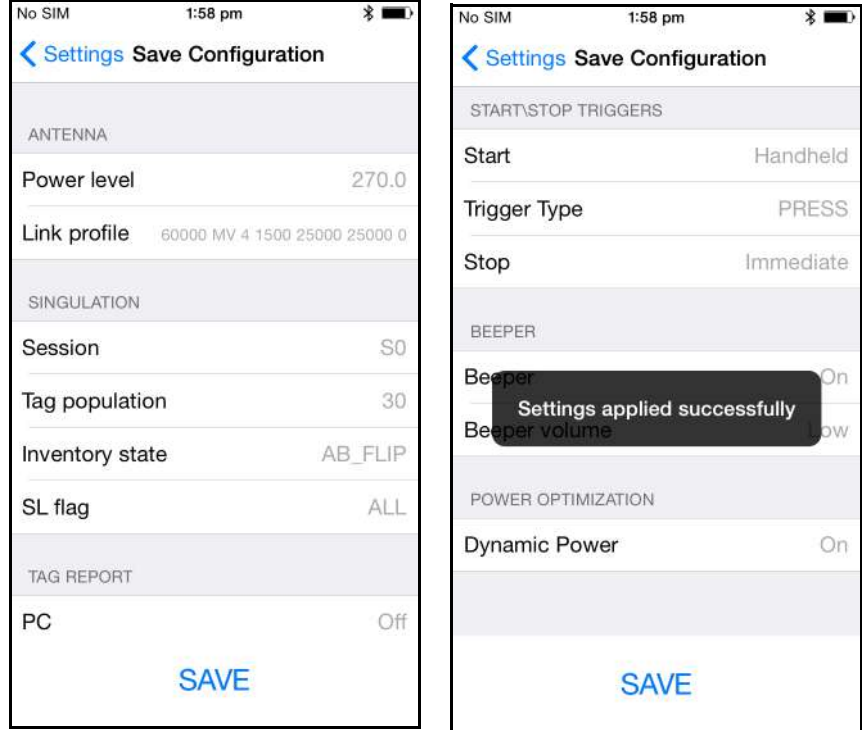

**Figure 4-17** *Settings - Save Configuration Screens*

This screen can be used to save the settings and get a snapshot of current settings on the RFD8500.

The settings persist on RFD8500 until the user performs a hard reset of the unit.

#### **Locate Reader**

| No SIM                                     | 5:17 PM                                             | $*$ | No SIM                                     |                      | 5:17 PM                                             | $\ast$ |
|--------------------------------------------|-----------------------------------------------------|-----|--------------------------------------------|----------------------|-----------------------------------------------------|--------|
|                                            | Settings Readers List                               |     |                                            |                      | Settings Readers List                               |        |
|                                            |                                                     |     |                                            | Locating reader      |                                                     |        |
| RFD8500151885230D0014<br>00:17:E9:FA:DF:05 |                                                     |     | RFD8500151885230D0014<br>00:17:E9:FA:DF:05 |                      |                                                     |        |
|                                            | Serial: 151885230D0014<br>Model: RFD8500-5000100-IN |     |                                            |                      | Serial: 151885230D0014<br>Model: RFD8500-5000100-IN |        |
|                                            |                                                     |     |                                            |                      |                                                     |        |
|                                            | <b>LOCATE READER</b>                                |     |                                            | <b>STOP LOCATING</b> |                                                     |        |

**Figure 4-18** *Settings - Locate Reader Screens*

When the RFD8500 is connected to an iPhone, the Locate Reader option allows the user to identify a connected RFD8500. Select an RFD8500 device in the list and press **LOCATE READER**.

The selected reader sounds five long tones, one second each, and the LED on the device flashes amber until the user presses **STOP LOCATING** on the IPhone.

## **Access Control**

*NOTE* DPO must be disabled from the *Power Management* screen to allow access operation functionality.

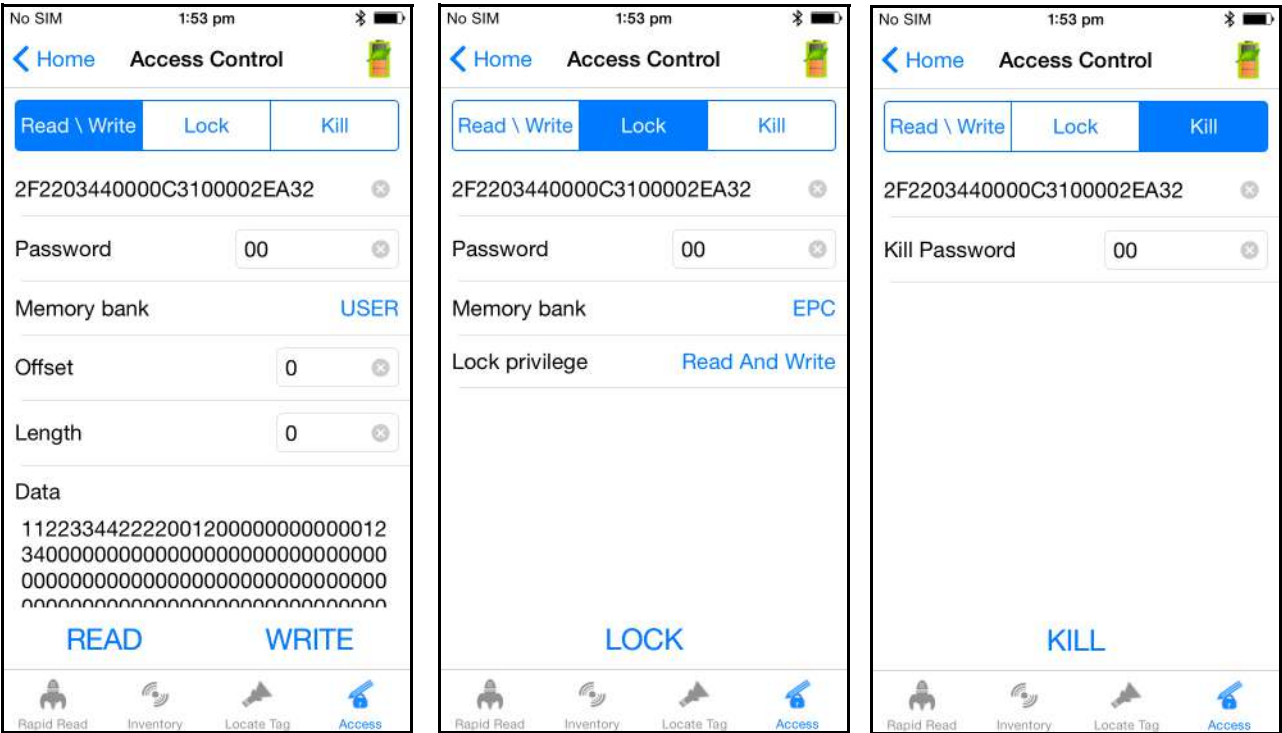

**Figure 4-19** *Access Control Screens - Read/Write; Lock; Kill Screens*

The Tag Pattern area is automatically filled in when a tag is selected/highlighted in the *Inventory* screen.

#### **Read/Write**

- **•** *Tag ID* & *Password* values are in hex. *Tag ID* is edited.
- **•** *Memory Bank* options: *EPC*, *RESERVED*, *TID* and *USER.*
- **•** *Offset* and *Length* values are in 16-bit words.

#### **Lock**

Lock privilege options:

- **•** Read and Write
- **•** Permanent Lock
- **•** Permanent Unlock
- **•** Unlock.

#### **Kill**

Permanently renders the tag unusable. A kill password must be provided.

## **Pre Filters**

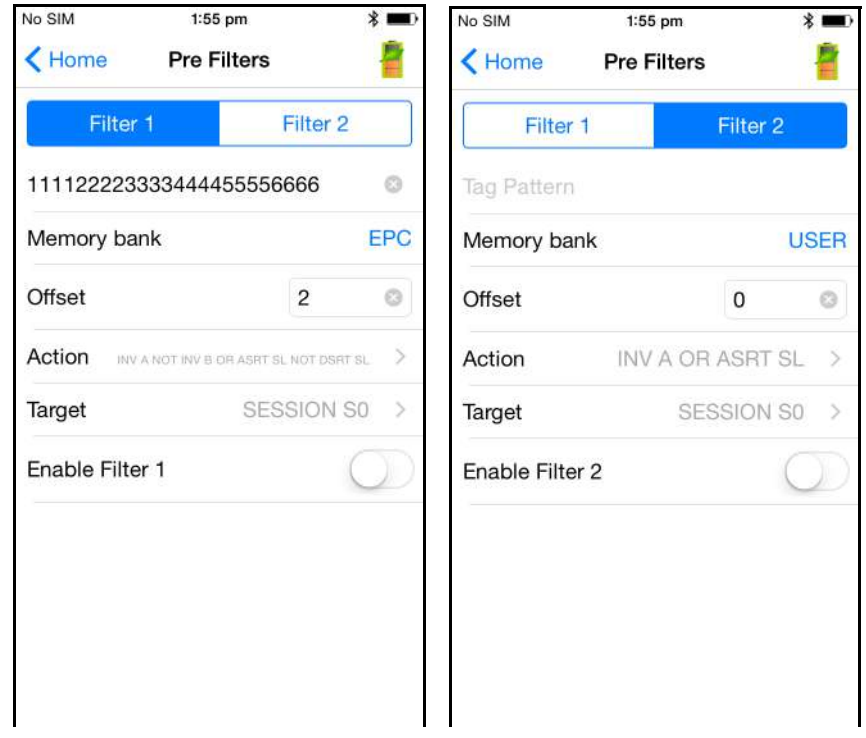

**Figure 4-20** *Pre Filters Screen*

## **Options**

- **•** *Memory Bank*: *EPC*, *TID* and *USER.*
- **•** *Offset*: Offset in the memory bank is specified in words.
- **•** *Action*:
	- **•** INV A NOT INV B or ASRT\_SL\_NOT\_DSRT\_SL
	- **•** INV A or ASRT SL
	- **•** NOT INV B or NOT DSRT SL
	- **•** INV A2BB2A NOT INV A or NEG SL NOT ASRT SL
	- **•** INV B NOT INV A or DSRT SL NOT ASRT SL
	- **•** INV B or DSRT SL
	- **•** NOT INV A or NOT ASRT SL
	- **•** NOT INV A2BB2A or NOT NEG SL
- **•** *Target*: SESSION S0, SESSION S1, SESSION S2, SESSION S3 & SL FLAG.

Up to two *Pre Filters* can be enabled.

## **About**

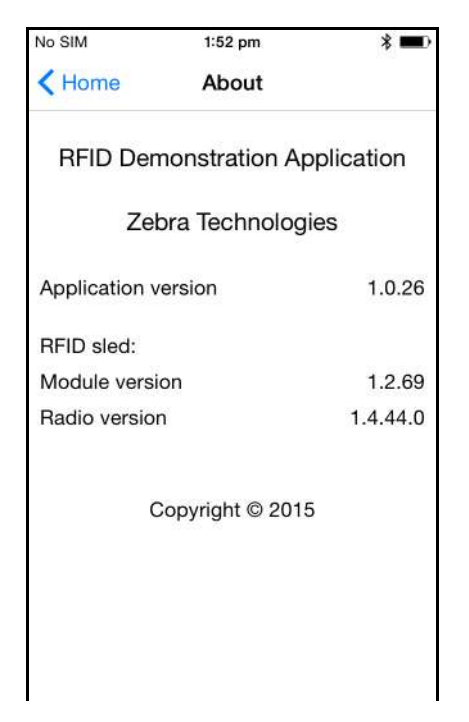

**Figure 4-21** *About Screen*

This screen displays version information as reported by the RFD8500.

# **Chapter 5 ZEBRA RFID MOBILE<br>APPLICATION for Windows**

## **Introduction**

This chapter describes the *Zebra RFID Mobile Application for Windows* that can be used with the RFD8500.

There are five applications:

- **•** Zebra RFID Mobile Application for Android
- **•** Zebra RFID Mobile Application for iOS
- **•** Zebra RFID Mobile Application for Windows
- **•** Zebra Scanner Control Application for iOS
- **•** Zebra Scanner Control Application for Android.

When using a partner application, the features/functionality might vary.

# **Using the Zebra RFID Mobile Application for Windows**

This application runs on Windows mobile devices and demonstrates RFD8500 capability and tag operation functionality.

The application allows the user to navigate to all screens (except to some screens within the *Settings* page), whether or not the device is connected to the RFD8500 reader.

The *Settings* screens display the application defaults when there is no connection to the reader. When not connected, an attempt to perform any operation (*Rapid Read, Inventory, Locate tag, Access Operations, Save Configuration, Battery Status*) displays *No Active Connection with Reader*.

To use this application for RFID operations:

- **1.** Ensure the *Zebra RFID Mobile Application for Windows* is installed on the mobile device.
- **2.** Ensure the RFD8500 is in RFID mode.
- **3.** Pair the mobile device with the RFD8500 over Bluetooth (see *[Pairing on page 2-5](#page-32-0)*).
- **4.** Launch the *Zebra RFID Mobile Application for Windows* on the mobile device.

# 5 - 2 RFD8500 User Guide

- **5.** Select *Settings > Readers List* and select the RFD8500 device to connect.
- **6.** Return to the *Home* screen and select *Settings > Antenna. Power Level* is set to 27.0 dBm by default. Japan units are set to a different default power level depending on the SKU type.
- **7.** Before using the device set the region in which the device is operating. To set the region, open the application and select *Settings* > *Regulatory* (see *[Regulatory on page 5-14](#page-105-0)*).

## **Home Screen**

To access the *Zebra RFID Mobile Application for Windows*, touch the application icon (  $\llbracket \cdot \rrbracket$  ) on the mobile device to display the *Home* screen. Touch any icon to access its screen.

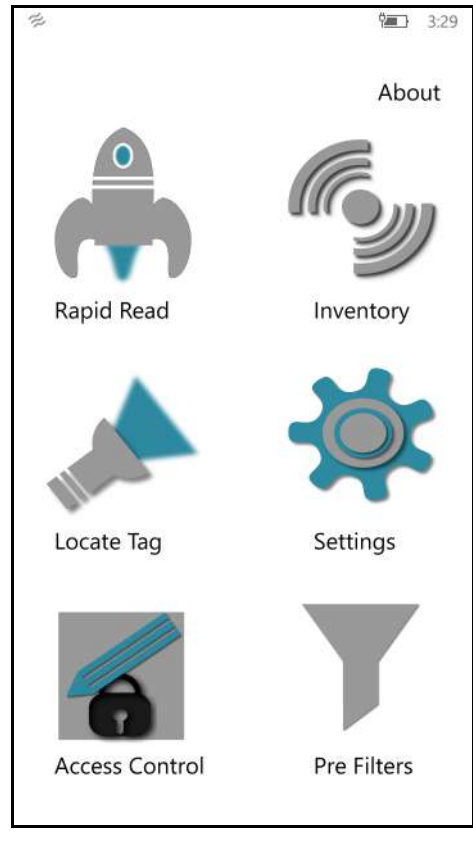

**Figure 5-1** *Home Screen*

## <span id="page-94-0"></span>**Rapid Read**

Touch *Rapid Read* from the *Home* screen.  $\Box$  3:32 Power Management Icon  $\leftarrow$ Rapid Read Home Total Reads Read Time Read Rate 7001 00:00:09 730 t/s Start/Stop Toggle **STOP** Quick Navigation  $\sigma_y$ Â ፈ

**Figure 5-2** *Rapid Read Screen*

The *Rapid Read* and *Inventory* screens display the following data (see *[Inventory on page 5-4](#page-95-0)*).

- **•** Dynamic Power Optimization (DPO) status When enabled, battery life is enhanced when performing inventory operations.
- **•** Total tag count
- **•** Read time (mm:ss)
- **•** Tag read rate (tags/sec)
- **•** Unique tag count (displays in the center of screen).

*Rapid Read* and *Inventory* screens are two different views of the inventory operation on the reader. The start/stop functionality can be used interchangeably on both screens. For example, when the user starts the operation on the *Rapid Read* screen and navigates to the *Inventory* screen, the button available on the *Inventory* screen is **STOP**. The same is true when the operation starts on the *Inventory* screen. During the rapid read process the user can navigate to the *Inventory* screen to view tag details along with tag counts for each tag. The statistics displayed are maintained on the *Rapid Read* and *Inventory* screens regardless of the screen used to start the process.

Touch **START** to start the rapid read inventory operation. Touch **STOP** to stop.

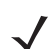

*NOTE* The scan trigger on the RFD8500 can also start and stop the inventory operation. The reader must be in RFID mode. Press the trigger to start, and press again to stop.

Moving to another screen does not halt the operation. However, attempting to make changes or perform another operation while rapid read is in process results in an error.

## 5 - 4 RFD8500 User Guide

## <span id="page-95-0"></span>**Inventory**

Touch **Inventory** from the **Home** screen or **Quick Navigation Bar**.

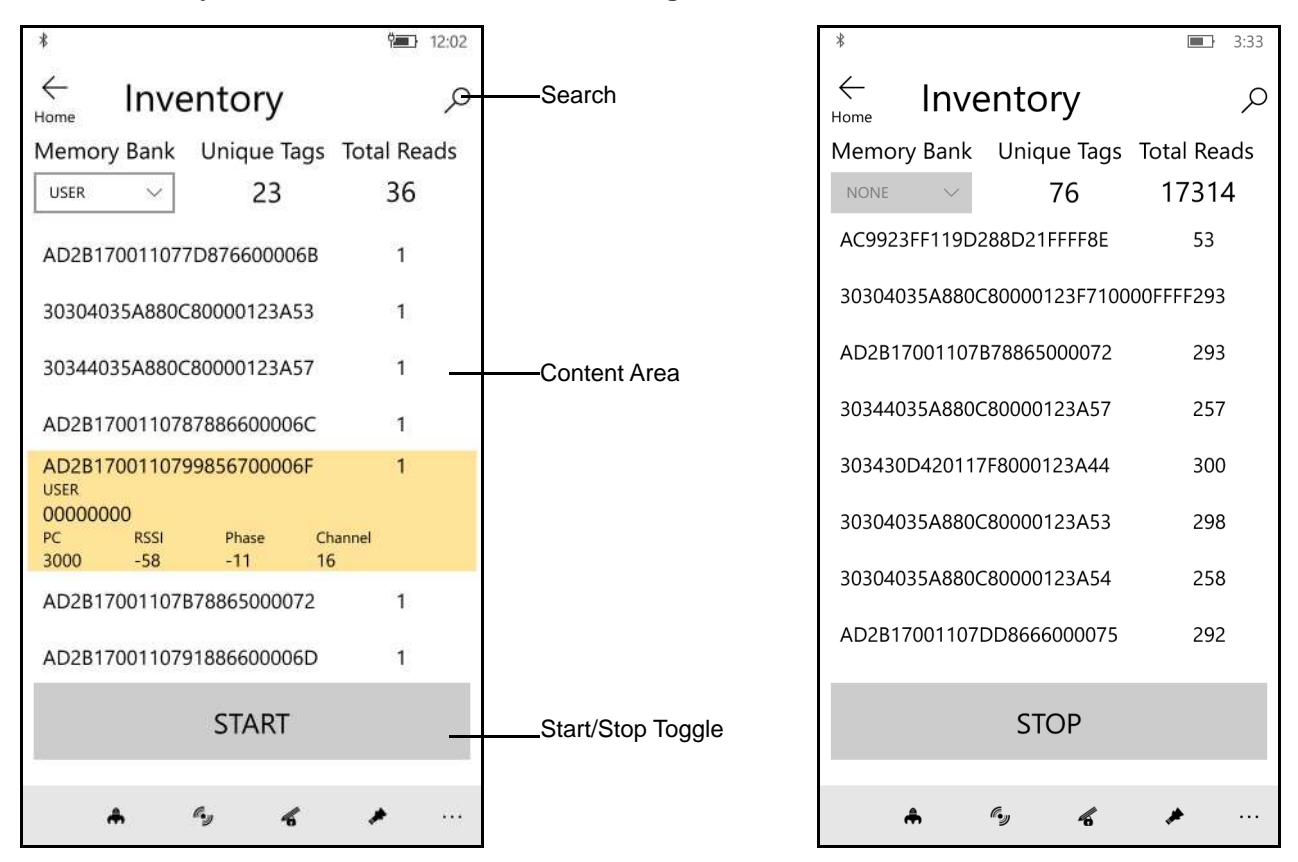

**Figure 5-3** *Inventory Screen*

Tag reading can be started and stopped on this screen as well as on the **Rapid Read** screen (see *[Rapid Read](#page-94-0)  [on page 5-3](#page-94-0)*). When the process starts, tag information displays on the screen.

Touch **START** to start the rapid read inventory operation. The button changes to **STOP**. Touch it to stop the read inventory operation.

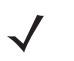

*NOTE* The scan trigger on the RFD8500 can also start and stop the inventory operation. The reader must be in RFID mode. Press the trigger to start, and press again to stop.

For inventory in Batch mode, the message Inventory started in Batch Mode displays and the tag data displays upon stop.

The tag ID selected displays on **Locate Tag** screen when navigating to that screen (see *[Locate Tag on page](#page-97-0)  [5-6](#page-97-0)*).

## **Inventory Screen Features**

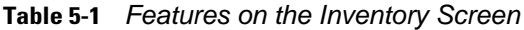

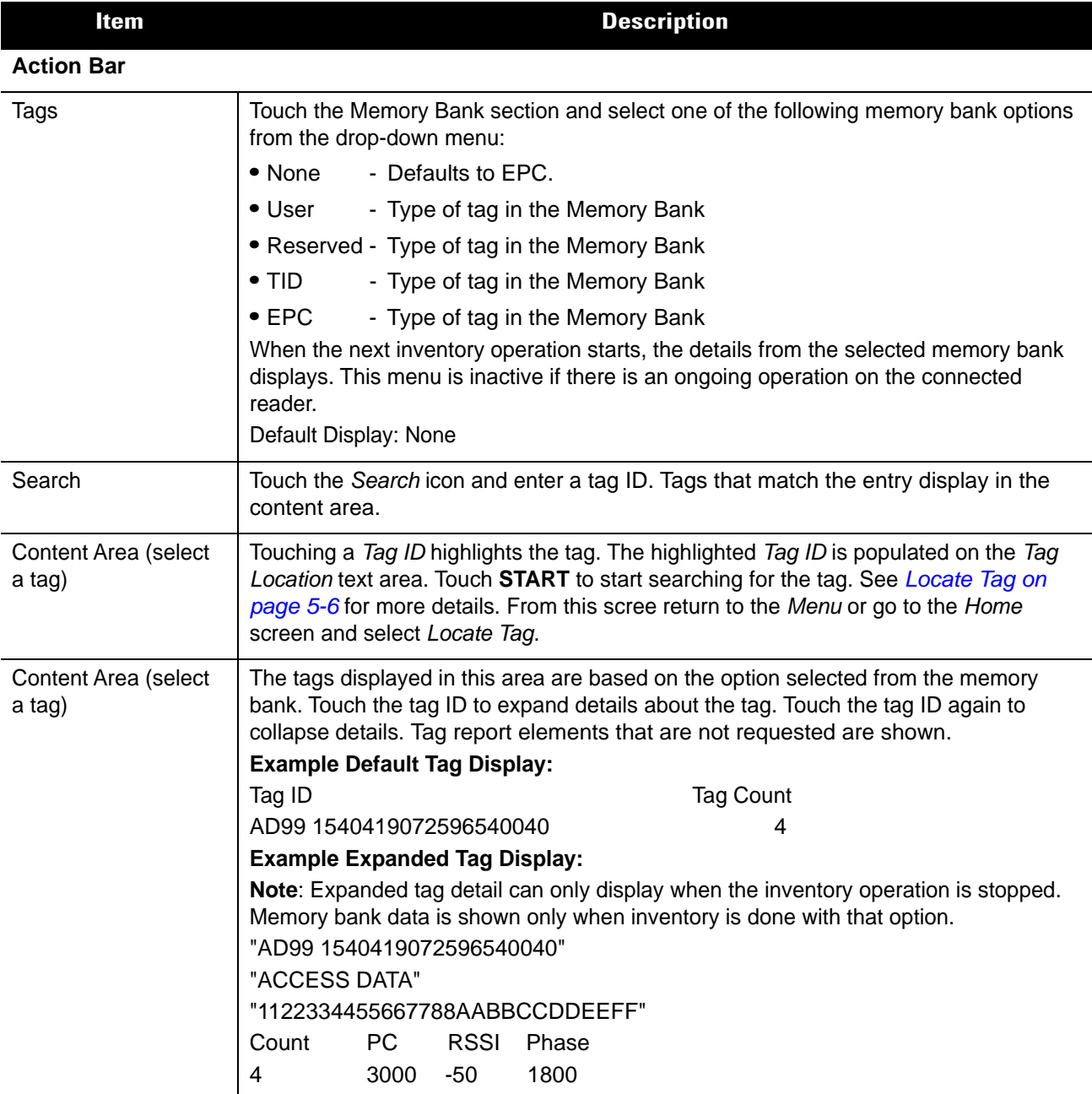

## 5 - 6 RFD8500 User Guide

## <span id="page-97-0"></span>**Locate Tag**

Touch *Locate Tag* from the *Home* or *Menu* screen.

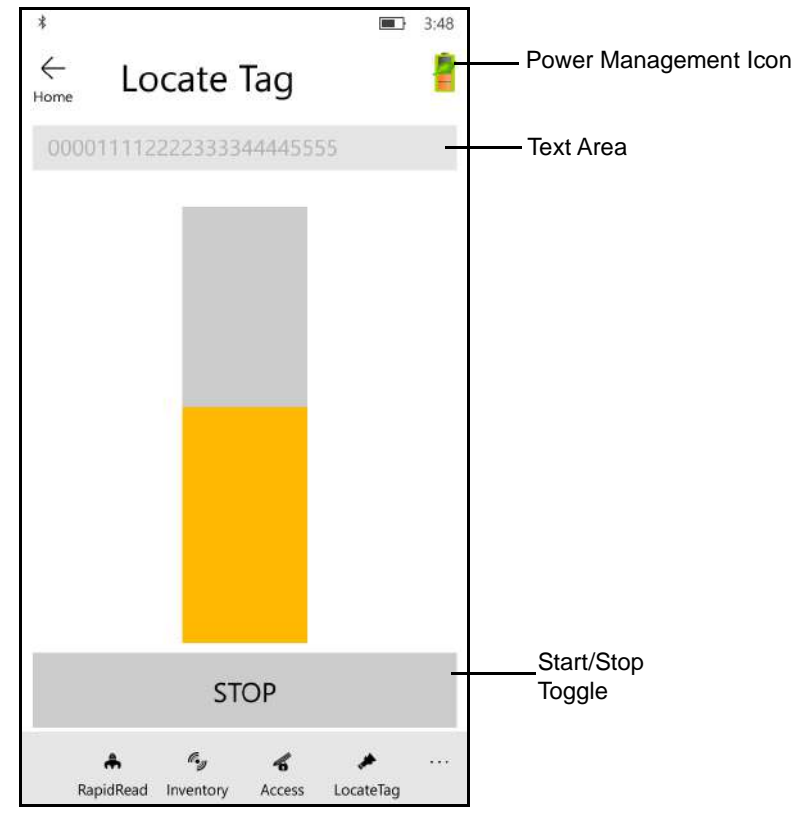

**Figure 5-4** *Locate Tag Screen*

On this screen, enter the *Tag ID* in the text area or select a from the *Inventory* screen to pre-populate the *Tag ID* to search.

Touch **START** to start the locate tag operation. Touch **STOP** to stop. The RFD8500 trigger can also be used to start and stop the operation.

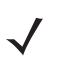

*NOTE* The scan trigger on the RFD8500 can also start and stop the inventory operation. The reader must be in RFID mode. Press the trigger to start, and press again to stop.

The color bar on the display shows the relative distance of the tag.

When the locate tag operation starts, moving to another screen does not stop the operation until Stop is pressed.

The *Power Management* icon indicates whether Dynamic Power Optimization is enabled. When enabled, battery life is enhanced when performing inventory operations.

## **Settings**

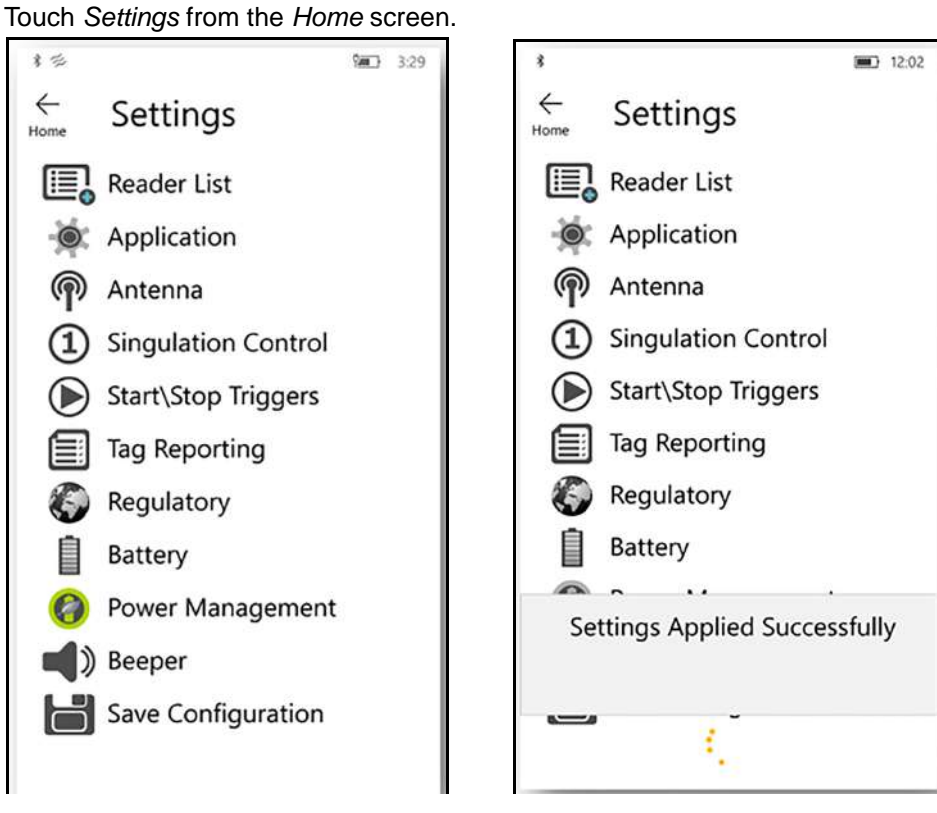

**Figure 5-5** *Settings Screen*

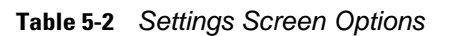

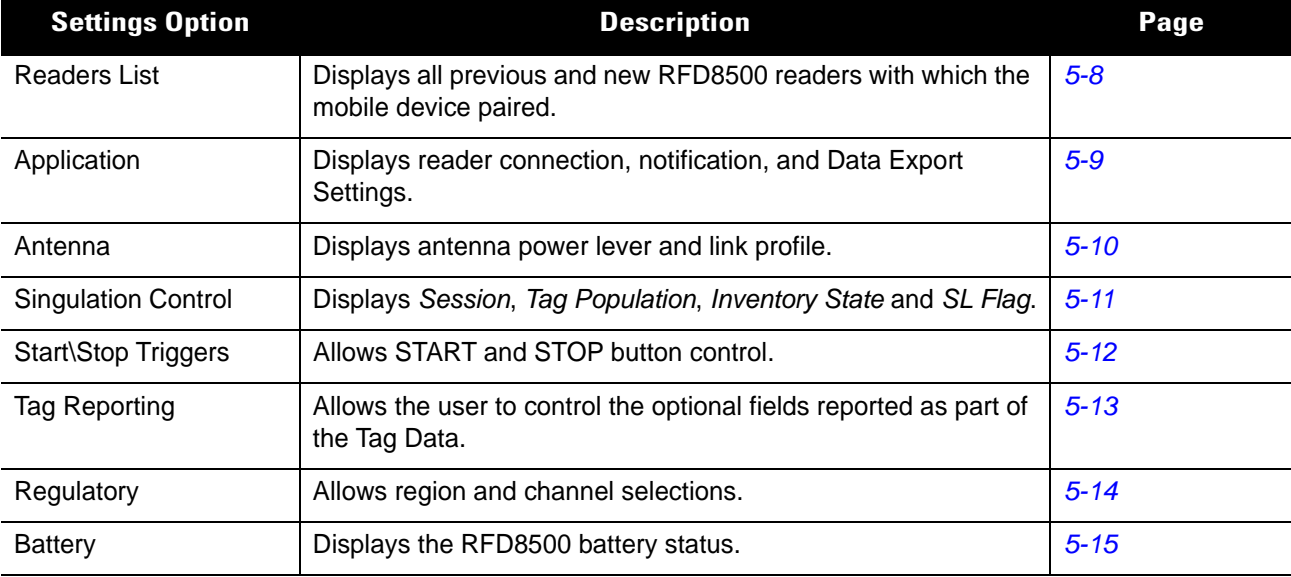

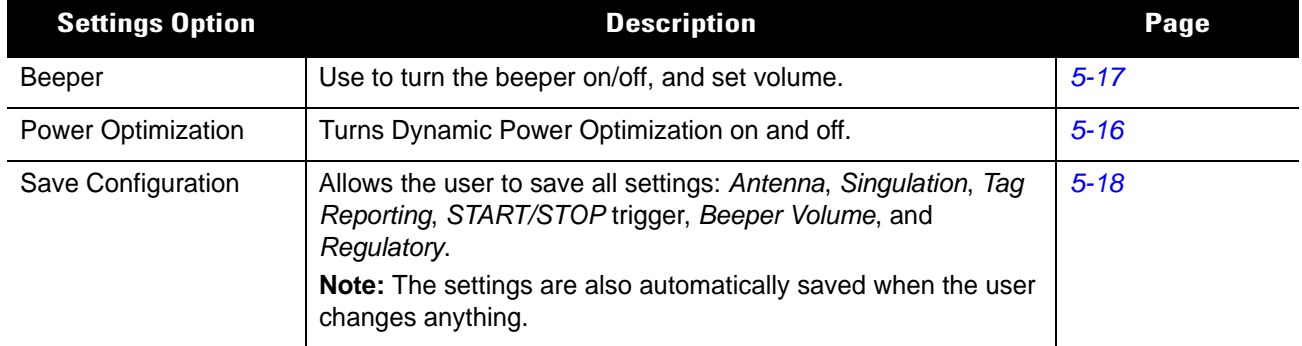

#### **Table 5-2** *Settings Screen Options (Continued)*

## <span id="page-99-0"></span>**Readers List**

From the *Settings* screen, touch *Readers List*.

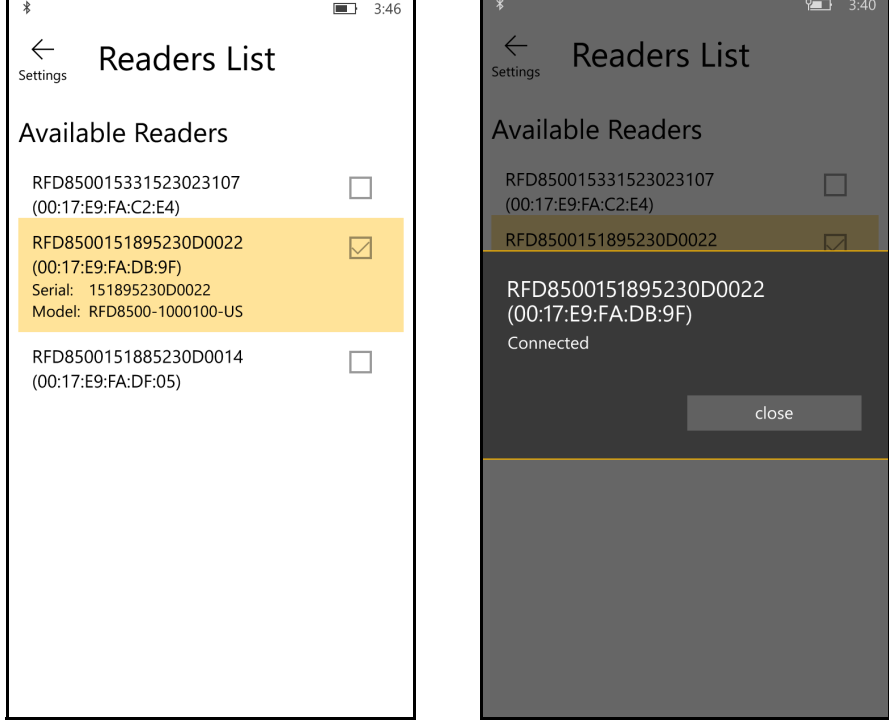

**Figure 5-6** *Settings - Readers List Screen*

This screen displays all available Bluetooth paired RFD8500 readers. The list includes the readers' serial and model numbers.

Touch a reader name from the list to establish a session with the selected reader; touch again to terminate the session. Touching a second reader in the list disconnects the currently connected reader and attempts to establish a connection to the newly selected reader.

## <span id="page-100-0"></span>**Application**

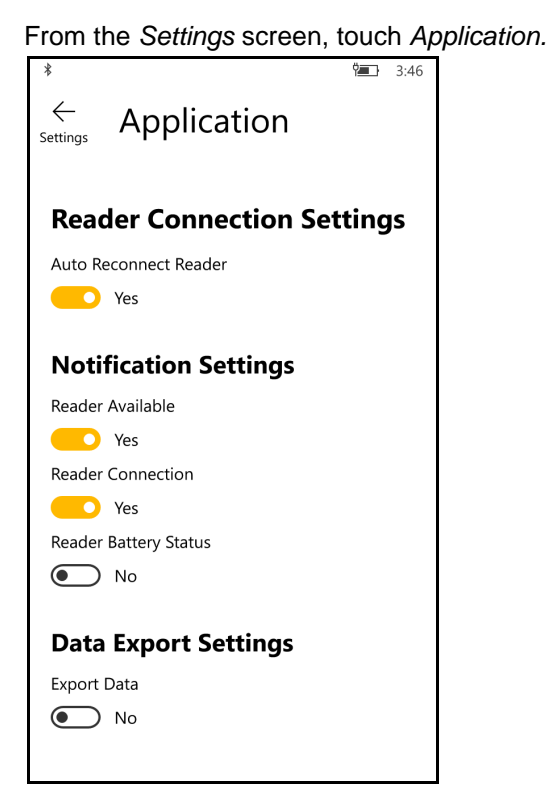

**Figure 5-7** *Settings - Application Screen*

The default *Application* setting is *Reader Battery Status*.

The application always detects readers that were paired over Bluetooth.

*Data Export Settings* enable and disable exporting RFID data captured in the *Rapid Red* and *Inventory* screens. Enabling *Export Data* creates a file in the Windows device which can be copied by connecting the Windows 10 device to a PC.

#### <span id="page-101-0"></span>**Antenna**

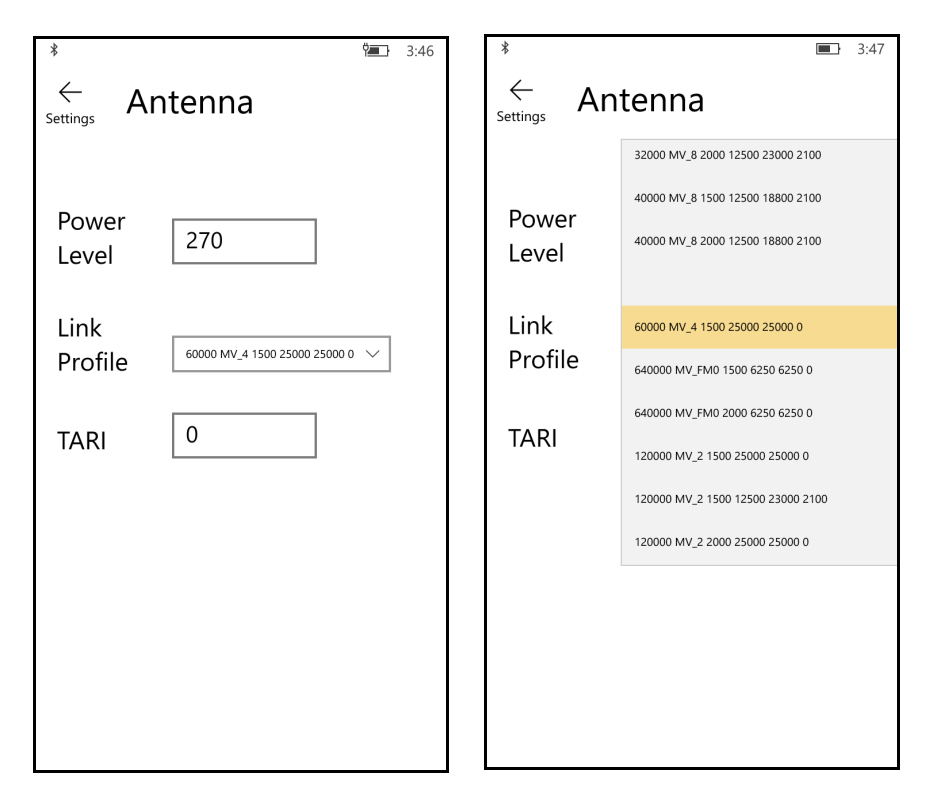

**Figure 5-8** *Settings - Antenna Screen*

This screen displays:

- **•** *Power Level* displays the current selection and includes a drop-down list of available power levels (as reported by RFD8500). 27.0 dBm is the default setting, and it is shown as 270 because the value used is in units of tens of dBm. Japan units are set to a different default power level depending on the SKU type.
- **•** *Link Profile* displays the current selection and includes a drop-down list of available link profiles supported by the RFD8500.

Link Profile display format is as follows: Return link bit data rate in bis per second (e.g., 60000 -> 60 Kbs); Miller Value (e.g., MV\_4 -> Miller 4); modulation type (PR ASK is the only one supported); PIE value has no units and is either 1.5 or 2 (e.g., 1.5 -> 1500 and 2 -> 2000); minimum Tari value in thousands of micro seconds (e.g., 6250 -> 6.25 microseconds); maximum Tari value in thousands of micro seconds; Tari step value in thousands of micro seconds. If the step value is zero, then Tari is fixed for this link profile. If the step size is non zero, then the default Tari value is the minimum value.

**•** Tari indicates the supported Tari for the chosen link profile.

The *Power Level* and *Link Profile* are blank when there is no connection to the reader.

## <span id="page-102-0"></span>**Singulation Control**

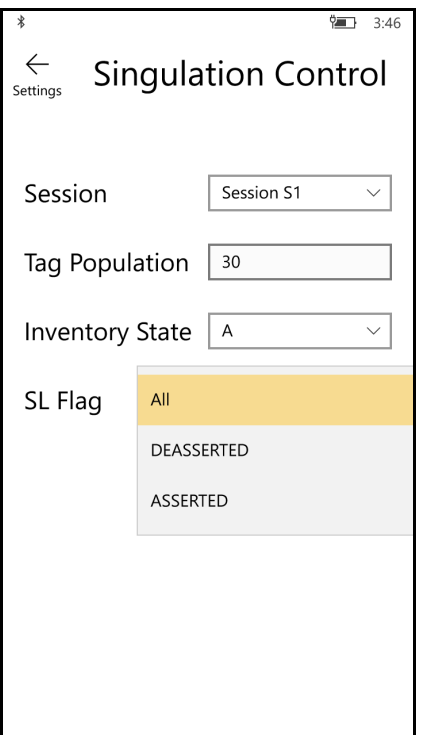

**Figure 5-9** *Settings - Singulation Control Screen*

Use this screen to view/configure the singulation control settings for each antenna.

- **•** *Session* options. The drop-down list includes the available options (S0, S1, S2, S3).
- **•** *Tag Population*. A numeric value of the estimated number of tags in the Field of View (FOV). Values shown are 30,100,200,300,400,500,600.
- **•** *Inventory State* options. State A & State B, AB FLIP
- **•** SL flag options: ALL, DEASSERTED, ASSERTED

All values can be selected from the drop-down lists.

#### <span id="page-103-0"></span>**Start\Stop Triggers**

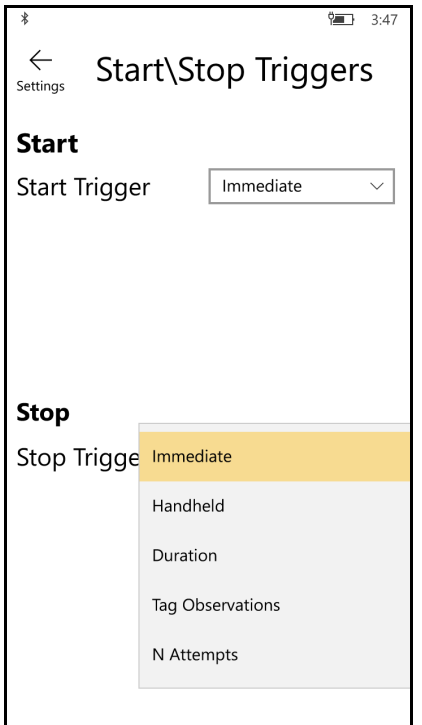

**Figure 5-10** *Settings - Start/Stop Triggers Screen*

If the user does not enter all the required details for saving triggers to the reader, the application does not save the trigger settings to the reader.

- **•** Start Trigger the user can select one of the start trigger types below.
	- **•** Immediate.
	- **•** Hand-held User should select either the *Trigger Pressed* or *Trigger Released* check box. If the start trigger type is hand-held trigger (pressed or released) the application sets the repeat for the operation to ensure the use case if repeated operations can be demonstrated.
	- **•** Periodic User should enter the period of time in milliseconds.
- **•** Trigger Type the user can select either *PRESS* or *RELEASE*, available when the *Start Trigger* is configured for *Handheld*.
- **•** Stop Trigger the user can select one of the stop trigger types below.
	- **•** Immediate.
	- **•** Hand-held User should select either the *Trigger Pressed* or *Trigger Released* check box along with *Timeout* in milliseconds.
	- **•** Duration User should enter duration in milliseconds.
	- **•** Tag Observation User should enter the tag count along with timeout in milliseconds.
	- **•** N Attempts User should enter the number of attempts along with timeout in milliseconds.

## <span id="page-104-0"></span>**Tag Reporting**

These selections drive what the user sees on the *Inventory* screen.

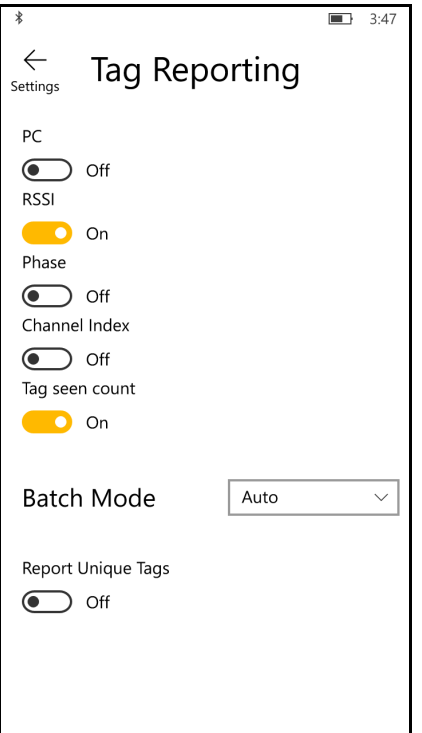

**Figure 5-11** *Settings - Tag Reporting Screens*

See *[Table 3-3 on page 3-23](#page-60-0)* for descriptions of the Tag Reporting options.

#### <span id="page-105-0"></span>**Regulatory**

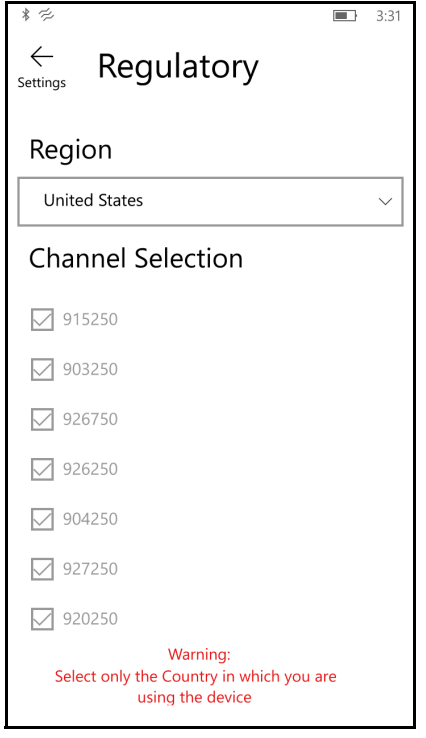

**Figure 5-12** *Settings - Regulatory and Regions Screens*

The region drop-down displays the current region to which the device is set. Choose the correct region before using the device.

- **•** Channel selection is allowed only for the regions that allow channel setting.
- **•** Supported regions are reported by the RFD8500.
- **•** If the region is not configured on the RFD8500 the *Regulatory* screen is the first screen displayed after connecting to the RFD8500.

## <span id="page-106-0"></span>**Battery**

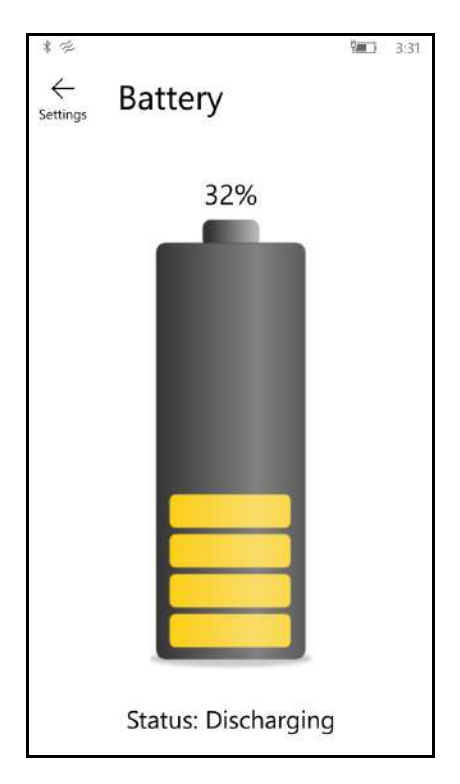

**Figure 5-13** *Settings - Battery Screen*

This screen displays the status of the battery in the RFD8500.

- **•** Level is 100% (in green): *Status: Battery is fully charged*.
- **•** Charging (in green): *Status: Charging*.
- **•** Discharging (in green): *Status: Discharging*.
- **•** Critical (in red): *Status: Battery Level is Critical*.
- **•** Low (in red): *Status: Battery Level Low.*
- **•** Reader is not connected (in grey): *No Active Connection*.

#### <span id="page-107-0"></span>**Power Management**

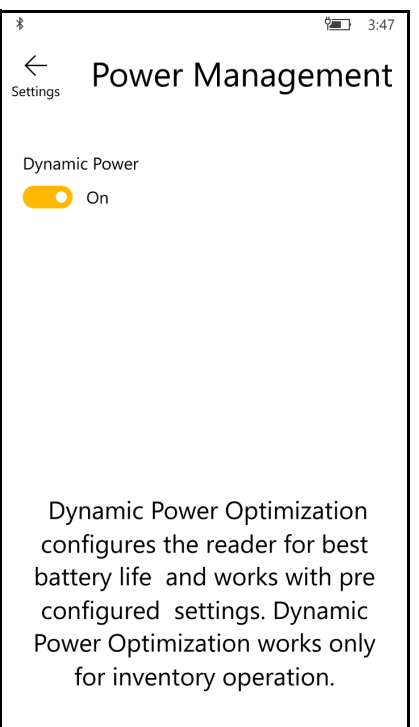

**Figure 5-14** *Settings - Power Management Screen*

This screen provides an option to enable dynamic power optimization (DPO) in the reader. Enabling DPO enhances battery life when performing inventory operations.

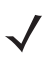

*NOTE* DPO is enabled by default. With DPO enabled, access operations and filters/singulation setting changes do not take effect.

If Dynamic Power is on, a green battery icon appears in the title bar of the application. Clicking on this opens the *Battery Status* screen.
#### <span id="page-108-0"></span>**Beeper**

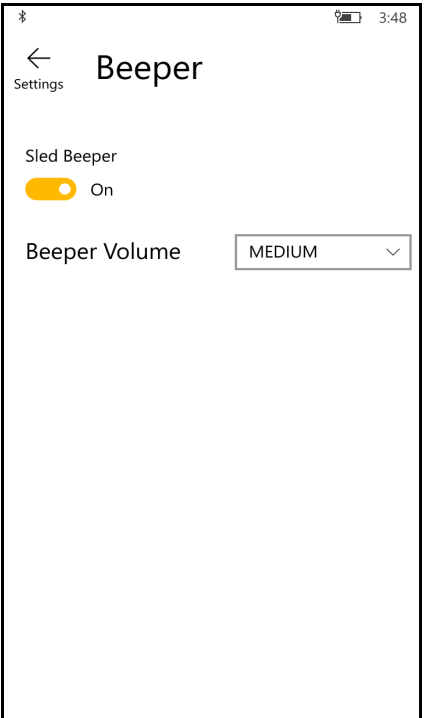

**Figure 5-15** *Settings - Beeper Screen*

This screen displays the current beeper settings. The user can turn the beeper off (by unchecking the *Sled Beeper* check box), or set the volume to *High*, *Medium* or *Low*.

#### <span id="page-109-0"></span>**Save Configuration**

| $*$ $\approx$                      |                    |
|------------------------------------|--------------------|
| $\leftarrow$<br>Settings           | Save Configuration |
| ANTENNA                            |                    |
| Antenna Power 270                  |                    |
| Link Profile                       | 60000 MV_4 1500    |
|                                    | 25000 25000 0      |
| <b>SINGULATION</b>                 |                    |
| Session                            | <b>SESSION S1</b>  |
| Tag Population 30                  |                    |
| Inventory State STATE_A            |                    |
| SL Flag                            | SL ALL             |
|                                    |                    |
| TAG REPORT                         |                    |
| PC<br><b>RSSI</b>                  | Off<br>Οn          |
| Phase                              | Off                |
| Channel Index                      | – Off              |
|                                    |                    |
| Tag Seen Count On<br>Report Unique | Off                |
|                                    |                    |
| Tags                               |                    |
|                                    | SAVE               |
|                                    |                    |

**Figure 5-16** *Settings - Save Configuration Screens*

This screen can be used to save the settings and get a snapshot of current settings on the RFD8500.

The settings persist on RFD8500 until the user performs a hard reset of the unit.

#### **Access Control**

 $\mathcal{L}$ 

<span id="page-110-0"></span>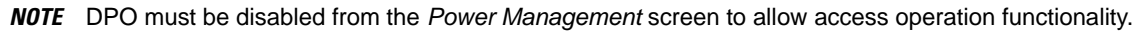

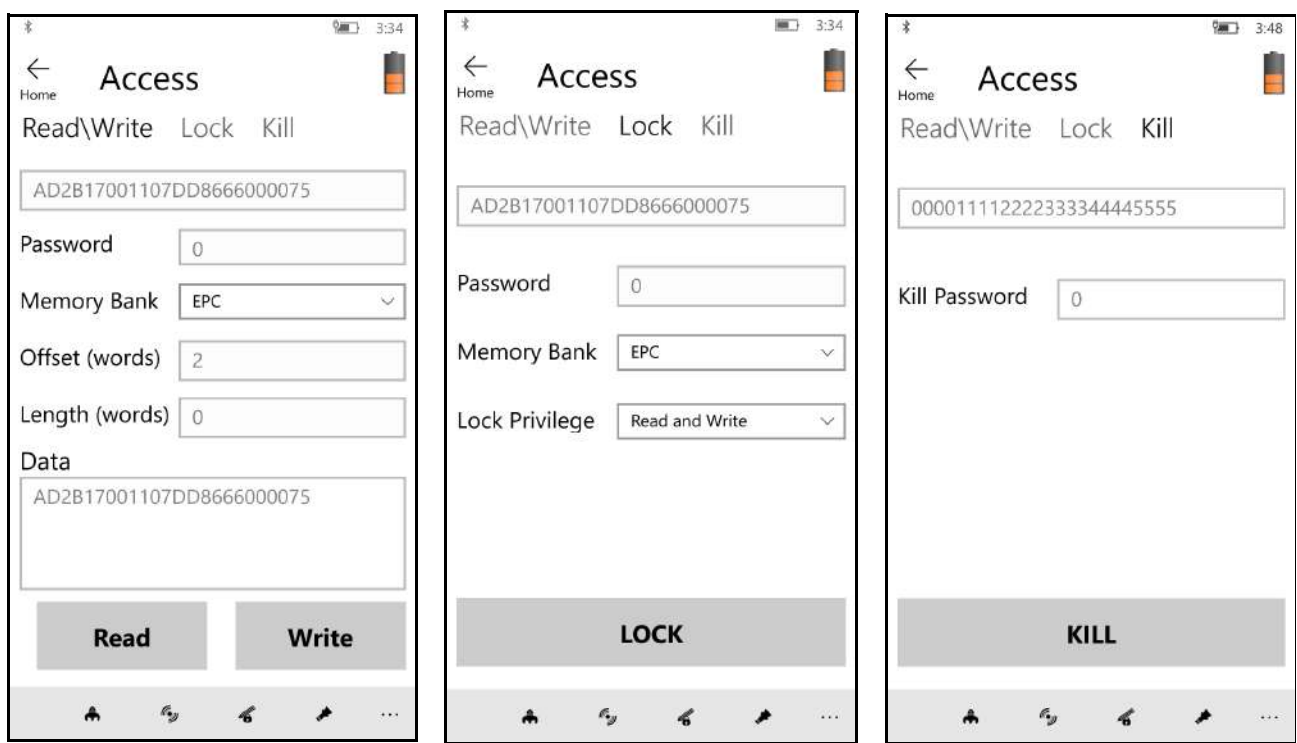

**Figure 5-17** *Access Control Screens - Read/Write; Lock; Kill Screens*

The Tag Pattern area is automatically filled in when a tag is selected/highlighted in the *Inventory* screen.

#### **Read/Write**

- **•** *Tag ID* & *Password* values are in hex. *Tag ID* is edited.
- **•** *Memory Bank* options: *EPC*, *RESERVED*, *TID* and *USER.*
- **•** *Offset* and *Length* values are in 16-bit words.

#### **Lock**

Lock privilege options:

- **•** Read and Write
- **•** Permanent Lock
- **•** Permanent Unlock
- **•** Unlock.

#### **Kill**

Permanently renders the tag unusable. A kill password must be provided.

### 5 - 20 RFD8500 User Guide

#### <span id="page-111-0"></span>**Pre Filters**

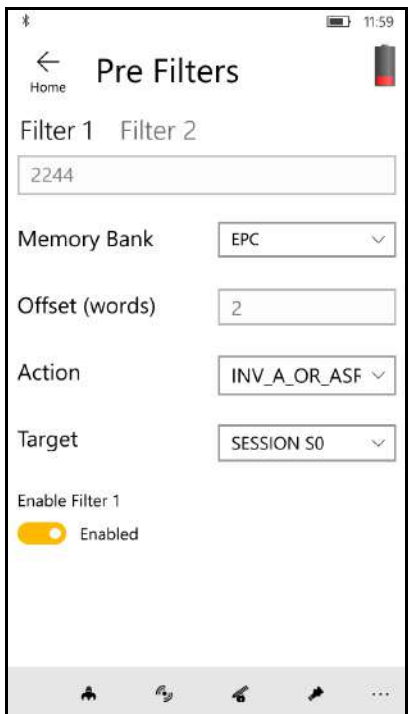

**Figure 5-18** *Pre Filters Screen*

#### **Options**

- **•** *Memory Bank*: *EPC*, *TID* and *USER.*
- **•** *Offset (words)*: Offset in the memory bank is specified in words.
- **•** *Action*:
	- **•** INV A NOT INV B or ASRT\_SL\_NOT\_DSRT\_SL
	- **•** INV A or ASRT SL
	- **•** NOT INV B or NOT DSRT SL
	- **•** INV A2BB2A NOT INV A or NEG SL NOT ASRT SL
	- **•** INV B NOT INV A or DSRT SL NOT ASRT SL
	- **•** INV B or DSRT SL
	- **•** NOT INV A or NOT ASRT SL
	- **•** NOT INV A2BB2A or NOT NEG SL
- **•** *Target*: SESSION S0, SESSION S1, SESSION S2, SESSION S3 & SL FLAG.

Up to two Pre Filters can be enabled.

#### **Notification Area Updates**

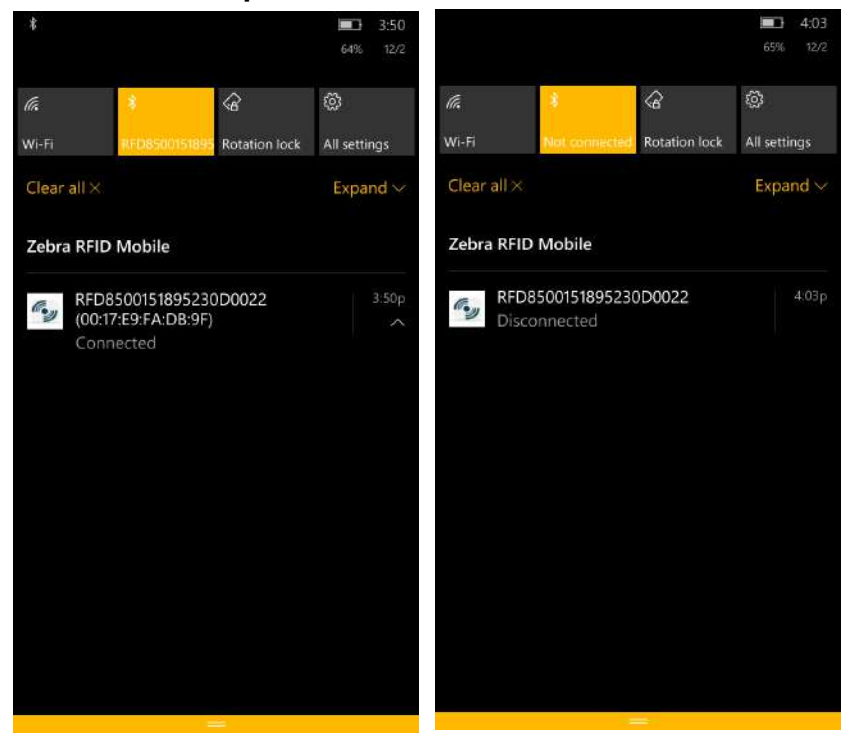

**Figure 5-19** *Bluetooth Connection Status in Notification Area - Updated by the Application*

#### <span id="page-113-0"></span>**About**

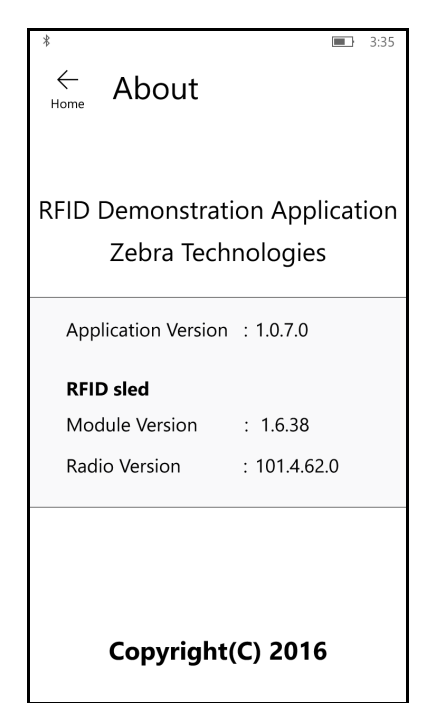

**Figure 5-20** *About Screen*

This screen displays version information as reported by the RFD8500.

# **Chapter 6 ZEBRA SCANNER CONTROL APPLICATION for ANDROID**

## **Introduction**

This chapter describes the *Zebra Scanner Control* Application *for Android* application that can be used with the RFD8500.

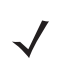

*NOTE* The content in this chapter applies to the Scanner Control Application v1.x.x.x series. For newer software versions and more detailed information, refer to the Running and Configuring the Scanner Control Application sections in the respective Developer Guides (see *[Related Documents on page xi](#page-12-0)*).

There are five applications:

- **•** Zebra RFID Mobile Application for Android
- **•** Zebra RFID Mobile Application for iOS
- **•** Zebra RFID Mobile Application for Windows
- **•** Zebra Scanner Control Application for iOS
- **•** Zebra Scanner Control Application for Android.

When using a partner application, the features/functionality might vary.

# **Using the Zebra Scanner Control Application for Android**

<span id="page-115-2"></span>This application runs on Android mobile devices and demonstrates RFD8500 capability for scanning bar codes.

The application allows the user to navigate to all screens whether or not the device is connected to the RFD8500 reader. All screens display the application defaults.

Touch **<** on any screen to return to the previous screen.

To use the application:

- **1.** Ensure the application is installed on the mobile device.
- **2.** Ensure the RFD8500 is turned on and in range.
- **3.** Pair the mobile device with the RFD8500 (see *[Pairing on page 2-5](#page-32-0)*).
- **4.** Ensure the RFD8500 is in bar code mode (see *[Mode Button on page 1-3](#page-18-0)*).
- <span id="page-115-1"></span>**5.** Touch the *Zebra Scanner Control for Android* icon (**1)** on the mobile device to launch the *Home* screen (*[Figure 6-1](#page-115-0)*).

#### **Home Screen**

When the application launches, the *Home* screen displays. Touch any option in the list to display its screen.

<span id="page-115-0"></span>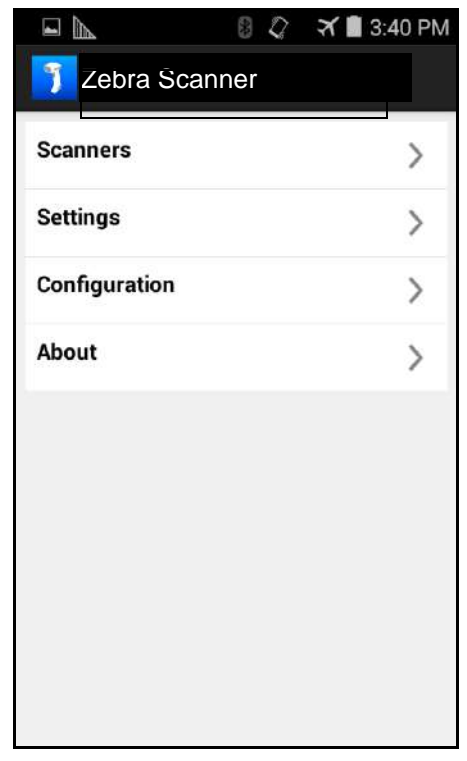

**Figure 6-1** *Home Screen*

## **Scanners**

#### **Scanners Screen**

<span id="page-116-0"></span>To display the *Scanners* screen touch *Scanners* from the *Home* screen *([Figure 6-1](#page-115-0))*. The *Scanners* screen displays all scanners paired and connected to the mobile device. Select a device in the list to display the *Active Scanner* screen (see *[Active Scanner Screen on page 6-6](#page-119-0)*). If no scanners were previously paired/connected, to the mobile device, a connection is required (see *[Connecting the Mobile Device and the Scanner](#page-117-0)*).

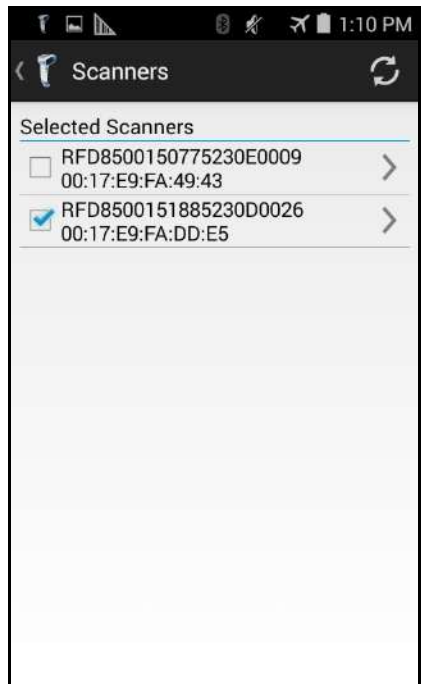

**Figure 6-2** *Scanners Screen*

#### <span id="page-117-0"></span>**Connecting the Mobile Device and the Scanner**

To connect the mobile device to the scanner:

- <span id="page-117-1"></span>**1.** Ensure the both devices are paired.
- **2.** Touch *Scanners* from the *Home* screen *[\(Figure 6-1\)](#page-115-0)*. The following screen displays.

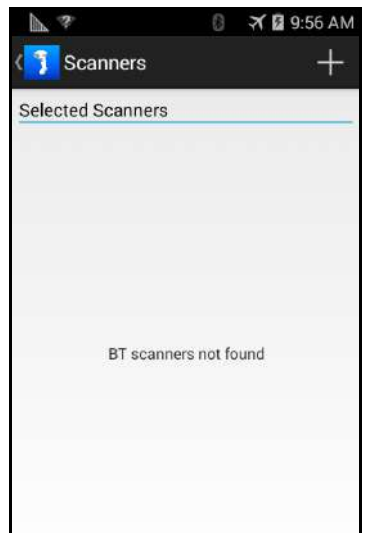

**Figure 6-3** *Scanners Not Found*

**3.** Touch the plus sign (+) in the upper right corner of the *BT scanners not found* screen to select a paired scanner.Touch the scanner name/serial number in the *Select a Scanner* list to select the scanner.

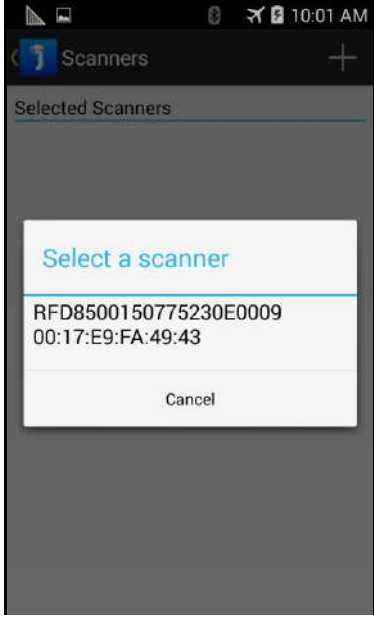

**Figure 6-4** *Select a Scanner*

**4.** The *Scanners* screen displays all scanners paired via Bluetooth with the mobile device. Touch the appropriate scanner (by serial number) to display the *Available Scanner Connect* screen (*[Figure 6-5](#page-118-0)*).

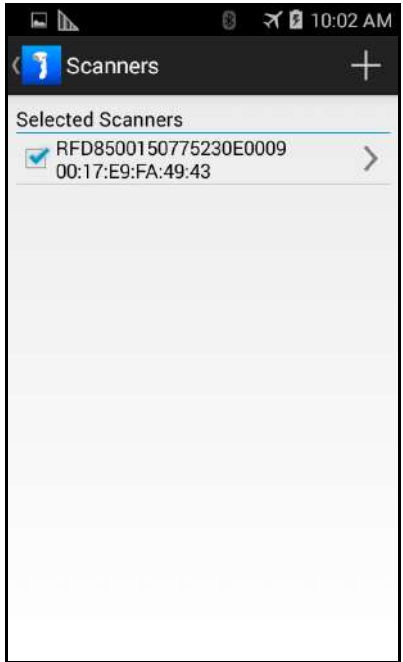

<span id="page-118-0"></span>**Figure 6-5** *Scanners Screen*

**5.** Touch *Connect* to connect the scanner and the mobile device.

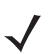

*NOTE* If the scanner to which you want to connect is powered off, a message displays indicating the scanner is powered off. Click **OK** to close the message window, power on the scanner, and resume the process from *[Step 1](#page-117-1)* to connect.

**6.** When connected, the *Active Scanner* screen displays.

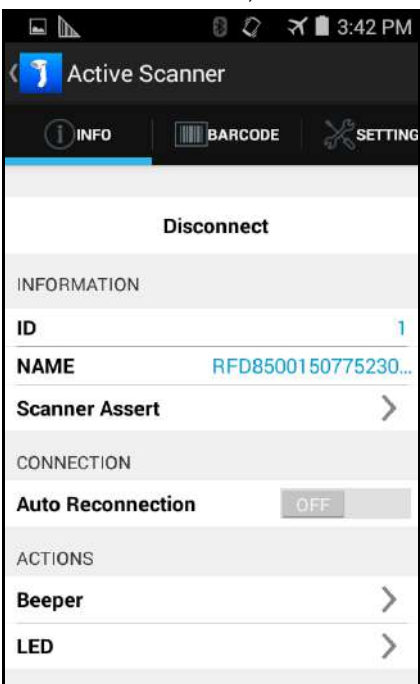

**Figure 6-6** *Active Scanner Screen*

#### <span id="page-119-2"></span><span id="page-119-0"></span>**Active Scanner Screen**

This screen displays information about the connected scanner and includes three tabs: INFO, BARCODE, and SETTINGS.

| ₹ 3:42 PM<br>$\mathcal{Q}$<br>$\circledcirc$<br>$\Box$ | ₹ 3:46 PM<br>日才<br>$\Box$                     | <b>X</b> ■ 4:10 PM<br>Ø.<br>₩<br><b>College</b><br>口下 |
|--------------------------------------------------------|-----------------------------------------------|-------------------------------------------------------|
| <b>Active Scanner</b><br>K                             | <b>Active Scanner</b>                         | <b>Active Scanner</b>                                 |
| SETTING<br><b>BARCODE</b><br><b>INFO</b>               | SETTINGS<br>$\bigcap$ in FO<br><b>BARCODE</b> | SETTINGS<br>$\bigcirc$ info<br><b>III</b> BARCODE     |
|                                                        | <b>ACTIONS</b>                                |                                                       |
| <b>Disconnect</b>                                      | <b>Pull Trigger</b>                           | <b>Symbologies</b>                                    |
| <b>INFORMATION</b>                                     |                                               | <b>Beeper</b>                                         |
| ID                                                     | <b>Release Trigger</b>                        | <b>Enable scanning</b>                                |
| <b>NAME</b><br>RFD8500150775230.                       | BARCODE LIST: COUNT = 2                       | <b>Disable scanning</b>                               |
| <b>Scanner Assert</b>                                  | 075720000814                                  | AIM On                                                |
| CONNECTION                                             | NOT APPLICABLE                                | <b>AIM Off</b>                                        |
| OFF<br><b>Auto Reconnection</b>                        | 075720000814<br>⋋<br>NOT APPLICABLE           | <b>Vibration Feedback</b>                             |
| <b>ACTIONS</b>                                         |                                               |                                                       |
| <b>Beeper</b>                                          |                                               |                                                       |
| LED                                                    |                                               |                                                       |

**Figure 6-7** *Active Scanner Screen - INFO, BARCODE, SETTINGS Tabs*

#### *INFO*

Touch *INFO* to access the *INFO* tab. The *INFO* tab provides information about the connected scanner and allows the user input detailed in *[Table 6-1](#page-119-1)*.

<span id="page-119-1"></span>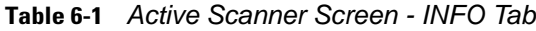

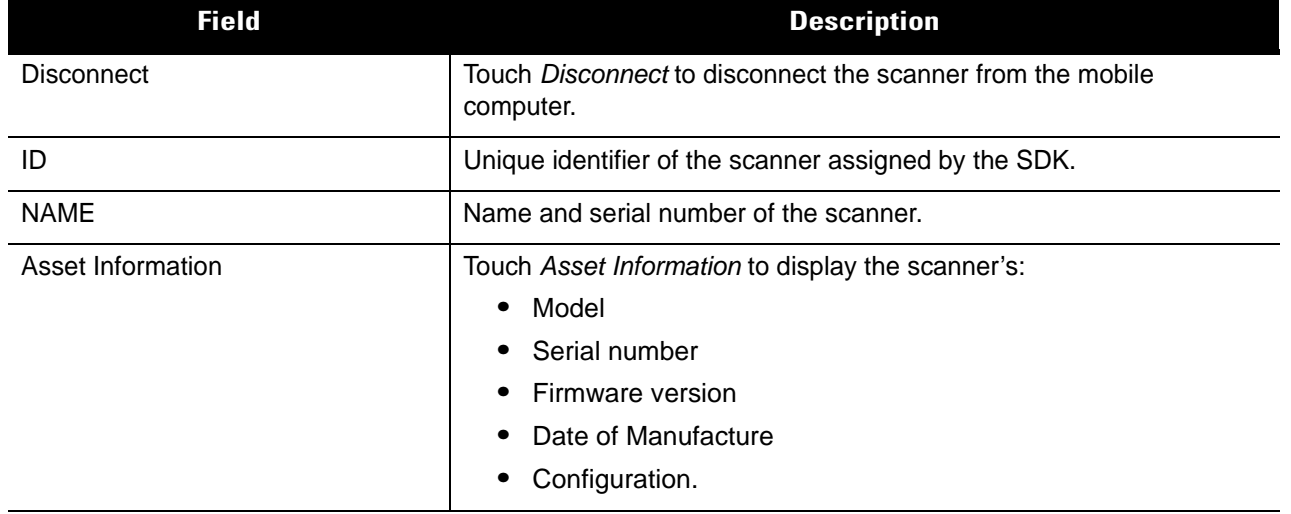

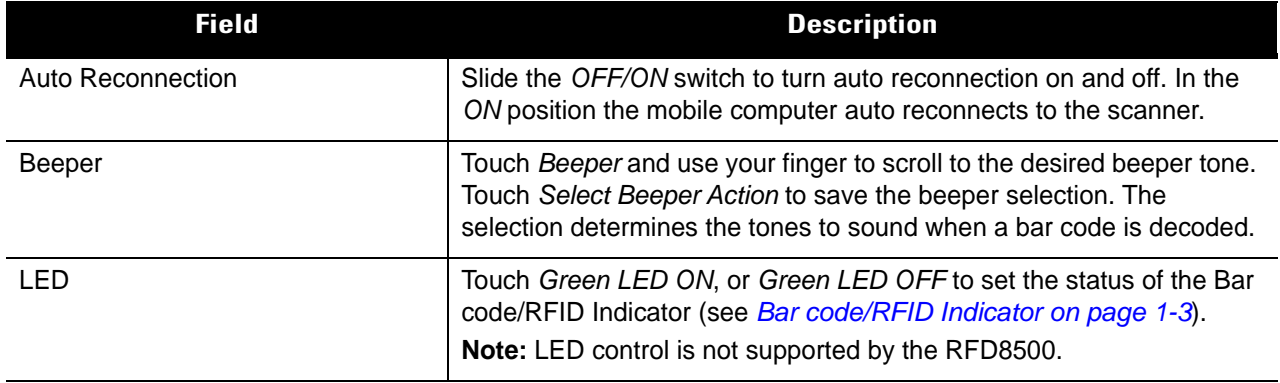

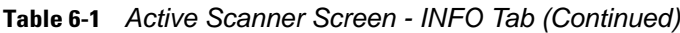

#### <span id="page-120-1"></span>*BARCODE*

Touch *BARCODE* to access the *BARCODE* tab. The *BARCODE* tab allows the user to scan items. *[Table 6-2](#page-120-0)* includes descriptions of the option in this view.

<span id="page-120-0"></span>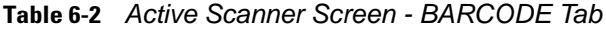

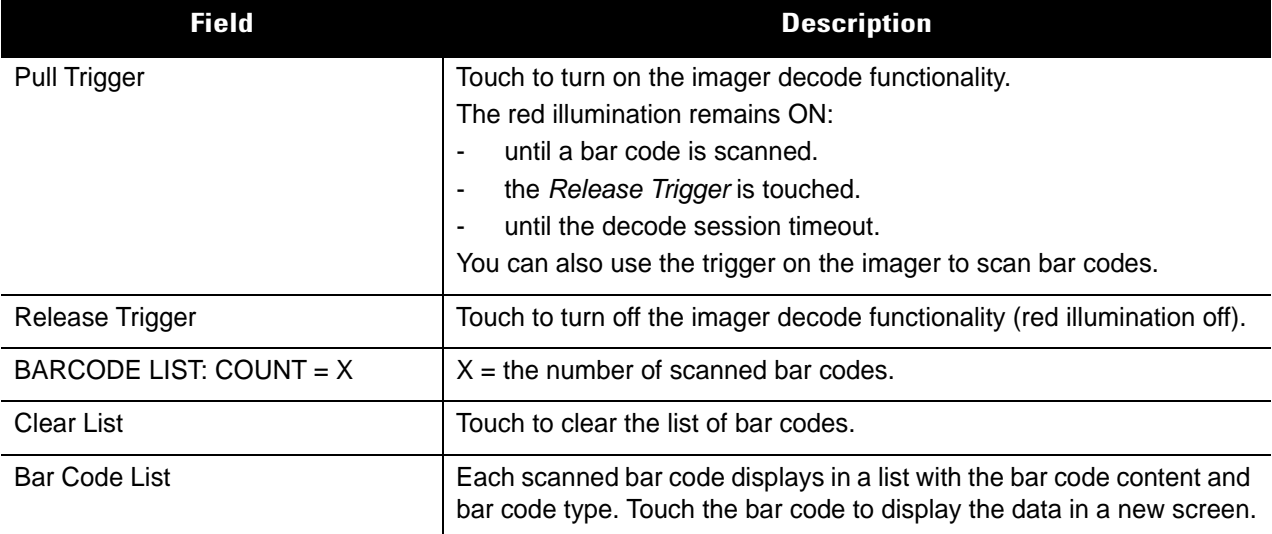

#### *SETTINGS*

Touch *SETTINGS* to access the *SETTINGS* tab.The *SETTINGS* tab allows the user to configure the scanner.*[Table 6-2](#page-120-0)* describes the options in this view.

**Table 6-3** *Active Scanner Screen - SETTINGS Tab*

| <b>Field</b>                 | <b>Description</b>                                                                                                    |
|------------------------------|----------------------------------------------------------------------------------------------------|
| Symbologies                  | Touch Symbologies to display the bar code types<br>supported by the scanner.                                                                                                    |
|                              | For each bar code type, slide the OFF/ON<br>switch to the applicable position.                                                                                                    |
|                              | Select Permanent to save the settings.                                                                                                    |
|                              | <b>Symbology Notes:</b><br>For a complete list of symbologies and their<br>1.<br>corresponding settings (if any), configure the<br>device via 123Scan.<br>When setting the Inter Character Delay for HID<br>2.<br>only, set the delay in milliseconds between<br>emulated keystrokes. When pairing with an<br>Android device, set the Inter Character Delay<br>to 70 ms to avoid data loss. |
| Beeper                       | Touch Beeper to display the beeper types supported<br>by the scanner.                                                                                                    |
|                              | Select the applicable beeper volume, and<br>beeper frequency.                                                                                                    |
| <b>Miscellaneous Options</b> | Touch any of the following options to enable, or<br>disable the feature.                                                                                                    |
|                              | Enable scanning                                                                                                    |
|                              | Disable scanning                                                                                                    |
|                              | AIM On (auto aim on displays the red<br>illumination before pulling the trigger)                                                                                                    |
|                              | Aim Off                                                                                                    |
|                              | <b>Vibration Feedback</b>                                                                                                    |

# <span id="page-122-0"></span>**Settings**

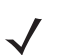

*NOTE* Imaging and video is not supported by the RFD8500.

To display the *Settings* screen touch *Settings* from the *Home* screen *([Figure 6-1](#page-115-0))*.

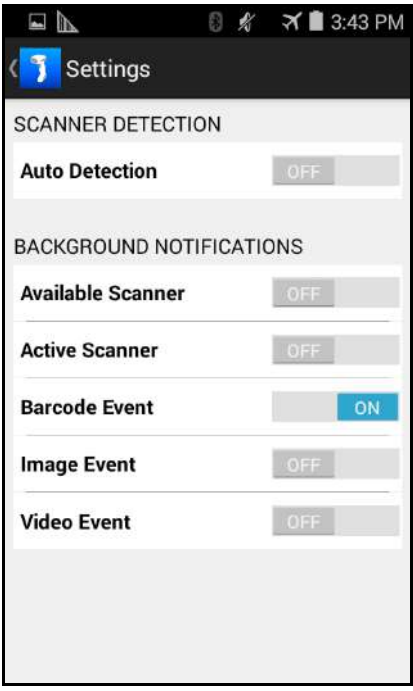

**Figure 6-8** *Settings Screen*

Slide the OFF/ON switch to turn on and off scanner detection, and background notifications.

# **Configuration (Not Supported)**

<span id="page-123-0"></span>To display the *Scanner Configurations* screen touch *Configuration* from the *Home* screen *[\(Figure 6-1\)](#page-115-0)*.

| $\Box$                         | <b>8</b> <i><i>≰</i> <b>\ 1</b> 3:44 PM</i> |
|--------------------------------|---------------------------------------------|
| Scanner Configurations         |                                             |
| <b>Scan to Connect Barcode</b> |                                             |
| <b>Set Defaults</b>            | ⋋                                           |
| <b>Battery Off</b>             | ↘                                           |
| <b>Cradle Host</b>             | 5                                           |
| <b>SPP Client</b>              | λ                                           |
| <b>SPP Server</b>              | >                                           |
| <b>HID Server</b>              | ⋋                                           |
| <b>Low Beeper Volume</b>       | ⋋                                           |
| <b>Medium Beeper Volume</b>    |                                             |

**Figure 6-9** *Scanner Configurations Screen*

Selecting an option from this screen displays a bar code to scan that configures the scanner.

# <span id="page-124-0"></span>**About**

To display the *About* screen touch *About* from the *Home* screen *([Figure 6-1](#page-115-0))*.

| No SIM, Emergency Calls Only 8 2 8 13 5:40 AM                          |
|------------------------------------------------------------------------|
| < About                                                                |
|                                                                        |
|                                                                        |
|                                                                        |
|                                                                        |
| Zebra Scanner Control Application<br>v1.0.19.0                         |
| Copyright 2015 Zebra Technologies<br>Corporation. All rights reserved. |
|                                                                        |
|                                                                        |
|                                                                        |
|                                                                        |

**Figure 6-10** *About Screen*

This screen displays version and copyright information.

# **Chapter 7 ZEBRA SCANNER CONTROL APPLICATION for iOS**

# **Introduction**

This chapter describes the *Zebra Scanner Control Application for iOS* that can be used with the RFD8500.

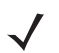

*NOTE* The content in this chapter applies to the Scanner Control Application v1.x.x.x series. For newer software versions and more detailed information, refer to the Running and Configuring the Scanner Control Application sections in the respective Developer Guides (see *[Related Documents on page xi](#page-12-0)*).

There are five applications:

- **•** Zebra RFID Mobile Application for Android
- **•** Zebra RFID Mobile Application for iOS
- **•** Zebra RFID Mobile Application for Windows
- **•** Zebra Scanner Control Application for iOS
- **•** Zebra Scanner Control Application for Android.

When using a partner application, the features/functionality might vary.

# **Using the Zebra Scanner Control Application for iOS Application**

<span id="page-127-2"></span>This application runs on iOS devices and demonstrates RFD8500 capability for scanning bar codes.

The application allows the user to navigate to all screens whether or not the device is connected to the RFD8500 reader. All screens display the application defaults.

Touch **<** on any screen to return to the previous screen.

To use the application:

- **1.** Ensure the application is installed on the device.
- **2.** Ensure the RFD8500 is turned on and in range.
- **3.** Pair the device with the RFD8500 (see *[Pairing on page 2-5](#page-32-0)*).
- **4.** Ensure the RFD8500 is in bar code mode (see *[Mode Button on page 1-3](#page-18-0)*).
- <span id="page-127-1"></span>**5.** Touch the *Zebra Scanner for iOS* icon (**1)** on the device to launch the *Home* screen (*[Figure 7-1](#page-127-0)*).

#### **Home Screen**

When the application launches the *Home* screen displays. Touch any option in the list to display its screen.

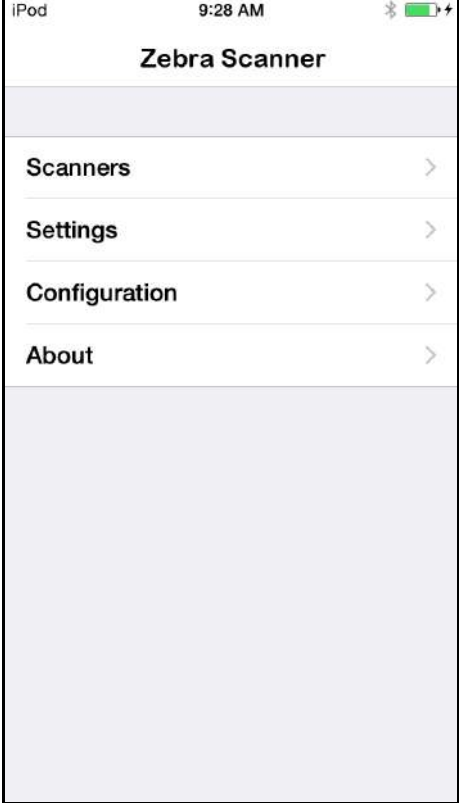

<span id="page-127-0"></span>**Figure 7-1** *Home Screen*

# **Scanners**

#### **Scanners Screen**

<span id="page-128-0"></span>To display the *Scanners* screen touch *Scanners* from the *Home* screen *([Figure 7-1](#page-127-0))*. The *Scanners* screen displays all scanners paired and connected to the device. Select a device in the list to display the *Active Scanner* screen (see *[Active Scanner Screen on page 7-5](#page-130-0)*). If no scanners were previously paired/connected, to the device, a connection is required (see *[Connecting the Device and the Scanner](#page-129-0)*).

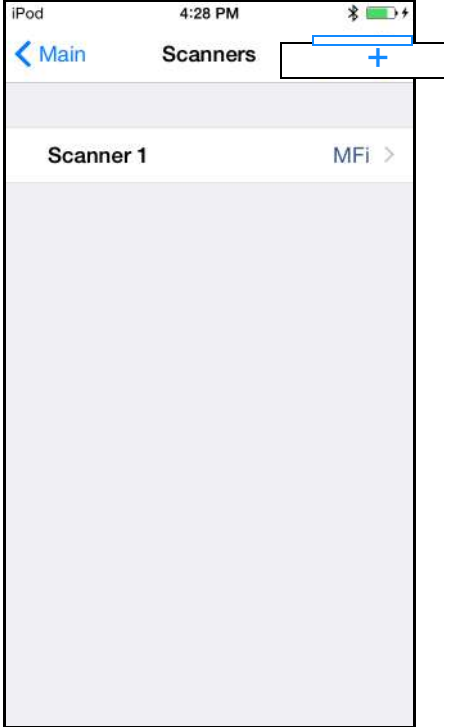

**Figure 7-2** *Scanners Screen*

#### <span id="page-129-0"></span>**Connecting the Device and the Scanner**

To connect the iOS device to the scanner:

- **1.** Ensure the both devices are paired.
- **2.** Touch *Scanners* from the *Home* screen *[\(Figure 7-1\)](#page-127-0)*. The following screen displays when the *Auto Detection* option is enabled.

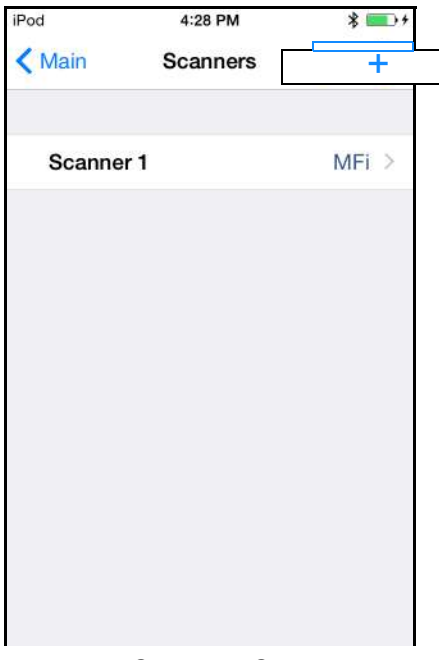

**Figure 7-3** *Scanners Screen*

**3.** When the *Auto Detection* option is disabled, available devices don not automatically appear in the list. Touch the *Refresh* icon ( $\circled{C}$ ) in the upper right corner of the *Scanners* screen. The available scanner(s) now appear in the list.

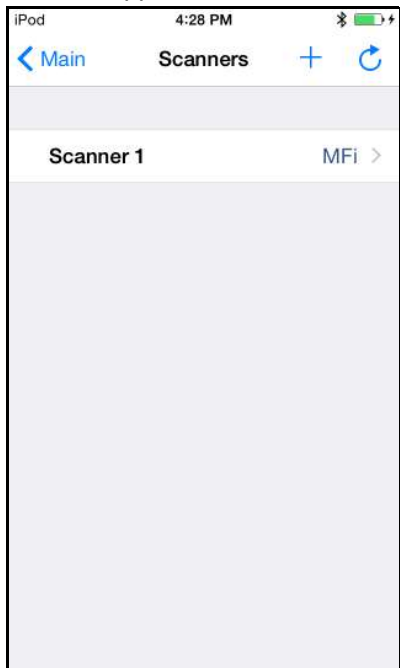

**Figure 7-4** *Select a Scanner*

#### <span id="page-130-2"></span><span id="page-130-0"></span>**Active Scanner Screen**

This screen displays information about the connected scanner and allows user input for Auto Reconnection, Beeper Tone, and LED control. The icons on the bottom of the display (  $\Box$   $\Box$   $\mathbb{R}$  ) allow the user to access the *Info, Barcode*, and *Settings* screens. Info Barcode Settings

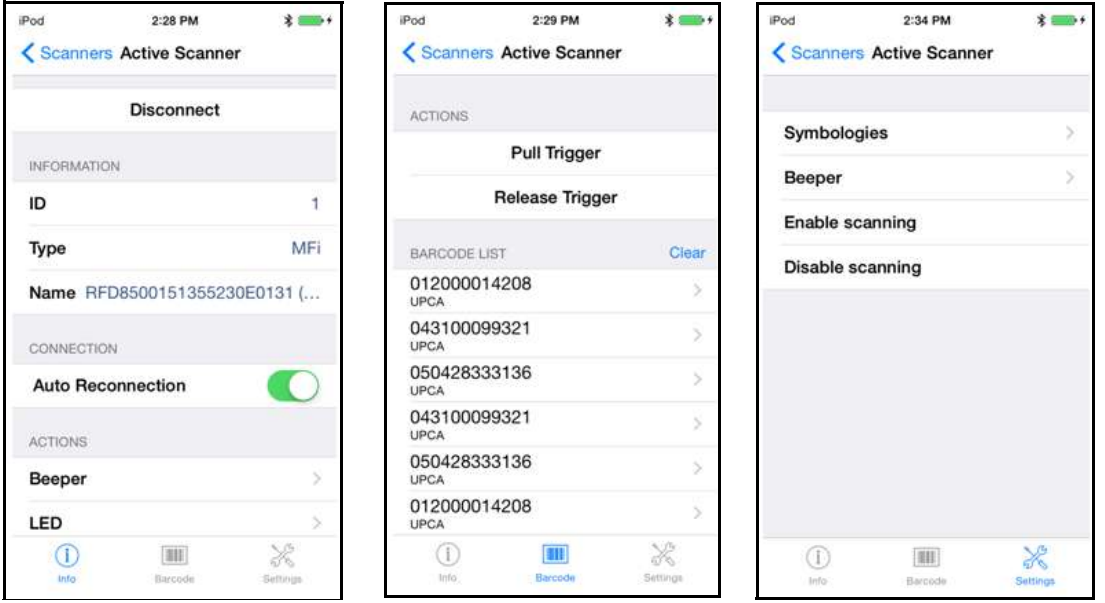

**Figure 7-5** *Active Scanner Screen - Info, Barcode, and Settings Views*

#### *Info*

The *Info* view provides information about the connected scanner and allows the user input detailed in *[Table](#page-130-1)  [7-1](#page-130-1)*.

<span id="page-130-1"></span>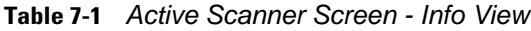

<span id="page-130-3"></span>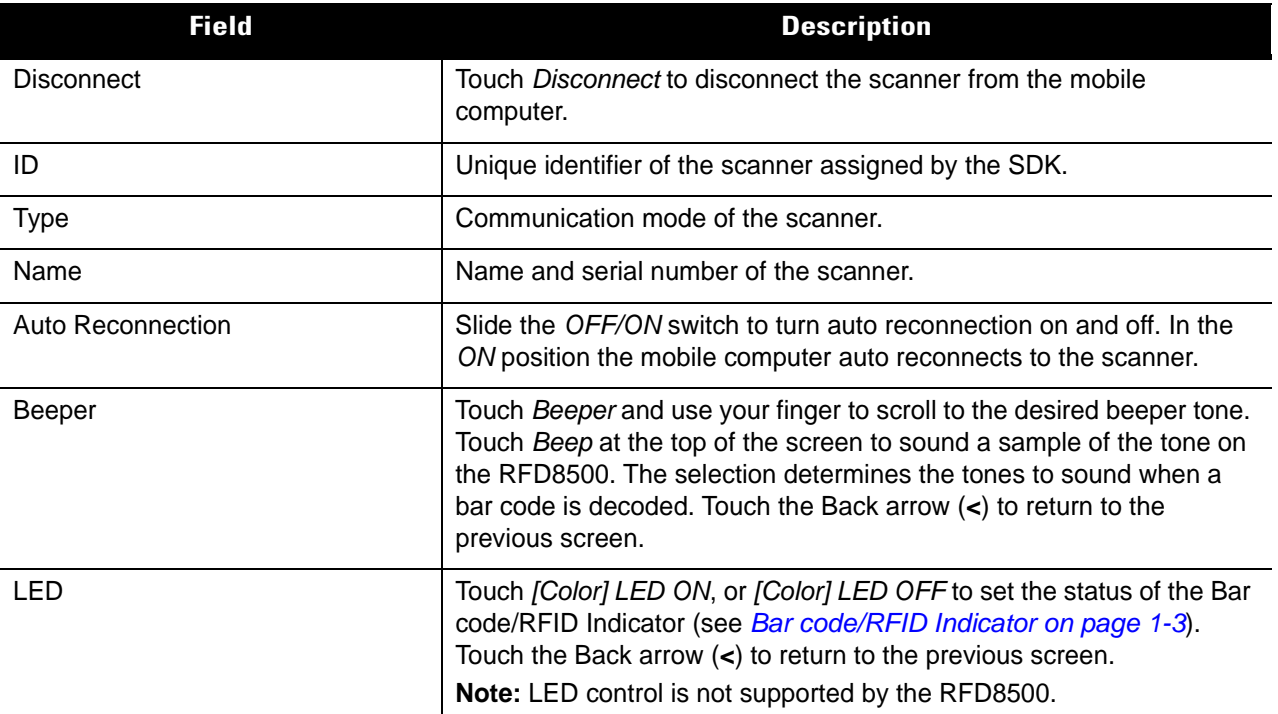

#### *Barcode*

The *Barcode* view allows the user to scan items. *[Table 7-2](#page-131-0)* includes descriptions of the option in this view.

<span id="page-131-0"></span>**Table 7-2** *Active Scanner Screen - Barcode View*

| <b>Field</b>    | <b>Description</b>                                                        |
|-----------------|---------------------------------------------------------------------------|
| Pull Trigger    | Touch to turn on the imager decode functionality.                         |
|                 | The red illumination remains ON:                                          |
|                 | until a bar code is scanned.                                              |
|                 | the Release Trigger is touched.                                           |
|                 | until the decode session timeout.                                         |
|                 | You can also use the trigger on the imager to scan bar codes.             |
| Release Trigger | Touch to turn off the imager decode functionality (red illumination off). |
| Barcode List    | List all scanned bar codes with the bar code type and content.            |

#### *Settings*

The *Settings* view allows the user to configure the scanner.*[Table 7-2](#page-131-0)* describes the options in this view.

**Table 7-3** *Active Scanner Screen - SETTINGS Tab*

| <b>Field</b>            | <b>Description</b>                                                                                                    |
|-------------------------|----------------------------------------------------------------------------------------------------|
| Symbologies             | Touch Symbologies to display the bar code types<br>supported by the scanner.                                                                                                    |
|                         | For each bar code type, slide the OFF/ON<br>switch to the applicable position (green is<br>on).                                                                                                    |
|                         | <b>Symbology Notes:</b><br>For custom symbology settings, configure the<br>1.<br>device via 123Scan.<br>When setting the Inter Character Delay for HID<br>2.<br>only, set the delay in milliseconds between<br>emulated keystrokes. When pairing with an<br>Android device, set the Inter Character Delay<br>to 70 ms to avoid data loss. |
| Beeper                  | Touch Beeper to display the beeper types supported<br>by the scanner.                                                                                                    |
|                         | • Select the applicable beeper volume, and<br>beeper frequency.                                                                                                    |
| Enable/Disable Scanning | Touch Enable scanning or Disable scanning to<br>enable, or disable the feature.                                                                                                    |

# **Settings**

<span id="page-132-0"></span>To display the *Settings* screen touch *Settings* from the *Home* screen *([Figure 7-1](#page-127-0))*.

| iPod                     | 1:39 PM                  | $* $ + |
|--------------------------|--------------------------|--------|
| K Main                   | Settings                 |        |
|                          | COMMUNICATION MODE       |        |
| BT LE                    |                          |        |
| MFi                      |                          |        |
| MFi + BT LE              |                          |        |
| <b>SCANNER DETECTION</b> |                          |        |
| <b>Auto Detection</b>    |                          |        |
|                          | BACKGROUND NOTIFICATIONS |        |
|                          | Available scanner        |        |
| Active scanner           |                          |        |
|                          |                          |        |

**Figure 7-6** *Settings Screen*

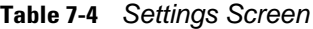

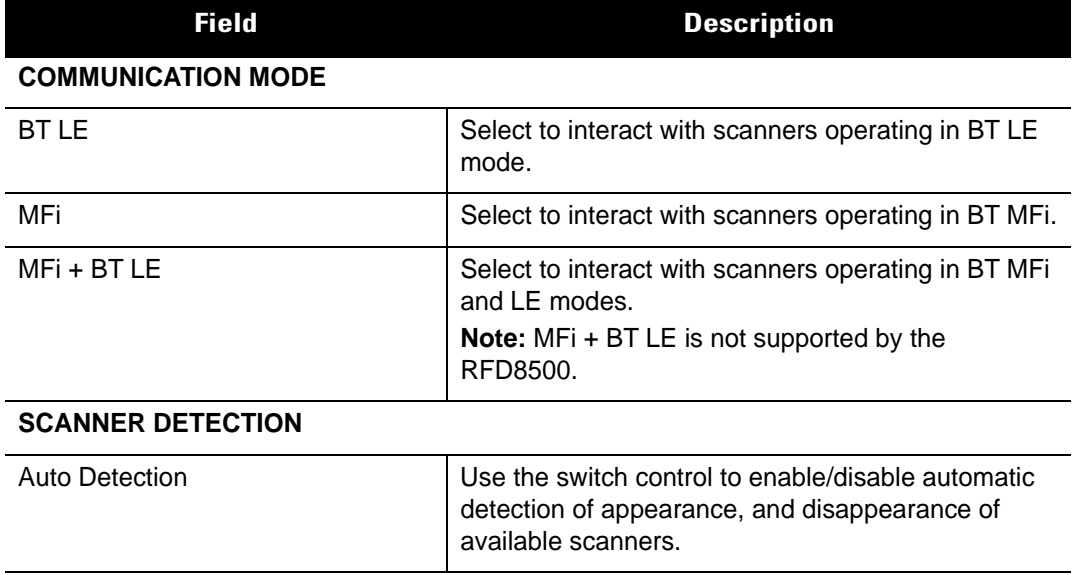

 $20 - 1$ 

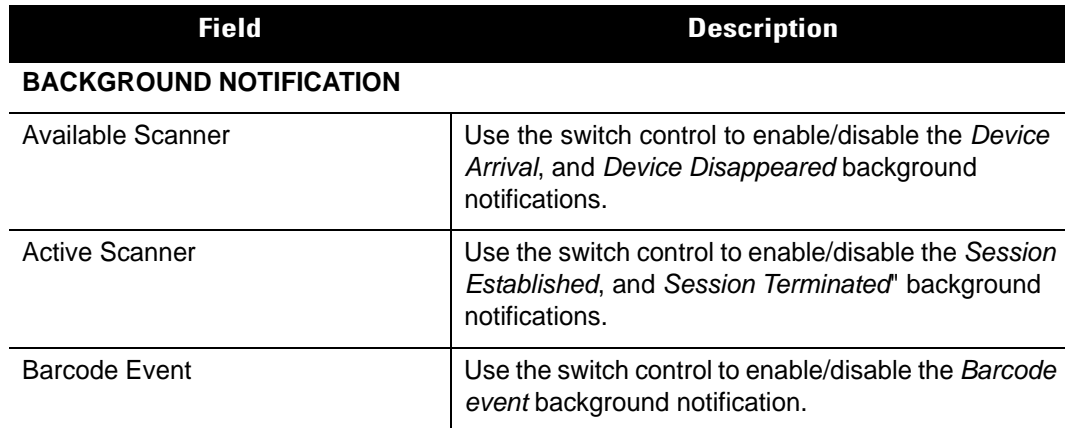

#### **Table 7-4** *Settings Screen (Continued)*

# **Configuration (Not Supported by the RFD8500)**

 $\mathcal{L}$ 

<span id="page-133-0"></span>*NOTE* Scanner configurations via this screen are supported by various Zebra scanners however, the RFD8500 does not support configuration by reading bar codes that this screen can display.

To display the *Scanner Configurations* screen touch *Configuration* from the *Home* screen *[\(Figure 7-1\)](#page-127-0)*.

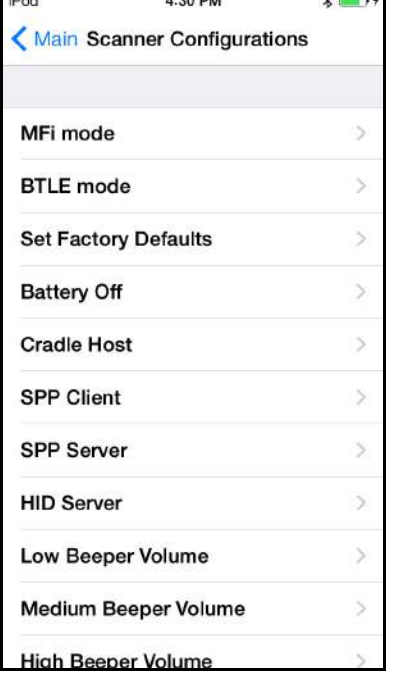

**Figure 7-7** *Scanner Configurations Screen*

Selecting an option from this screen displays a bar code to scan that configures the scanner.

# <span id="page-134-0"></span>**About**

To display the *About* screen touch *About* from the *Home* screen *([Figure 7-1](#page-127-0))*.

| No SIM, Emergency Calls Only   2 2 4 5:40 AM                           |
|------------------------------------------------------------------------|
| <b>About</b>                                                           |
|                                                                        |
|                                                                        |
|                                                                        |
| Zebra Scanner Control Application                                      |
| v1.0.19.0                                                              |
| Copyright 2015 Zebra Technologies<br>Corporation. All rights reserved. |
|                                                                        |
|                                                                        |
|                                                                        |
|                                                                        |

**Figure 7-8** *About Screen*

This screen displays version and copyright information.

# **Chapter 8 123SCAN**

## **Introduction**

123Scan is an easy-to-use, PC-based software tool that enables the quick and easy setup of Zebra scanners, and the RFD8500 reader.

123Scan uses a wizard tool to guide users through a streamlined set up process. Once parameters are set, the values are saved to a configuration file that can be distributed via e-mail, electronically downloaded via a USB cable. 123Scan can generate multiple reports that can be easily re-branded using Microsoft Word or Access. Report options include programmed parameters, and asset tracking information.

Additionally, 123Scan can upgrade RFD8500 firmware, automatically check online to enable support for newly released products, and stage scanners simultaneously via USB hub(s).

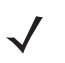

*NOTE* After you load updated configurations to the RFD8500 device via 123Scan, you must reboot the RFD8500 device in order to complete the configuration process. The RFD8500 automatically reboots if 123Scan is closed after the configuration upload.

If the RFD8500 was paired with the PC or mobile device before a firmware update, it might be necessary to un-pair, then pair again.

# **Communication with 123Scan**

To communicate with the 123Scan program which runs on a host computer running a Windows XP SP2, Windows 7, and Windows 8 operating system, use a USB cable to connect the device to the host computer.

# **123Scan Requirements**

- **•** Host computer with Windows.
- **•** USB cable.
- **•** RFD8500.
- **•** Plug-ins:
	- **•** Configuring RFD8500 models without a built-in imaging scan engine requires only the RFD8500 plug-in.
	- **•** Configuring RFD8500 models with a built-in imaging scan engine requires two plug-ins to create two configuration files - one configuration file for the RFD8500, and a second configuration file for the iPL3307 (imager scan engine).
		- The RFD8500 plug-in is capable of configuration/firmware updates for both RFD8500 models (with and without an imaging scan engine).

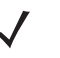

*NOTE* The RFD8500 plug-in does not support configuring/updating firmware for the iPL3307 (imaging scan engine).

• The iPL3307 plug-in is used for configuration/firmware updates for the integrated PL3307 imaging scan engine.

For more information on123Scan, go to: [http://www.zebra.com/123Scan](http://www.zebra.com/123scan2).

For a 1 minute tour of 123Scan, go to: [http://www.zebra.com/ScannerHowToVideos.](http://www.zebra.com/ScannerHowToVideos)

To download 123Scan software and access the Help file integrated in the utility, go to: [www.zebra.com/scannersoftware.](www.zebra.com/scannersoftware)

# **Scanner SDK, Other Software Tools, and Videos**

Tackle all your scanner programming needs with our diversified set of software tools. Whether you need to simply stage a device, or develop a fully featured application with image and data capture as well as asset management, these tools help you every step of the way. To download any of the free tools listed below, go to: [www.zebra.com/scannersoftware.](www.zebra.com/scannersoftware)

- **•** 123Scan Configuration Utility
- **•** Scanner SDK for Windows
- **•** Scanner SDK for iOS
- **•** Scanner SDK for Android
- **•** How-to-Videos
- **•** Virtual Com Port Driver
- **•** Scanner User Documentation.

# **Appendix A TROUBLESHOOTING, TECHNICAL SPECIFICATIONS and MAINTENANCE**

# **Introduction**

This chapter includes instructions on cleaning and maintenance, troubleshooting solutions for potential problems, and the web address for technical specifications.

# **Troubleshooting**

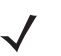

*NOTE* Always ensure the battery cover and battery are properly installed.

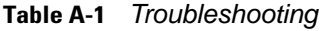

<span id="page-138-0"></span>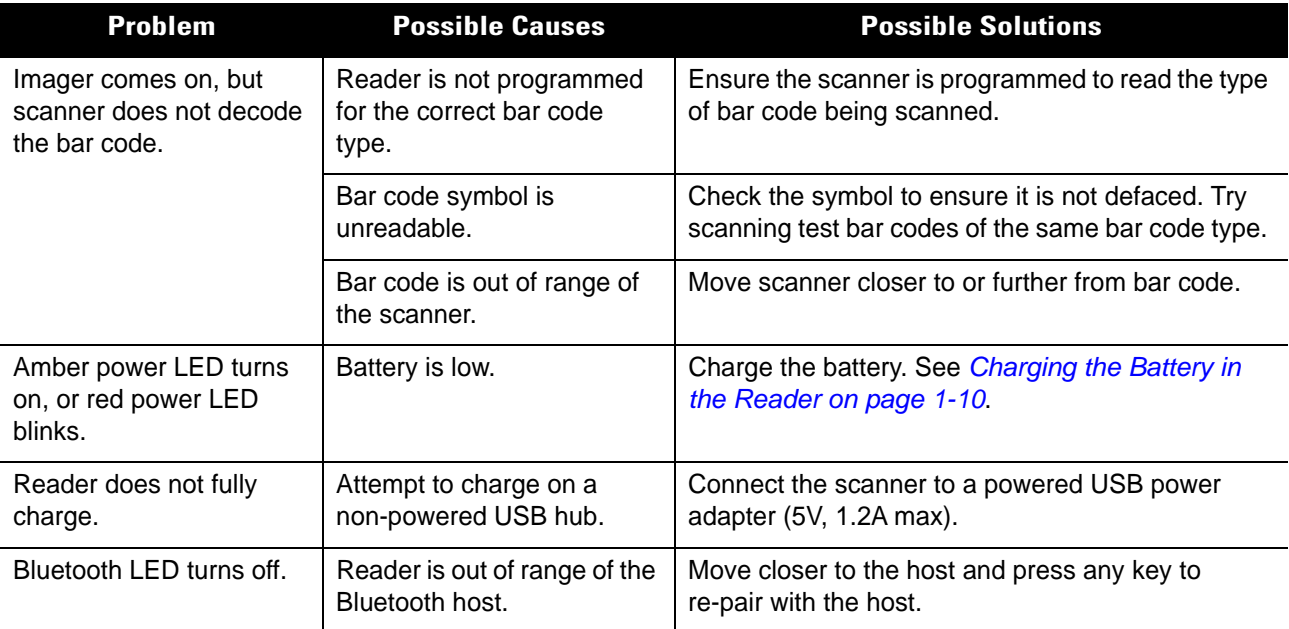

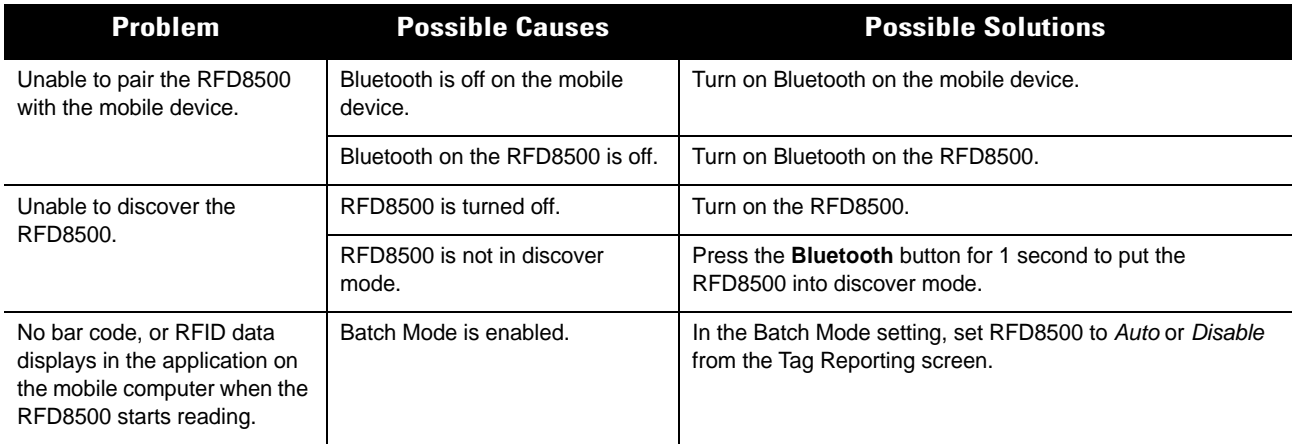

#### **Table A-1** *Troubleshooting (Continued)*

# **Technical Specifications**

<span id="page-139-1"></span>For the latest technical specification information for the RFD8500, visit: [http://www.zebra.com/RFD8500.](http://www.zebra.com/RFD8500)

# <span id="page-139-0"></span>**Cleaning**

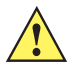

*CAUTION* Always wear eye protection.

Read warning label on compressed air and alcohol product before using.

If you have to use any other solution for medical reasons please contact Motorola for more information.

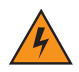

*WARNING!* **Avoid exposing this product to contact with hot oil or other flammable liquids. If such exposure occurs, unplug the device and clean the product immediately in accordance with these guidelines.**

#### **Approved Cleanser Active Ingredients**

100% of the active ingredients in any cleaner must consist of one or some combination of the following: isopropyl alcohol, bleach/sodium hypochlorite, hydrogen peroxide or mild dish soap.

#### **Harmful Ingredients**

The following chemicals are known to damage the plastics on the RFD8500 and mobile computers and should not come in contact with the device: ammonia solutions, compounds of amines or

ammonia; acetone; ketones; ethers; aromatic and chlorinated hydrocarbons; acqueous or alcoholic alkaline solutions; ethanolamine; toluene; trichloroethylene; benzene; carbolic acid and TB-lysoform.

#### **Cleaning Instructions**

Do not apply liquid directly to the RFD8500 and mobile computers. Dampen a soft cloth or use pre-moistened wipes. Do not wrap the device in the cloth or wipe, but gently wipe the unit. Be careful not to let liquid pool around the display window or other places. Allow the unit to air dry before use.

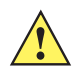

*IMPORTANT* Do not clean the device or expose it to rain or moisture when the battery cover is removed. Without the battery cover, the device is not water/dust sealed.

#### **Special Cleaning Notes**

Many vinyl gloves contain phthalate additives, which are often not recommended for medical use and are known to be harmful to the housing of the RFD8500 and mobile computers. The RFD8500 should not be handled while wearing vinyl gloves containing phthalates, or before hands are washed to remove contaminant residue after gloves are removed. If products containing any of the harmful ingredients listed above are used prior to handling the RFD8500, such as hand sanitizer that contain ethanolamine, hands must be completely dry before handling the RFD8500 to prevent damage to the plastics.

#### **Materials Required**

- Alcohol wipes
- Lens tissue
- Cotton tipped applicators
- Isopropyl alcohol
- Can of compressed air with a tube.

#### **Cleaning Charge Connectors**

To clean the connectors on a cradle:

- **1.** Remove the DC power cable from the cradle.
- **2.** Dip the cotton portion of the cotton tipped applicator in isopropyl alcohol.
- **3.** Rub the cotton portion of the cotton tipped applicator along the pins of the connector. Slowly move the applicator back-and-forth from one side of the connector to the other. Do not let any cotton residue on the connector.
- **4.** All sides of the connector should also be rubbed with the cotton tipped applicator.
- **5.** Spray compressed air in the connector area by pointing the tube/nozzle about ½ inch away from the surface.

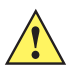

*CAUTION* Do not point nozzle at yourself and others, ensure the nozzle or tube is pointed away from your face.

- **6.** Ensure that there is no lint left by the cotton tipped applicator, remove lint if found.
- **7.** If grease and other dirt can be found on other areas of the cradle, use lint free cloth and alcohol to remove.
- **8.** Allow at least 10 to 30 minutes (depending on ambient temperature and humidity) for the alcohol to air dry before applying power to cradle.

If the temperature is low and humidity is high, longer drying time is required. Warm temperature and dry humidity requires less drying time.

#### **Cleaning Frequency**

The cleaning frequency is up to the customer's discretion due to the varied environments in which the mobile devices are used. They may be cleaned as frequently as required. However when used in dirty environments it may be advisable to periodically clean the scanner exit window to ensure optimum scanning performance.

# **Maintenance**

For trouble-free service, observe the tips that follow when using the device.

#### **RFD8500**

- Although the device is water and dust resistant, do not expose it to rain or moisture for an extended period of time. In general, treat the device as a pocket calculator or other small electronic instrument.
- Do not clean the device or expose it to rain or moisture when the battery is removed. Without the battery, the device is not water/dust sealed.
- Do not drop the device or subject it to strong impact.
- Protect the device from temperature extremes. Do not leave it on the dashboard of a car on a hot day, and keep it away from heat sources.
- Do not store or use the device in any location that is extremely dusty, damp, or wet.
- Do not use window cleaning solution. Use a soft cloth dampened with a 50/50 solution of isopropyl alcohol and water. See *[Cleaning on page A-2](#page-139-0)*.
- Do not allow the solution to form a pool of liquid anywhere on the screen or device.
- Do not use a large amount of solution to cause the device to remain wet.

#### **Battery**

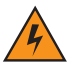

*WARNING!* Do not store the device with the battery installed. Doing so long term may cause irreversible harm to the battery. Always store the battery removed from the device. If a battery is installed during long term storage, it may discharge to point at which it cannot be recovered.

Even when stored separately from device it is important to follow industry standard guidelines. When batteries are stored over a year, battery cell manufacturers advise that some irreversible deterioration in overall battery quality may occur. To minimize this loss, they recommend storing batteries half charged in a dry, cool place between 41° and 77°F (5° and 25°C), the cooler the better. Batteries should be charged to half capacity at least once a year. In order to charge a battery to half capacity, take a fully discharged battery and charge it for two hours. If an electrolyte leakage is observed, avoid any contact with the affected area and properly dispose of the battery.

# **INDEX**

# **A**

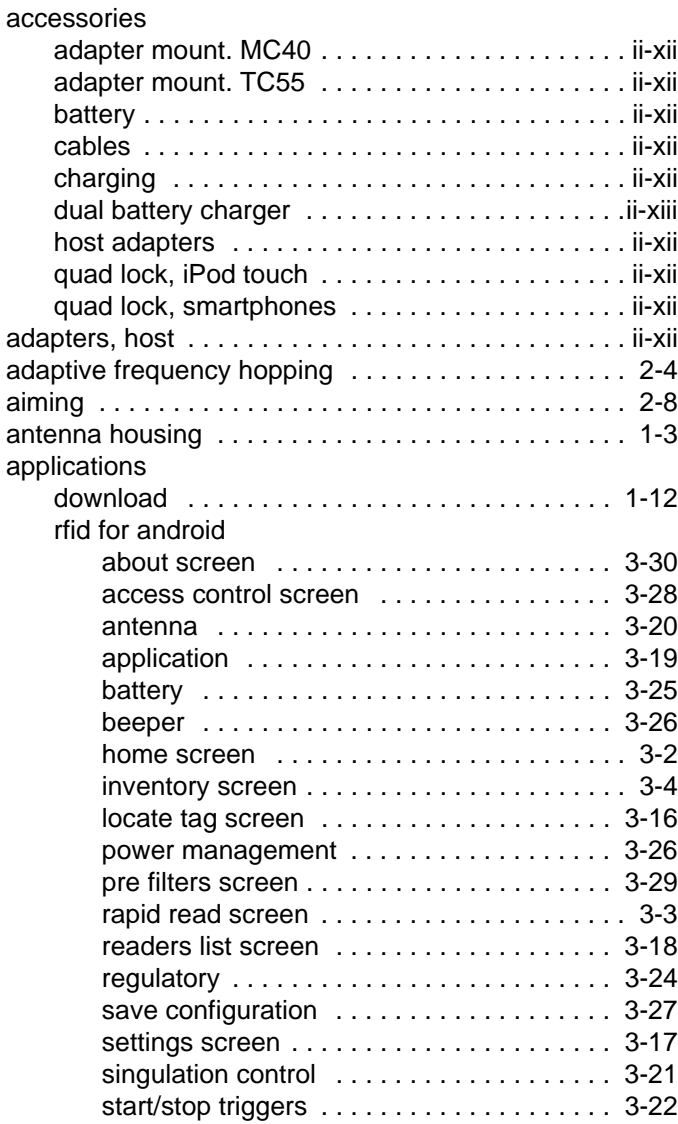

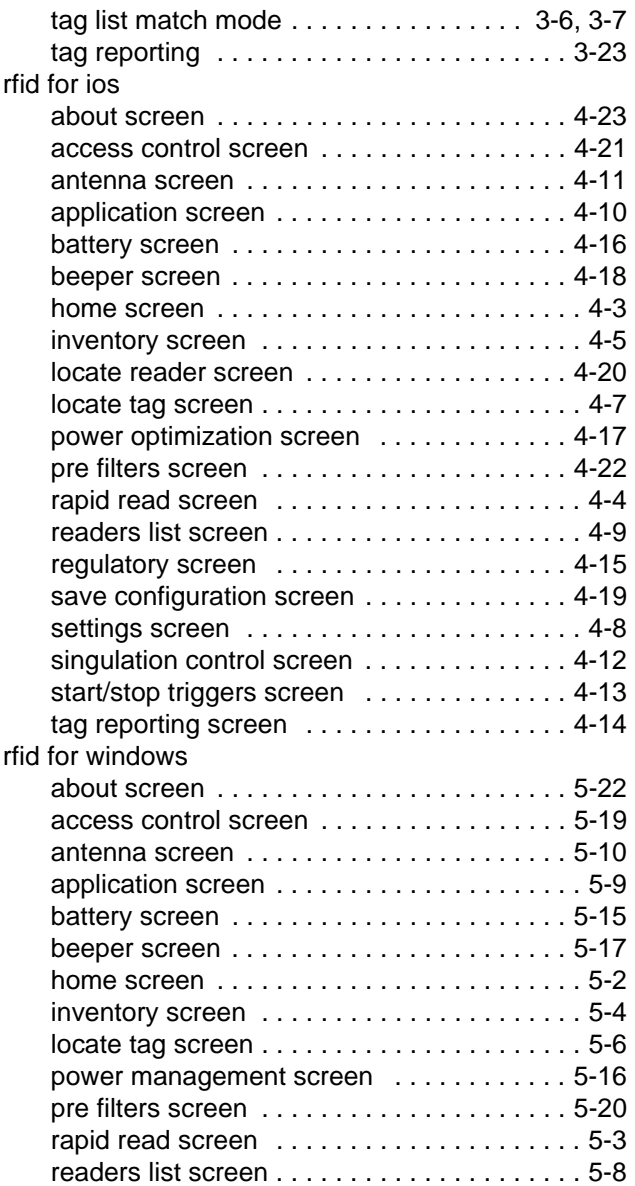

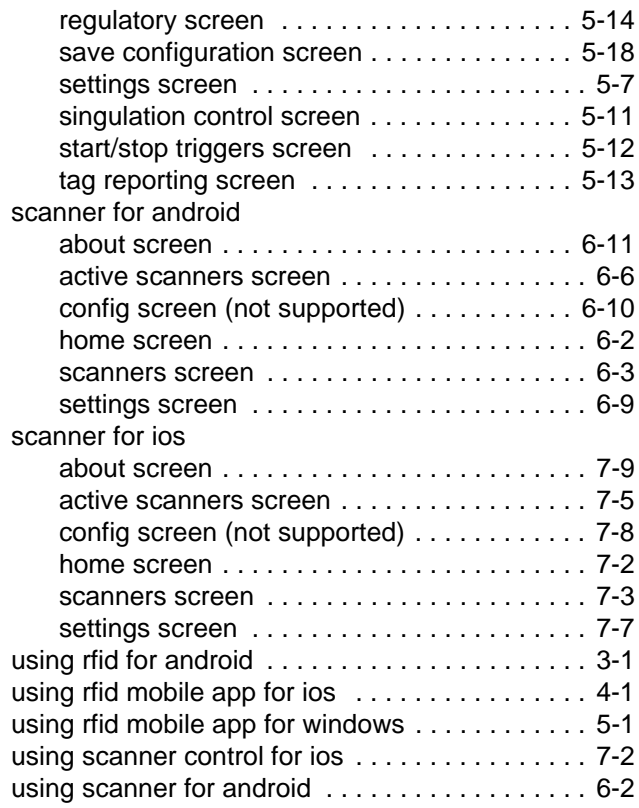

# **B**

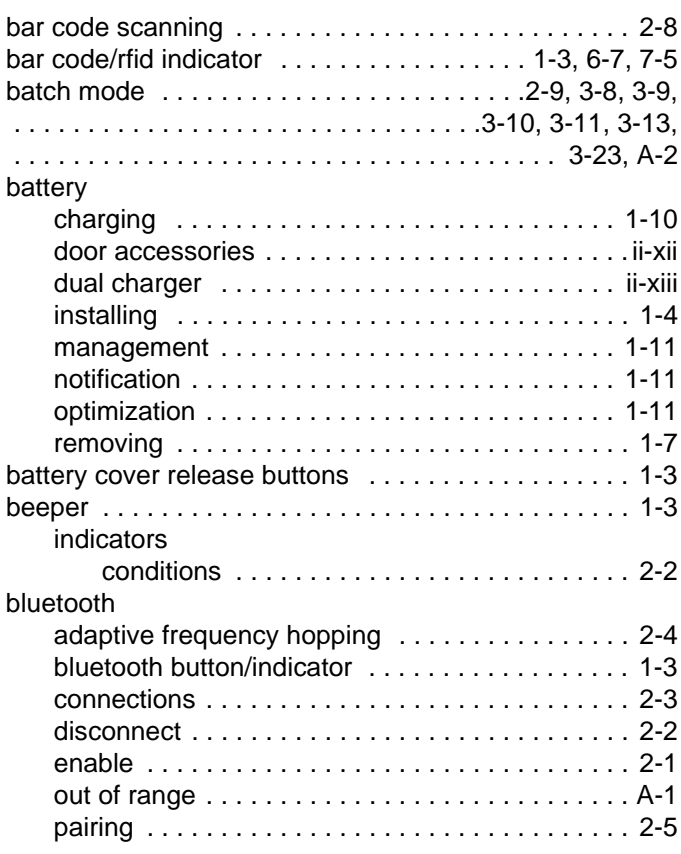

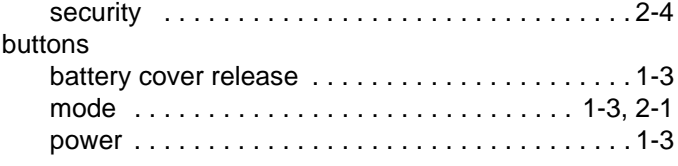

# **C**

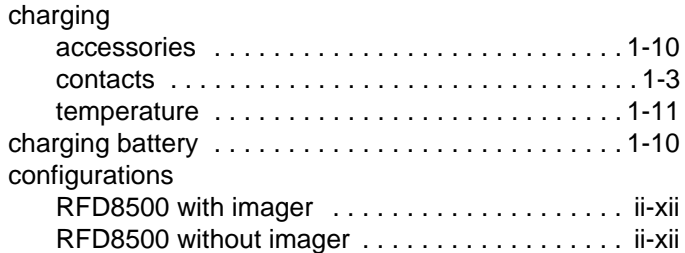

# **D**

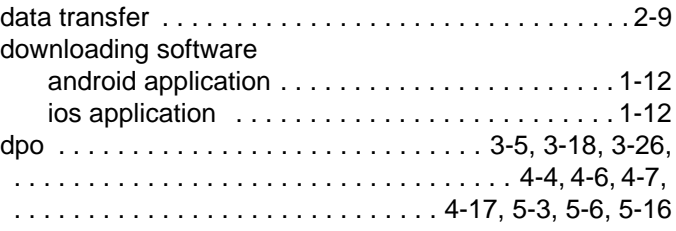

# **F**

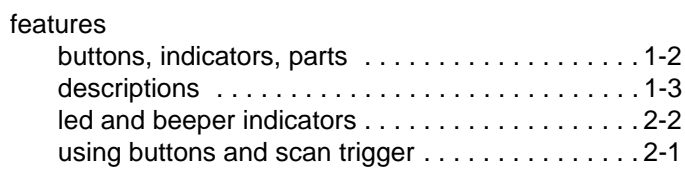

# **I**

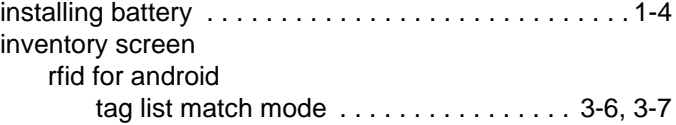

# **L**

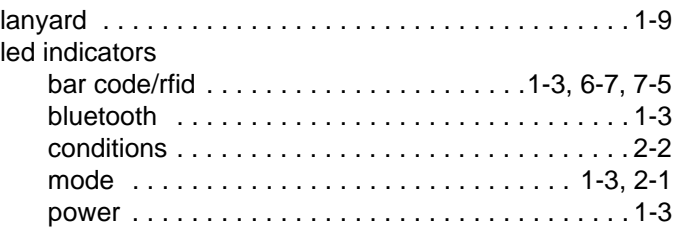
### **M**

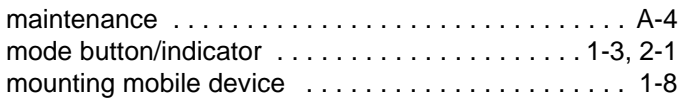

## **P**

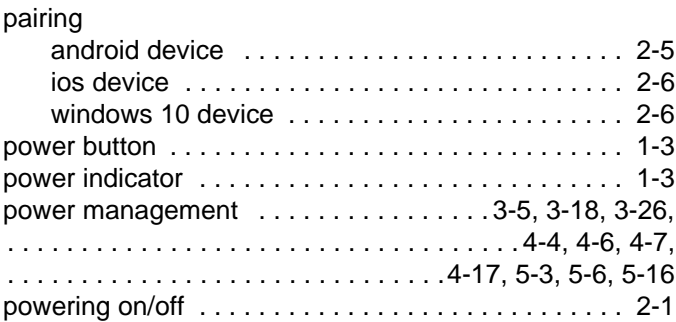

## **R**

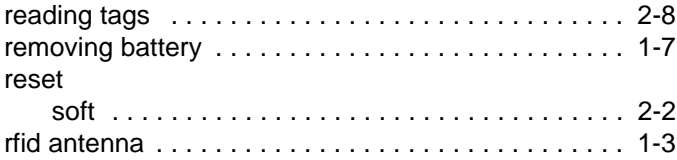

# **S**

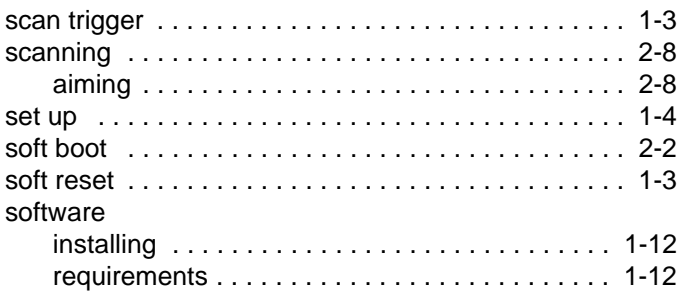

## **T**

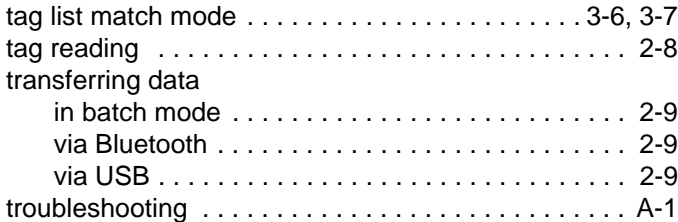

## **U**

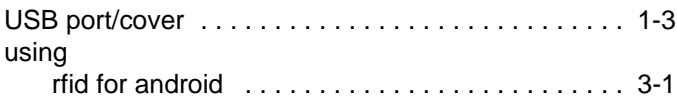

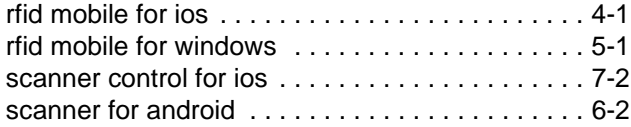

#### Index - 4 RFD8500 User Guide

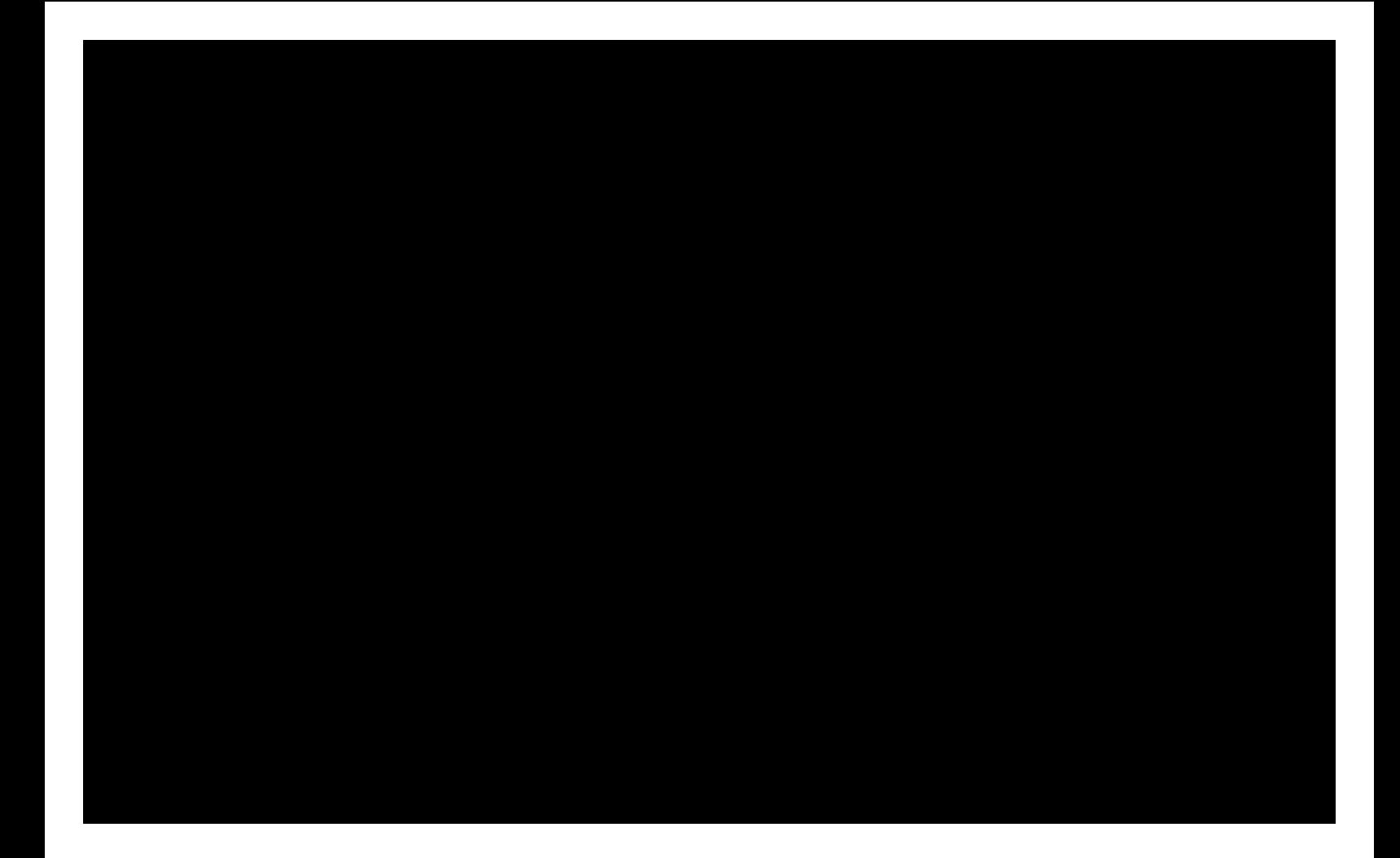

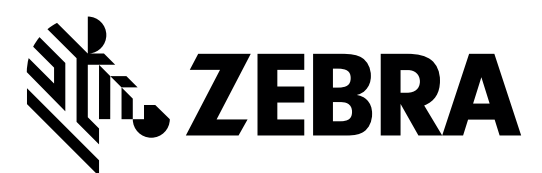

Zebra Technologies Corporation Lincolnshire, IL U.S.A. http://www.zebra.com

Zebra and the stylized Zebra head are trademarks of ZIH Corp., registered in many jurisdictions worldwide. All other trademarks are the property of their respective owners.

© 2016 Symbol Technologies LLC, a subsidiary of Zebra Technologies Corporation. All rights reserved.